# *Ferrari 4000 Service Guide*

Service guide files and updates are available on the ACER/CSD web; for more information, please refer to http://csd.acer.com.tw

PRINTED IN TAIWAN

# *Revision History*

Please refer to the table below for the updates made on Ferrari 4000 service guide.

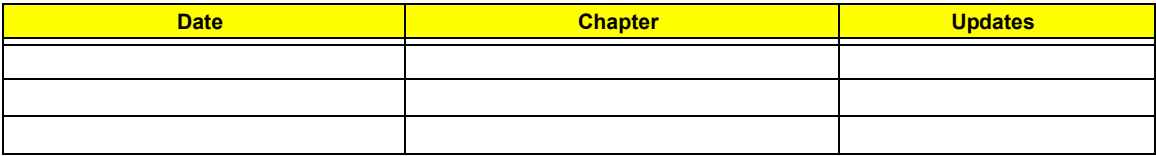

# *Copyright*

Copyright © 2005 by Acer Incorporated. All rights reserved. No part of this publication may be reproduced, transmitted, transcribed, stored in a retrieval system, or translated into any language or computer language, in any form or by any means, electronic, mechanical, magnetic, optical, chemical, manual or otherwise, without the prior written permission of Acer Incorporated.

# *Disclaimer*

The information in this guide is subject to change without notice.

Acer Incorporated makes no representations or warranties, either expressed or implied, with respect to the contents hereof and specifically disclaims any warranties of merchantability or fitness for any particular purpose. Any Acer Incorporated software described in this manual is sold or licensed "as is". Should the programs prove defective following their purchase, the buyer (and not Acer Incorporated, its distributor, or its dealer) assumes the entire cost of all necessary servicing, repair, and any incidental or consequential damages resulting from any defect in the software.

Acer is a registered trademark of Acer Corporation.

Intel is a registered trademark of Intel Corporation.

Pentium and Pentium II/III are trademarks of Intel Corporation.

Other brand and product names are trademarks and/or registered trademarks of their respective holders.

# *Conventions*

The following conventions are used in this manual:

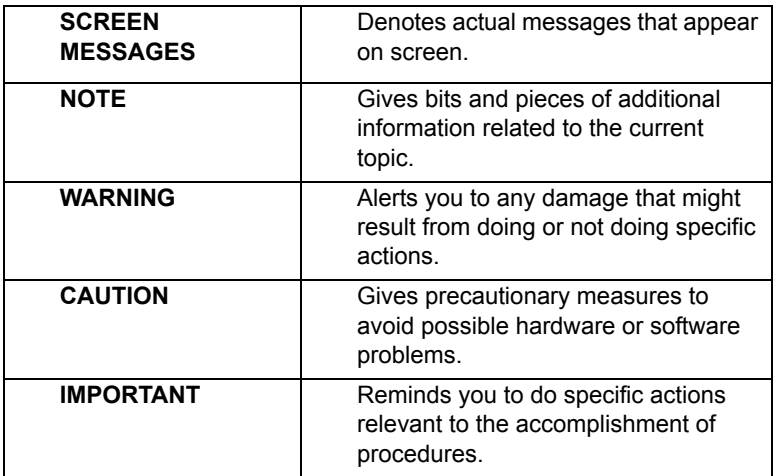

# *Preface*

Before using this information and the product it supports, please read the following general information.

- **1.** This Service Guide provides you with all technical information relating to the BASIC CONFIGURATION decided for Acer's "global" product offering. To better fit local market requirements and enhance product competitiveness, your regional office MAY have decided to extend the functionality of a machine (e.g. add-on card, modem, or extra memory capability). These LOCALIZED FEATURES will NOT be covered in this generic service guide. In such cases, please contact your regional offices or the responsible personnel/channel to provide you with further technical details.
- **2.** Please note WHEN ORDERING FRU PARTS, that you should check the most up-to-date information available on your regional web or channel. If, for whatever reason, a part number change is made, it will not be noted in the printed Service Guide. For ACER-AUTHORIZED SERVICE PROVIDERS, your Acer office may have a DIFFERENT part number code to those given in the FRU list of this printed Service Guide. You MUST use the list provided by your regional Acer office to order FRU parts for repair and service of customer machines.

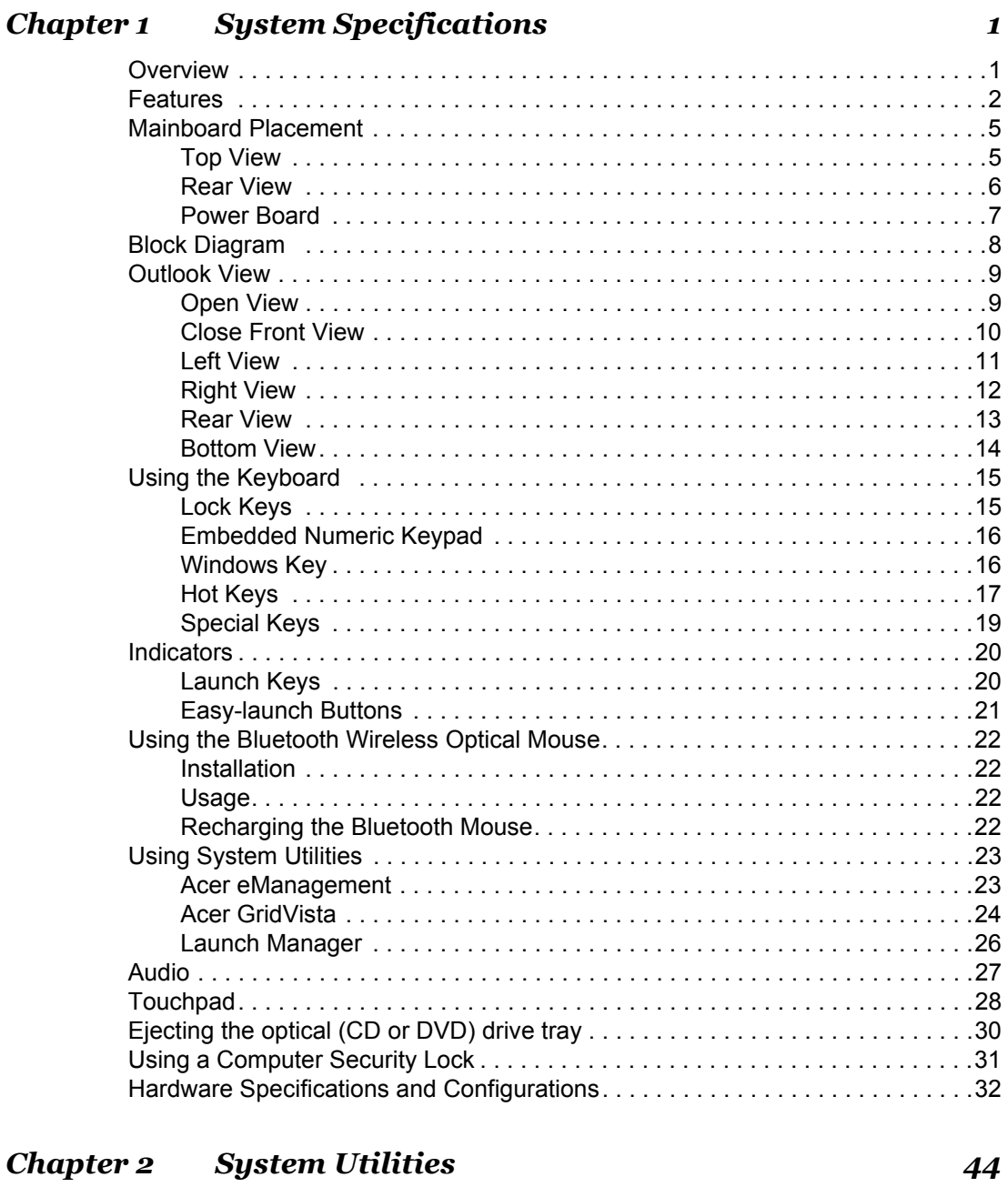

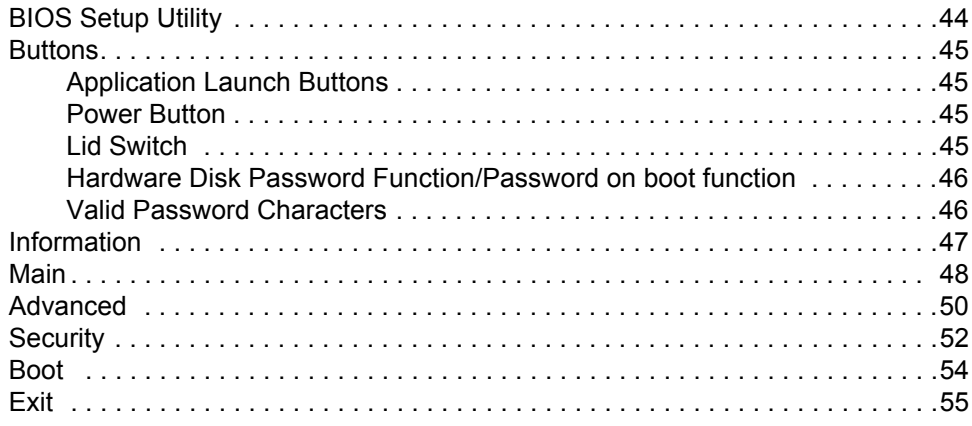

*Table of Contents*

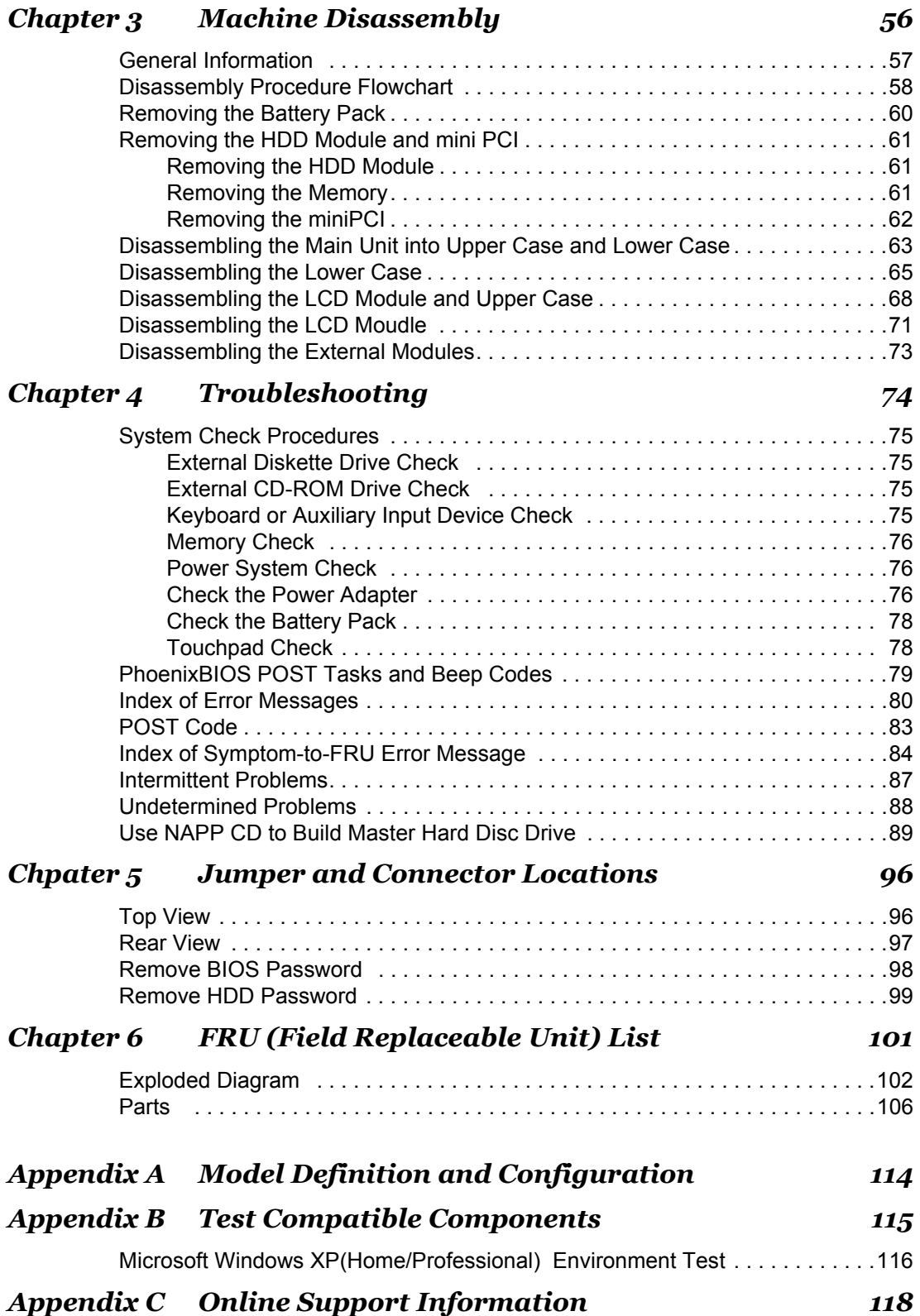

# *System Specifications*

## *Overview*

Ferrari series is designed with AMD's top speed low power CPUs with the fantastic chassis. It adopts the 15.4"

LCD with the unique carbon fiber frame and coating.

The AMD Athlon 64 processor is the world's most technically advanced processor for notebook computing and the only Windows-compatible 64-bit PC processor for notebook computing. Advanced technologies in the AMD Athlon 64 processor include:

- $\Box$  AMD64 technology doubles the number of processor registers and dramatically increases the system memory addressability
- T Enhanced multimedia instructions support including 3DNow! Professional technology and SSE2
- □ 1600 MHz system bus using HyperTransport technology with up to 9.1 GB/sec total processor-tosystem bandwidth
- $\Box$  An integrated memory controller with peak memory bandwidth of 2.7 GB/sec, supporting PC2700, PC2100, or PC1600 DDR SDRAM
- $\Box$  The industry's largest cache memory system (1 Megabyte L2 cache) to speed up memory access and eliminate processor bottlenecks
- □ Native execution of 32-bit software, allowing today's PC software to run seamlessly, simplifying the migration to 64-bit software

Here itemize those key features as below :

- □ 15.4" wide WSXGA optimized
- $\Box$  DDR 333
- □ Current Kingfisher's (TravelMate 8100) chassis with carbon fiber LCD cover
- $\Box$  Two spindle solution
- □ Acer New FineTouch ergo KBD
- D PCI-E
- One Acer Empowering Button
- □ Acer ezDock support
- $\Box$  High quality speakers
- D Acer eManager
- **D** Optimized Performance and long battery life(LBL)
- D Parallel ATA support
- □ Outstanding wireless performance (acer SignalUp)
- $\Box$  New casing material and painting

## *Features*

This computer was designed with the user in mind. Here are just a few of its many features:

### *Performance*

- $\Box$  AMD 35W, Mobile AMD Turion<sup>TM</sup> 64 ML30/34/37/40 processor (2.2GHz, 1MB cache)
- <sup>T</sup> **Simultanceous 32 bit and 64 bit Windows® compatible support**
- <sup>T</sup> Supporting **AMD PowerNowTM** :
	- $\Box$  Optimizes battery life
	- $\Box$  Provides performance on demand when required by the application
	- $\Box$  Allows the processor to dissipate less heat under normal operating conditions, providing a cooler and quieter-running notebook
	- $\Box$  Operates automatically in the background
- <sup>T</sup> Supporting **AMD Hyper TransportTM**
	- $\Box$  Provide significantly more bandwidth than current technologies
	- $\Box$  Use low-latency responses and low pin counts
	- $\Box$  Maintain compatibility with legacy PC buses while being extensible to new SNA (Systems Network Architecture) buses
	- $\Box$  Appear transparent to operating systems and offer little impact on peripheral drivers

#### **T** Enhanced Virus Protection:

- $\Box$  Prevent the spread of certain malicious viruses, which are transported via e-mail and instant messaging applications
- $\Box$  Surf the Internet with confidence, knowing you have an extra level of protection against certain harmful web downloads
- $\Box$  Help improve the integrity of your home and office network
- <sup>T</sup> Supporting **3DNowTM Professional Technology**
	- $\Box$  Enable stellar performance and playback quality on digital entertainment features such as games, streaming video and audio, DVDs, and music

**NOTE:** Foresaid are some quoted from AMD website copyright.

Chipset: ATI RX480M, SB400

### *Memory*

- DDR333 SDRAM memory interface design
- □ 0MB DDR RAM on board
- □ Two DDR SODIMM slots
- □ Maximum memory up to 2GB (with two 1GB SODIMM)

### *Display*

- □ 15.4" WSXGA+ TFT LCD
- □ 1680x1050 pixel resolution, 16.7 million colors
- T Supporting simultaneous multi-windows viewing via **Acer GridVista** (http://www.acer.co.th/ product/travelmate/AcerGridVista.htm)

### *Graphics*

- $\Box$  ATI MOBILITY<sup>TM</sup> RADEON<sup>®</sup> X700 with 128MB of video memory
- $\Box$  Microsoft<sup>®</sup> DirectX<sup>®</sup> 9.0 support
- □ ATI POWERPLAY<sup>TM</sup> 5.0 support
- $\Box$  PCI Express<sup>TM</sup> support
- DualView<sup>TM</sup> support
- External resolution/refresh rate
	- $\Box$  2048x1536: 60/66/70/75/78/85 Hz
	- □ 1600x1200: 60/75/85/100/120 Hz
	- T 1280x1024: 60/70/75/85/90/100/120/160/180 Hz
	- □ 1024x768: 60/70/72/75/85/90/100/120/150/160/200 Hz
	- T 800x600: 60/70/75/85/90/100/120/160/200 Hz
- □ MPEG-2/DVD hardware-assisted capability
- □ S-video/TV-out (NTSC/PAL) support
- $\neg$  DVI-D support

### *Audio*

- □ 16-bit AC'97 stereo audio
- Internal Microphone
- $\Box$  Two speakers high quality
- S/PDIF support

### *Storage*

- □ Support PATA
- $\Box$  9.5mm height, 2.5" HDD
- □ PCI Bus Master Enhanced IDE
- □ Support Ultra DMA100, S.M.A.R.T

### *Communication*

- 56Kbps V.92 AC-Link modem card (MDC)
- Gigabit Ethernet, Wake-on-LAN already
- $\Box$  WLAN 802.11b/g Wi-Fi CERTIFIED<sup>TM</sup> solution; supporting Acer SignalUp wireless technology
- □ Built-in 2 Antenna
- □ Mini-PCI (option)

### *I/O Ports*

- One VGA port, 15 pins
- One Microphone
- One Headphone/SPDIF
- One S-Video port (TV-OUT)
- Four External USB 2.0 connectors
- One DC in jack at left-hand side
- One RJ-11 jack for Modem
- One RJ-45 jack for LAN
- $\Box$  One IEEE1394 (4pin)
- D One FIR
- One SPR (rear side, Acer proprietary ezDock)
- 5-in-1 card reader (MS : Memory Stick

**MS-Pro** : Memory Stick Pro.

**MMC** : MultiMedia Card

- **SD** : Security Digital
- **xD** : xD-Picture Card

### *Battery*

- □ 8-cell of Li-ion battery pack, (4800mAh,70W)
- □ 4-cell of Li-ion battery pack, (2200mAh,32W)
- □ 90W AC adaptor 19V 4.74A

### *Weight (with battery)*

 $\Box$  6.3 lbs (2.86 kg)

### *Dimensions*

 $\Box$  363(W) x 265.7(D) x 30.5/34.3(H) mm (14.29 x 10.46 x 1.2/1.36 inches)

# *Mainboard Placement*

# *Top View*

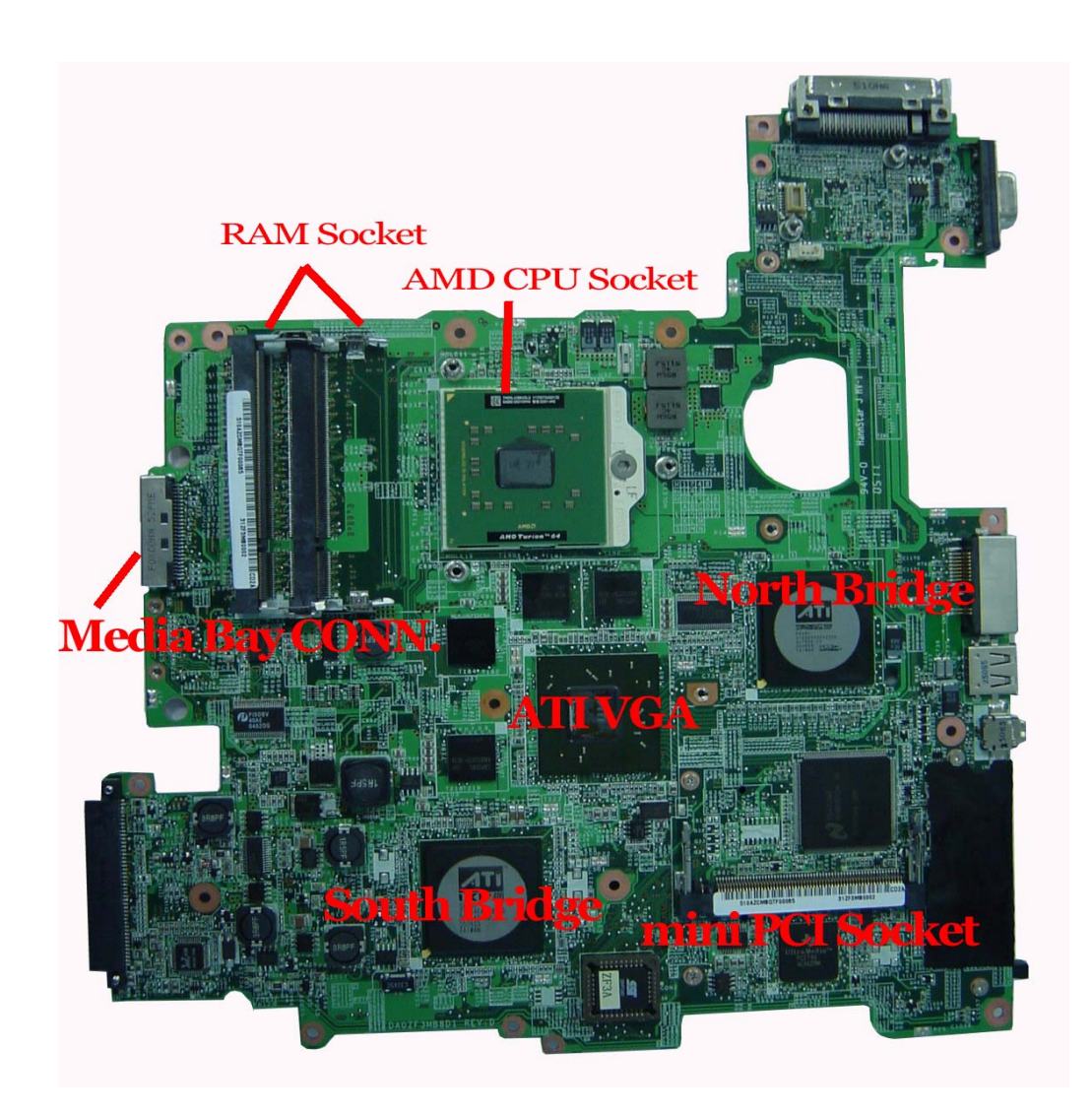

*Rear View*

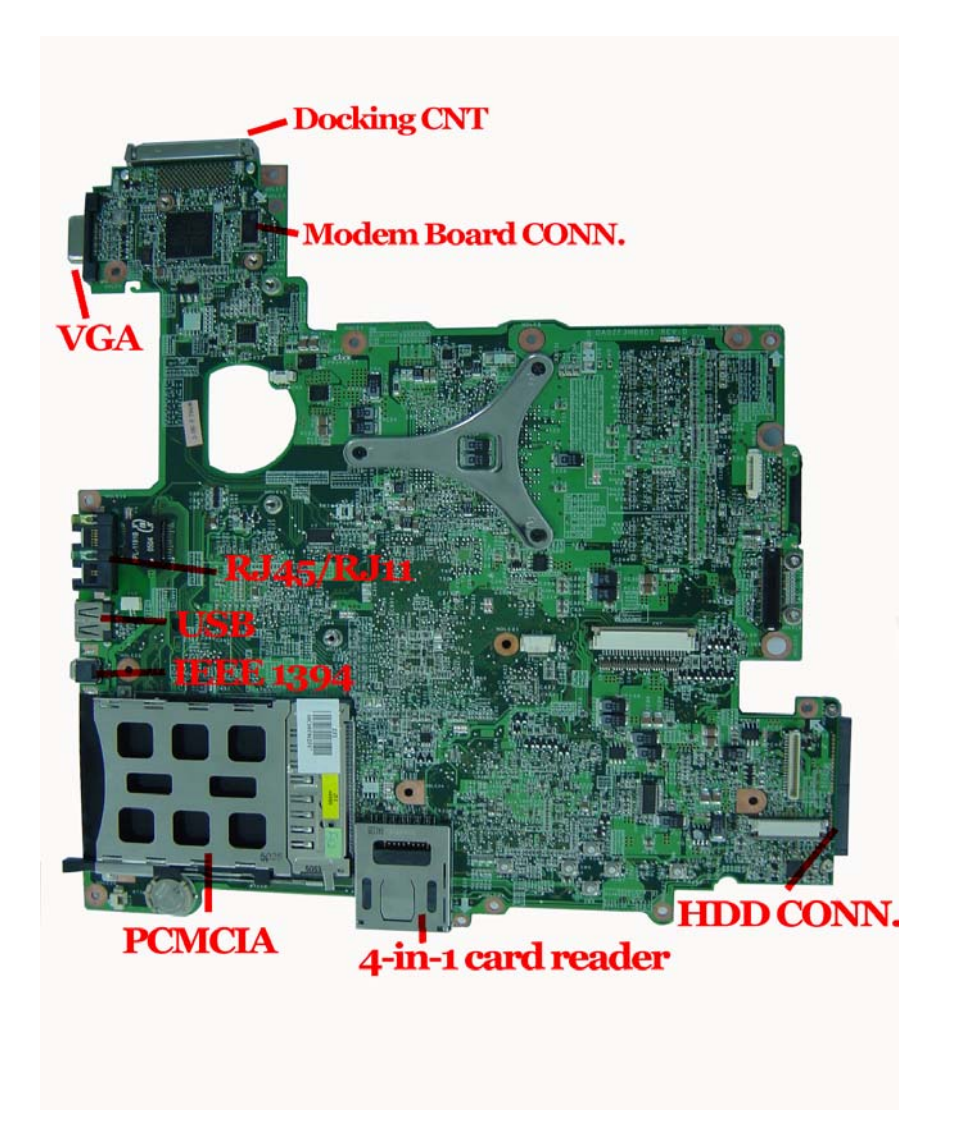

## *Power Board*

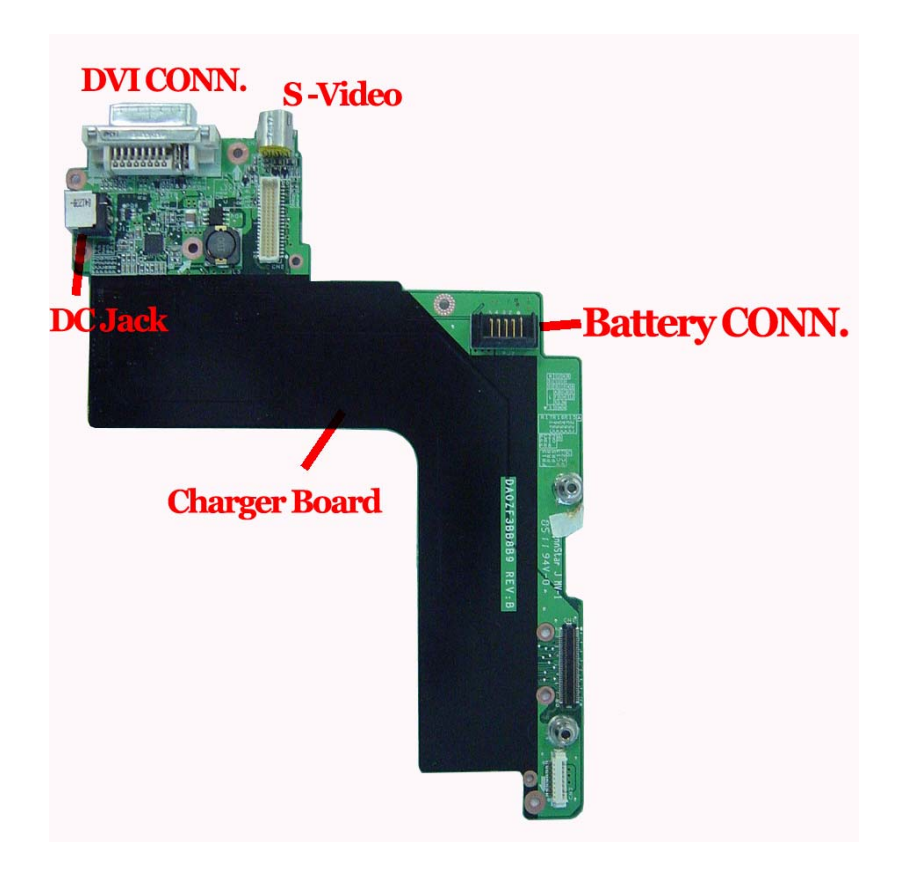

# *Block Diagram*

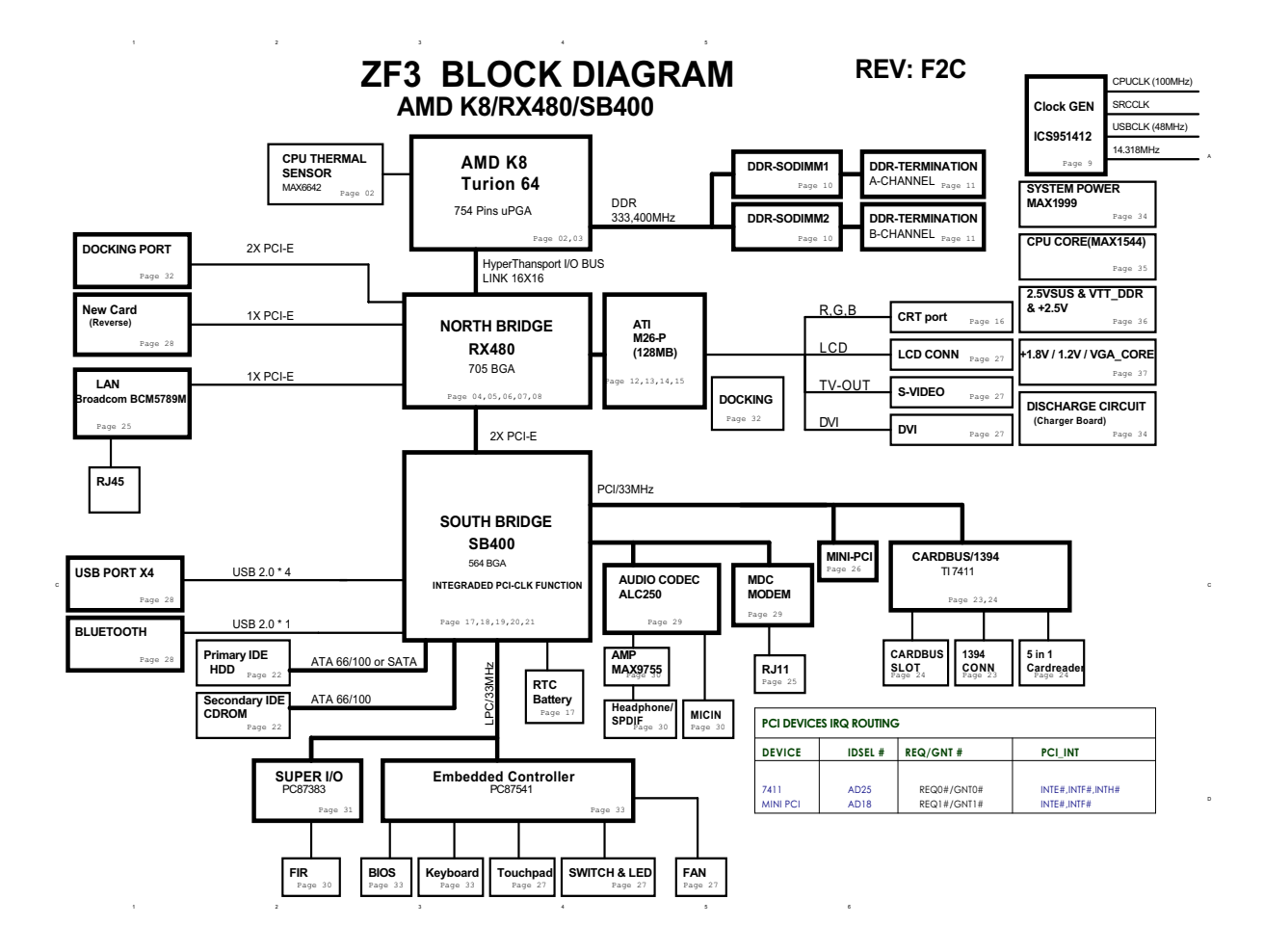

# *Outlook View*

A general introduction of ports allow you to connect peripheral devices, as you would with a desktop PC.

## *Open View*

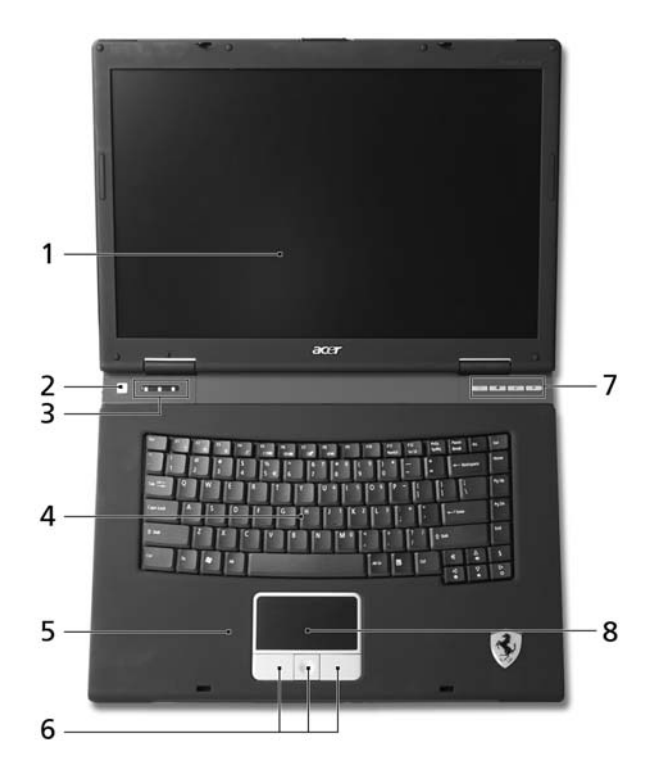

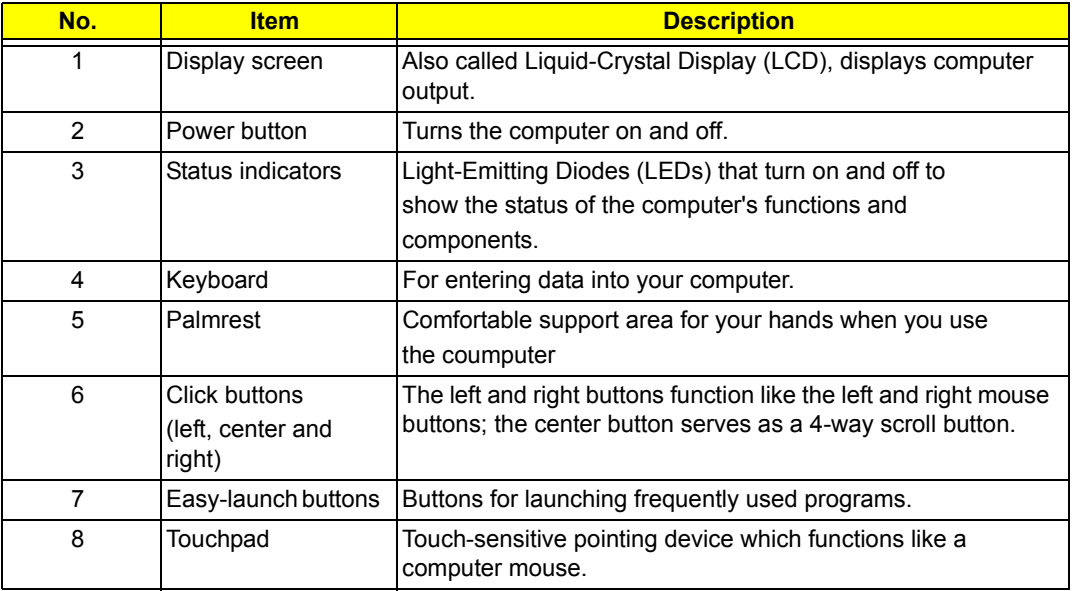

## *Closed Front View*

# Item Description

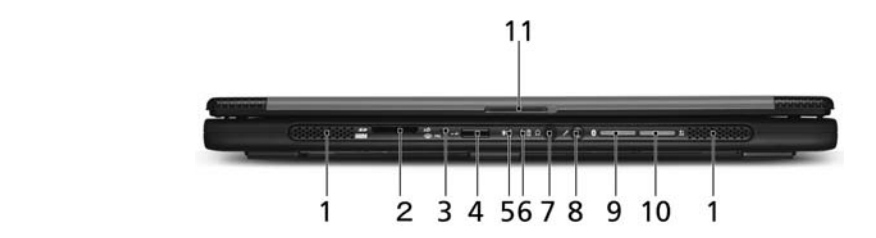

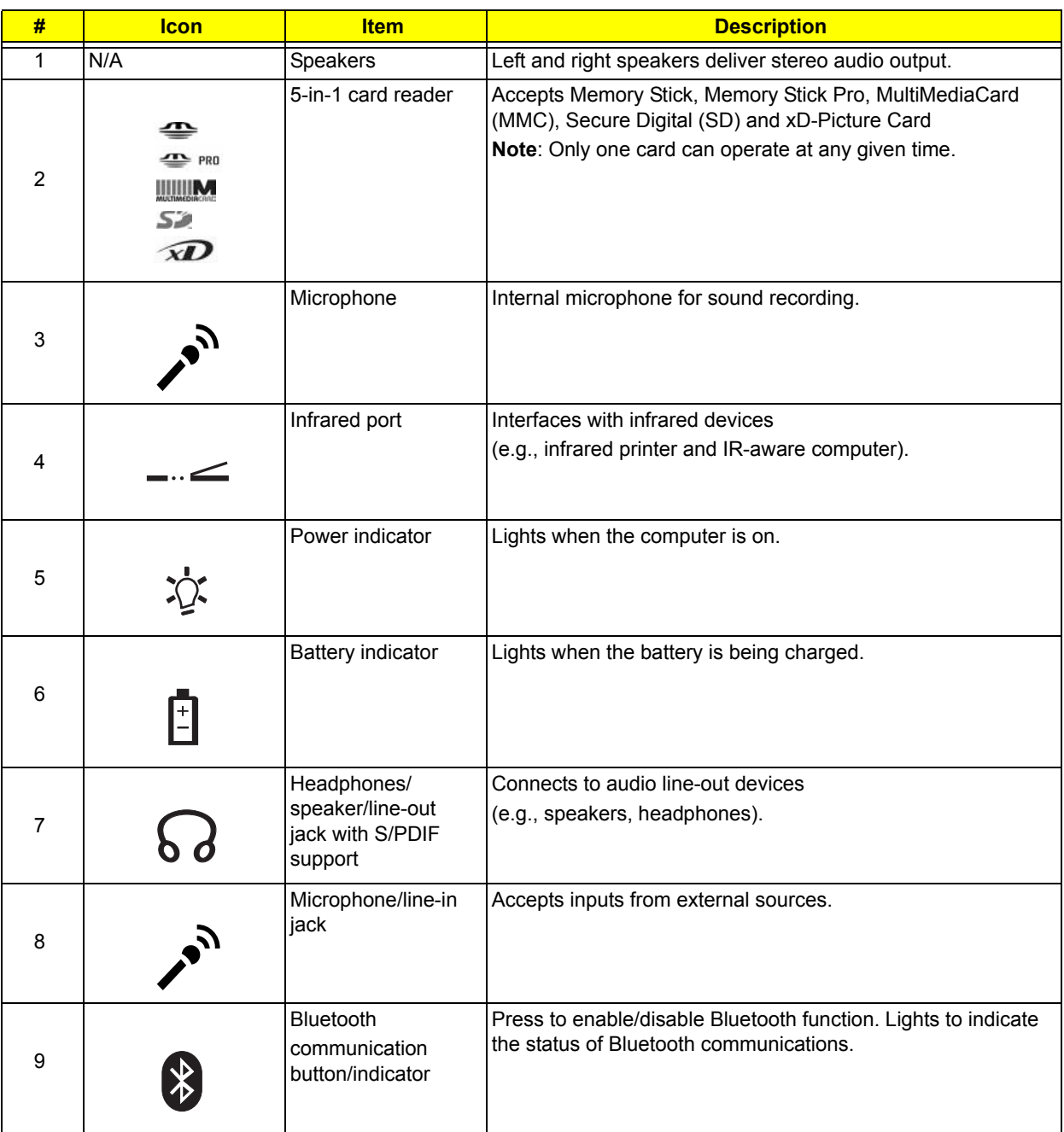

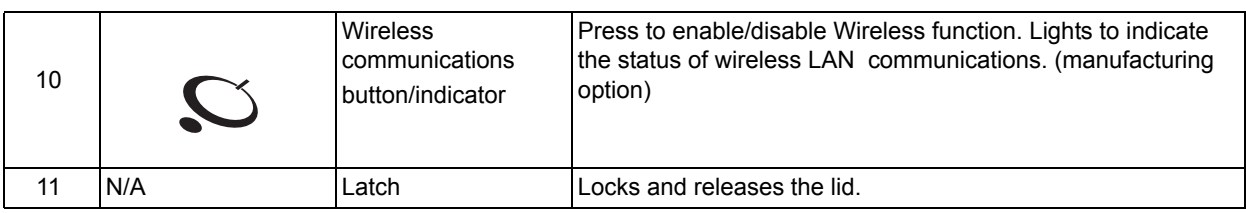

## *Left View*

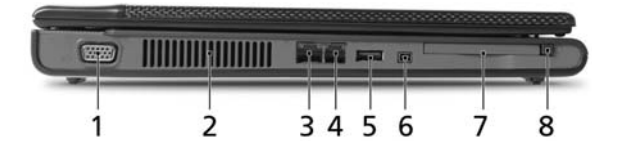

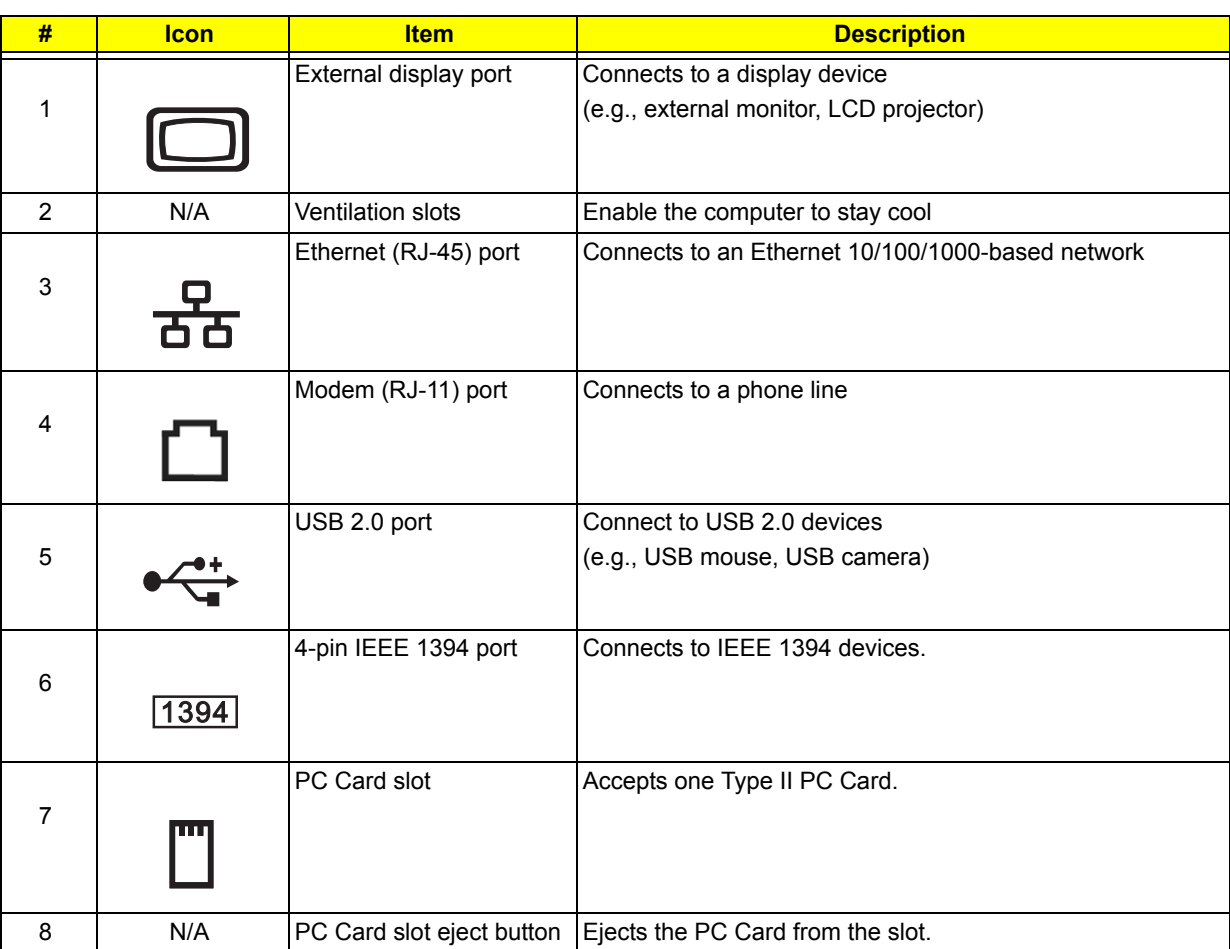

**NOTE:** The positions of the AcerMedia indicator, eject button and emergency eject hole may differ depending on the optical drive module installed.

# *Right View*

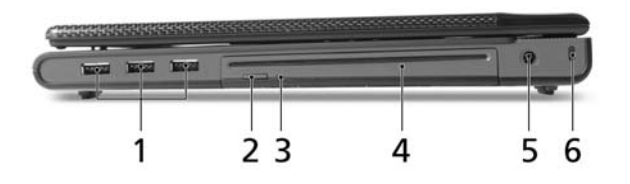

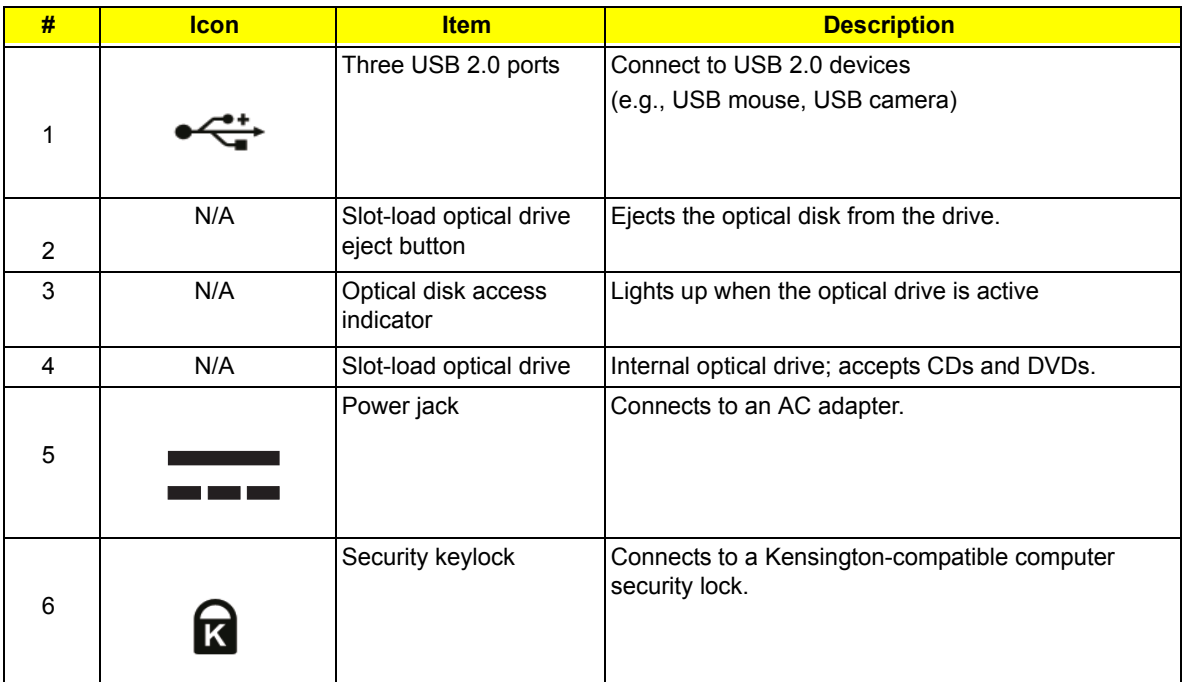

## *Rear View*

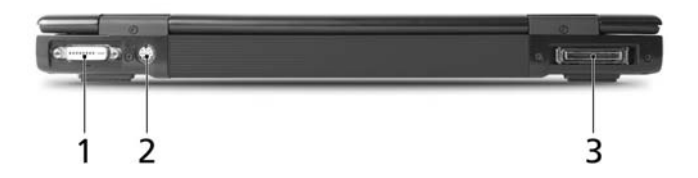

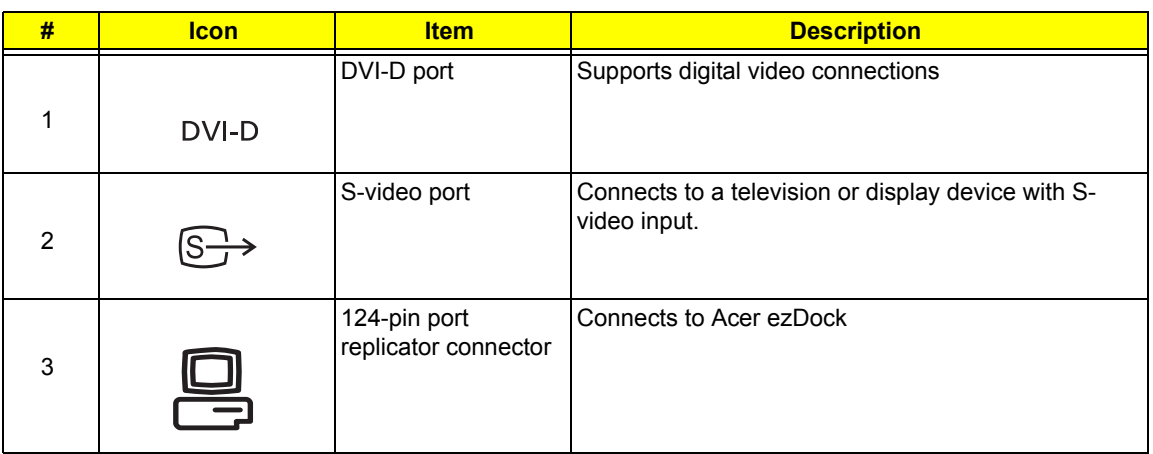

## *Bottom View*

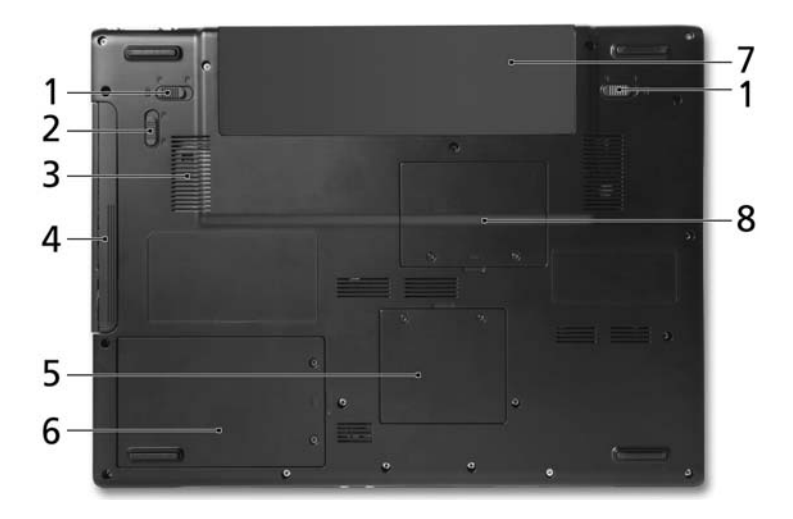

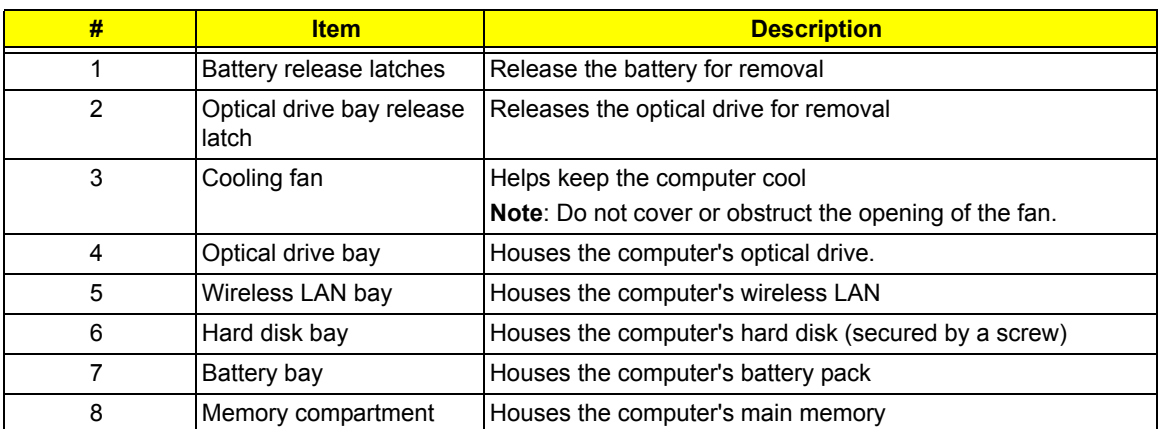

# *Using the Keyboard*

The full-sized keyboard includes an embedded numeric keypad, separate cursor keys, two Windows keys and twelve function keys.

## *Lock keys*

The keyboard has four lock keys which you can toggle on and off.

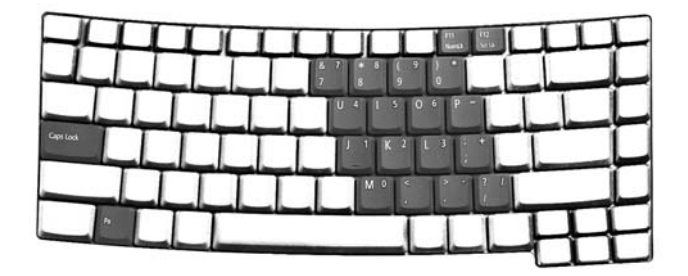

The computer features three lock keys, each with its own status indicator light.

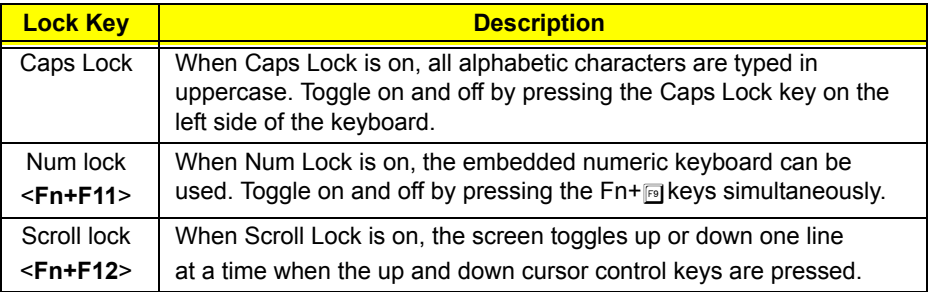

**NOTE:** Scroll Lock doesn't work in all applications. Toggle on and off by pressing the Fn+F12 keys simultaneously.

## *Embedded Numeric Keypad*

The embedded numeric keypad functions like a desktop numeric keypad. It is indicated by small characters located on the right-hand side of the keycaps.

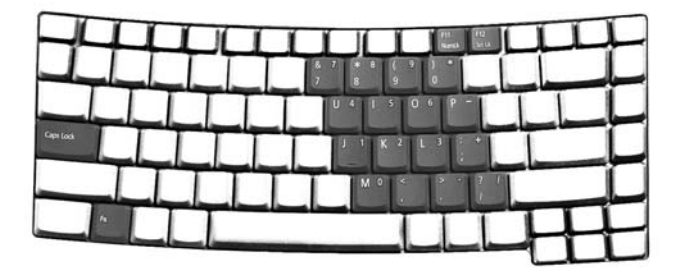

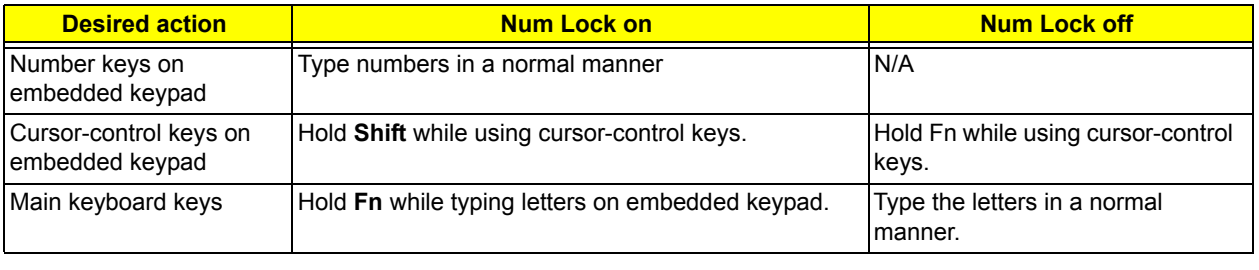

### *Windows keys*

The keyboard has two keys that perform Windows-specific functions.

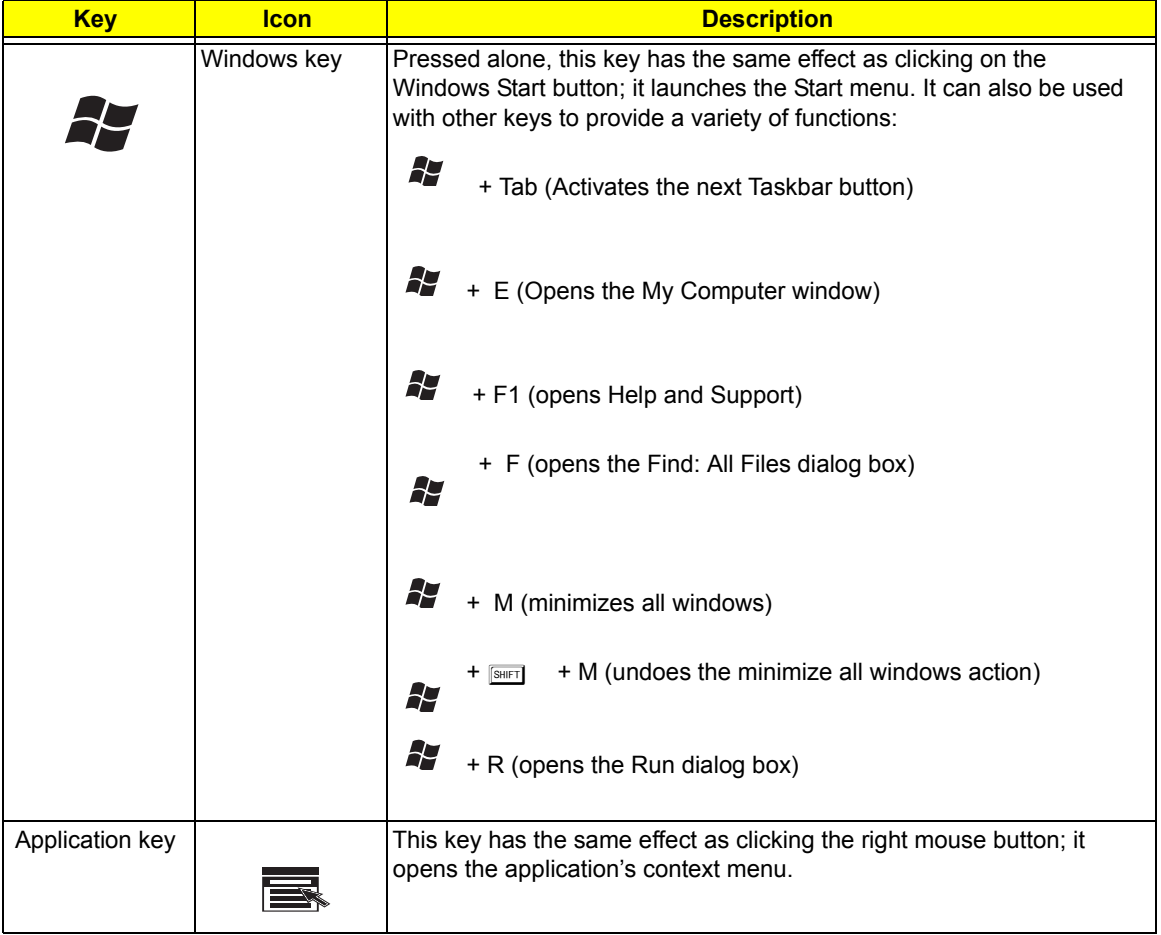

## *Hotkeys*

The computer employs hotkeys or key combinations to access most of the computer's controls like screen brightness, volume output and the BIOS utility. To activate hotkeys, press and hold the <Fn> key before pressing the other key in the hotkey combination.

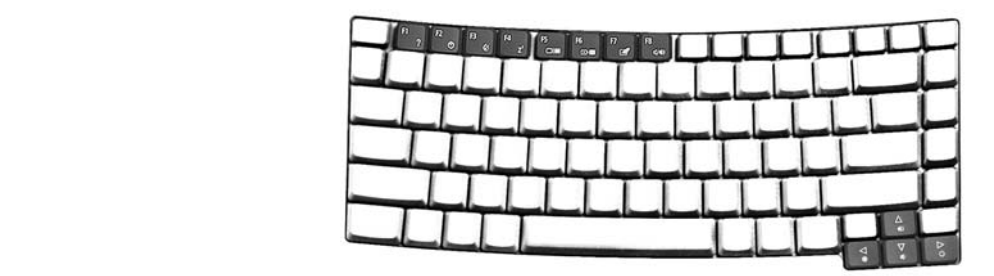

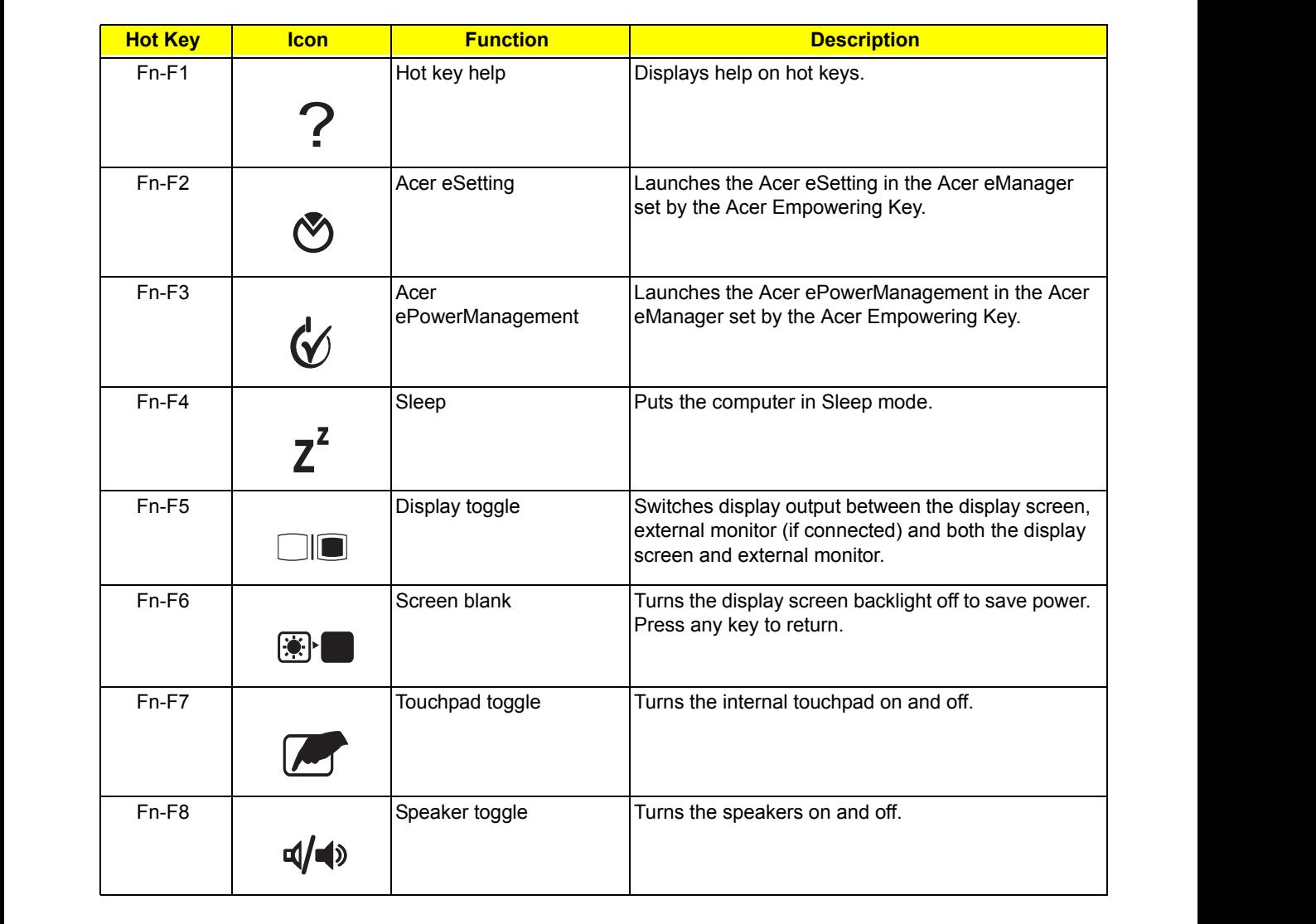

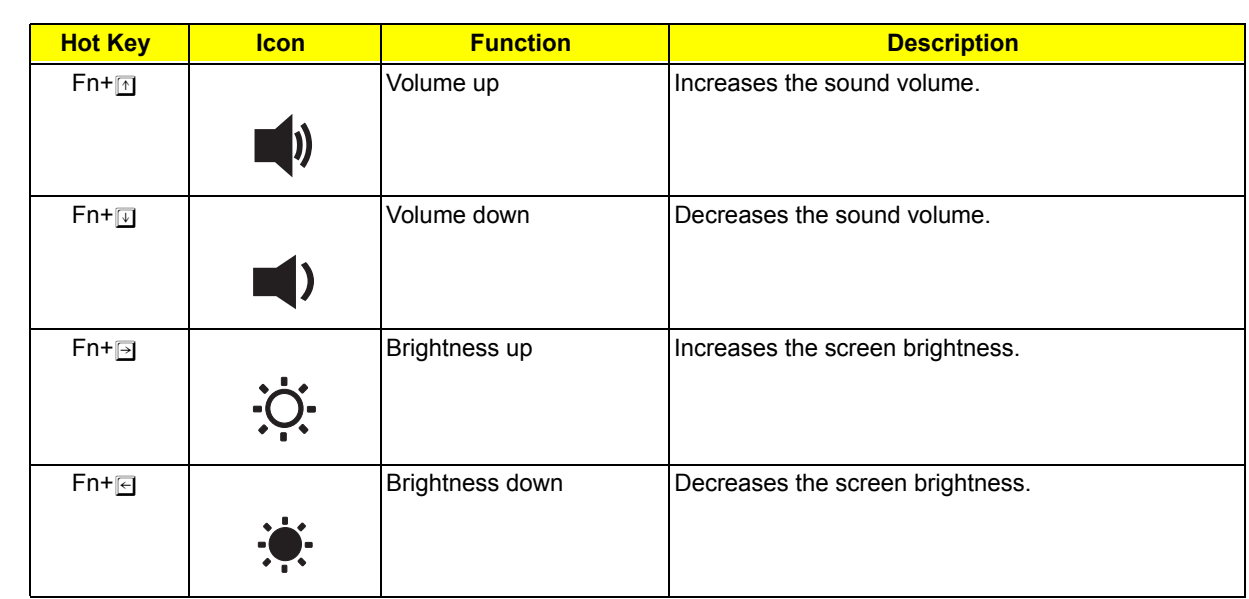

 $\sim$   $\sim$   $\sim$   $\sim$   $\sim$   $\sim$ 

<Fn> + <F7>

## *Special keys*

You can locate the Euro symbol and the US dollar sign at the upper-center and/or bottom-right of your keyboard.

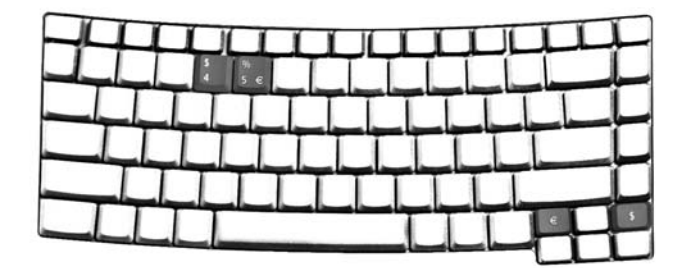

### *The Euro Symbol*

- **1.** Open a text editor or word processor.
- **2.** Either directly press the <**Euro**> key at the bottom-right of the keyboard,or hold <**Alt Gr**> and then press the <**5**> key at the upper-center of the keyboard.
- **NOTE:** Some fonts and software do not support the Euro symbol. Please refer to www.microsoft.com/ typography/faq/faq12.htm for more information.

### *The US Dollar Sign*

- **1.** Open a text editor or word processor.
- **2.** Either directly press the <**Dollar**> key at the bottom-right of the keyboard, or hold <**Shift**> and then press the <4> key at the upper-center of the keyboard.

# *Indicators*

Your computer provides an array of three indicators located above the keyboard, in addition to four indicators positioned at the front of the palm rest area. These indicators show the status of the computer and its componetns.

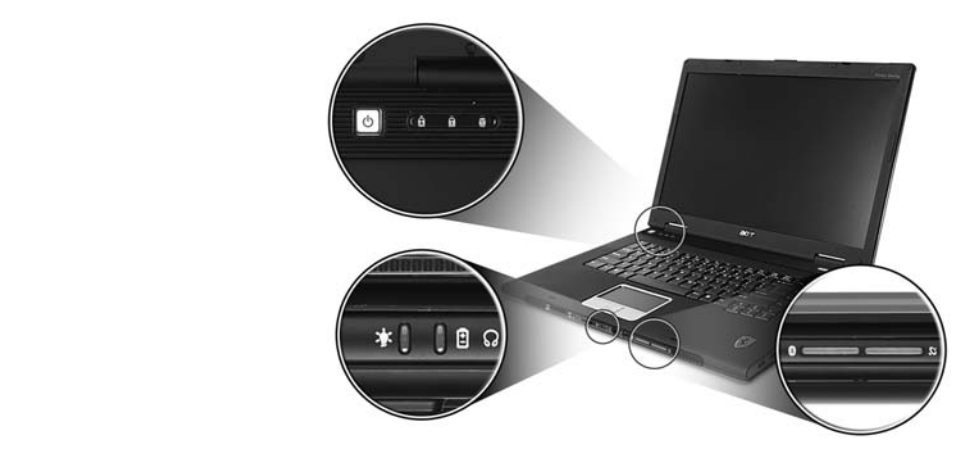

e three indicators located above the keyboard provide the following status information:

![](_page_26_Picture_98.jpeg)

**NOTE:** The keypad lock must be turned on to use the embedded numeric keypad.

# *Easy-launch Buttons*

.

Located at the upper-right, above the keyboard are four buttons. These buttons are called easy-launch

buttons. They are: mail, Web browser, Acer Empowering Key "  $e\,$  " and one user-programmable button.

Press " The run the Acer eManager. Please see "Acer eManager" on page 24. The mail and Web buttons are pre-set to email and Internet programs, but can be reset by users. To set the Web browser, mail and programmable keys, run the Acer Launch Manager. See "Launch Manager" on page

![](_page_27_Picture_5.jpeg)

![](_page_27_Picture_64.jpeg)

# *Using the Bluetooth Wireless Optical Mouse*

Your Ferrari series notebook computer comes with a Bluetooth wireless optical mouse, including two rechargeable batteries.

### *Installation*

Installation of the Bluetooth mouse is simple. Enable Bluetooth functionality by pressing the Bluetooth communication button on the front panel. Press the Bluetooth button on the base of the Bluetooth mouse and the operating system will detect and install the mouse automatically.

## *Usage*

Use the Bluetooth mouse as you would a traditional mouse. For optimal performance, use a mouse pad. Using the Bluetooth mouse on a transparent or reflective surface will inhibit the ability of the optical sensor to track the cursor. The Bluetooth mouse can be used with rechargeable batteries, traditional batteries, or without batteries and just the USB charging cable.

## *Recharging the Bluetooth Mouse*

Your Bluetooth mouse comes with 2 rechargeable AA batteries and a USB charging cable. To recharge the mouse, plug one end of the charging cable into your notebook computer's USB port and the other end into the Bluetooth mouse. Under normal circumstances, it takes approximately 5 hours to fully charge the Bluetooth mouse.

![](_page_28_Picture_8.jpeg)

# *Using System Utilities*

### *Acer eManager*

Innovative Acer eManagement software is designed for easy access to frequently used functions. At the press of Acer Empowering Key, the Acer eManager user interface appears, featuring four main settings -- Acer eSetting, Acer ePresentation, Acer ePowerManagement and Acer eRecovery.

![](_page_29_Picture_3.jpeg)

![](_page_29_Picture_97.jpeg)

For more information, open Acer eManager, click on the appropriate application and select the Help function. Acer ePresentation

## *Acer GridVista (dual-display compatible)*

To enable the dual monitor feature of your notebook, first ensure that the second monitor is connected, then,  $\sim 10^{10}$ select Start, Control Panel, Display and click on Settings. Select the secondary monitor (2) icon in the display box and then click the check box **Extend my windows desktop onto this monitor**. Finally, click display box and then click the check box **Extend my windows desktop onto this monitor**. Finally, click Apply to confirm the new settings and click **OK** to complete the process.

![](_page_30_Picture_103.jpeg)

Acer GridVista is a handy utility that offers four pre-defined display settings so you can view multiple windows on the same screen. To access this function, please go to **Start**, **All Programs** and click on **Acer GridVista**. You may choose any one of the four display settings indicated below:

![](_page_30_Picture_4.jpeg)

Double (vertical), Triple (primary at left), Triple (primary at right), or Quad Acer Gridvista is dual-display compatible, allowing two displays to be partitioned independently.

Acer GridVista is simple to set up:

- **1.** Run Acer GridVista and select your preferred screen configuration for each display from the taskbar.
- **2.** Drag and drop each window into the appropriate grid.
- **3.** Enjoy the convenience of a well-organized desktop.

![](_page_31_Picture_5.jpeg)

**NOTE:** Please ensure that the resolution setting of your second monitor is set to the manufacturer's recommended value.

## *Launch Manager*

![](_page_32_Picture_39.jpeg)

Launch Manager allows you to set the four easy-launch buttons located above the keyboard. **"Easy-launch buttons" on page 21** for the location of the easy-launch buttons.

You can access the Launch Manager by clicking on **Start**, **All Programs**, and then **Launch Manager** to start the application.

# *Audio*

The computer comes with 16-bit high-fidelity AC'97 stereo audio, and dual stereo speakers.

![](_page_33_Picture_2.jpeg)

## *Adjusting the Volume*

Adjusting the volume on the computer is as easy as pressing some buttons. See "**Hotkeys**" **on page 17** for "Hotkeys" on page 14more information on adjusting the speaker volume.

# *Touchpad*

The built-in touchpad is a pointing device that senses movement on its surface. This means the cursor responds as you move your finger across the surface of the touchpad. The central location on the palmrest provides optimum comfort and support.

![](_page_34_Picture_2.jpeg)

## *Touchpad Basics*

Use the touchpad as follows:

![](_page_34_Picture_5.jpeg)

- □ Move your finger across the touchpad(2) to move the cursor.
- □ Press the left (1) and right (4) buttons located on the edge of the touchpad to do selection and execution functions. These two buttons are similar to the left and right buttons on a mouse. Tapping on the touchpad is the same as clicking the left button
- □ Use the 4-way scroll (3) button to scroll up or down and move left or right a page. This button mimics your cursor pressing on the right scroll bar of windows applications.

![](_page_34_Picture_110.jpeg)

![](_page_35_Picture_96.jpeg)

**NOTE:** Keep your fingers, as well as the surface of the touchpad dry and clean. The touchpad is sensitive to your finger movements: the lighter the touch, the better the response. Tapping hard will not increase the touchpad's responsiveness.
## *Eject ing the optical (CD or DVD) drive tray*

To eject the optical drive tray when the computer is turned on, press the drive eject button.

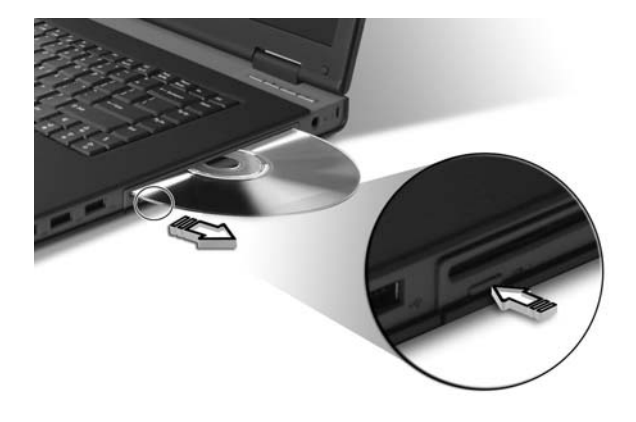

When the power is off, you can eject the drive tray using the emergency eject hole.

# *Using a Computer Security Lock*

A security keylock notch, located on the chassis of the computer, lets you connect a Kensington-compatible computer security lock.

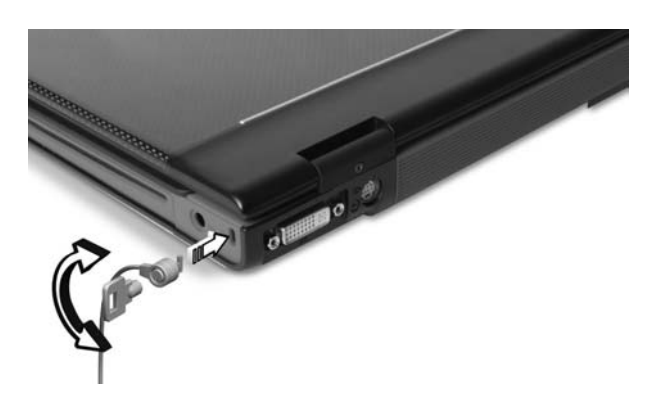

Wrap the computer security lock cable around an immovable object such as a table or handle of a locked drawer. Insert the lock into the notch and turn the key to secure the lock. Some keyless models are also available.

# *Hardware Specifications and Configurations*

### *Processor*

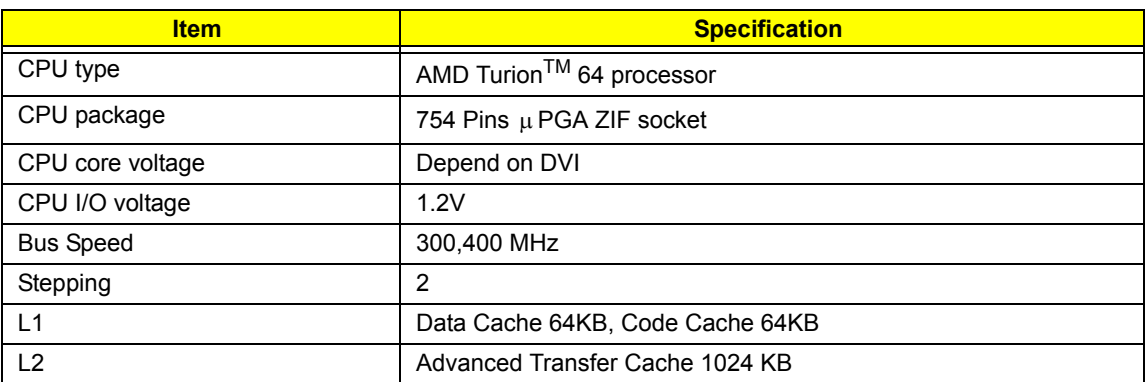

### *System Board Major Chips*

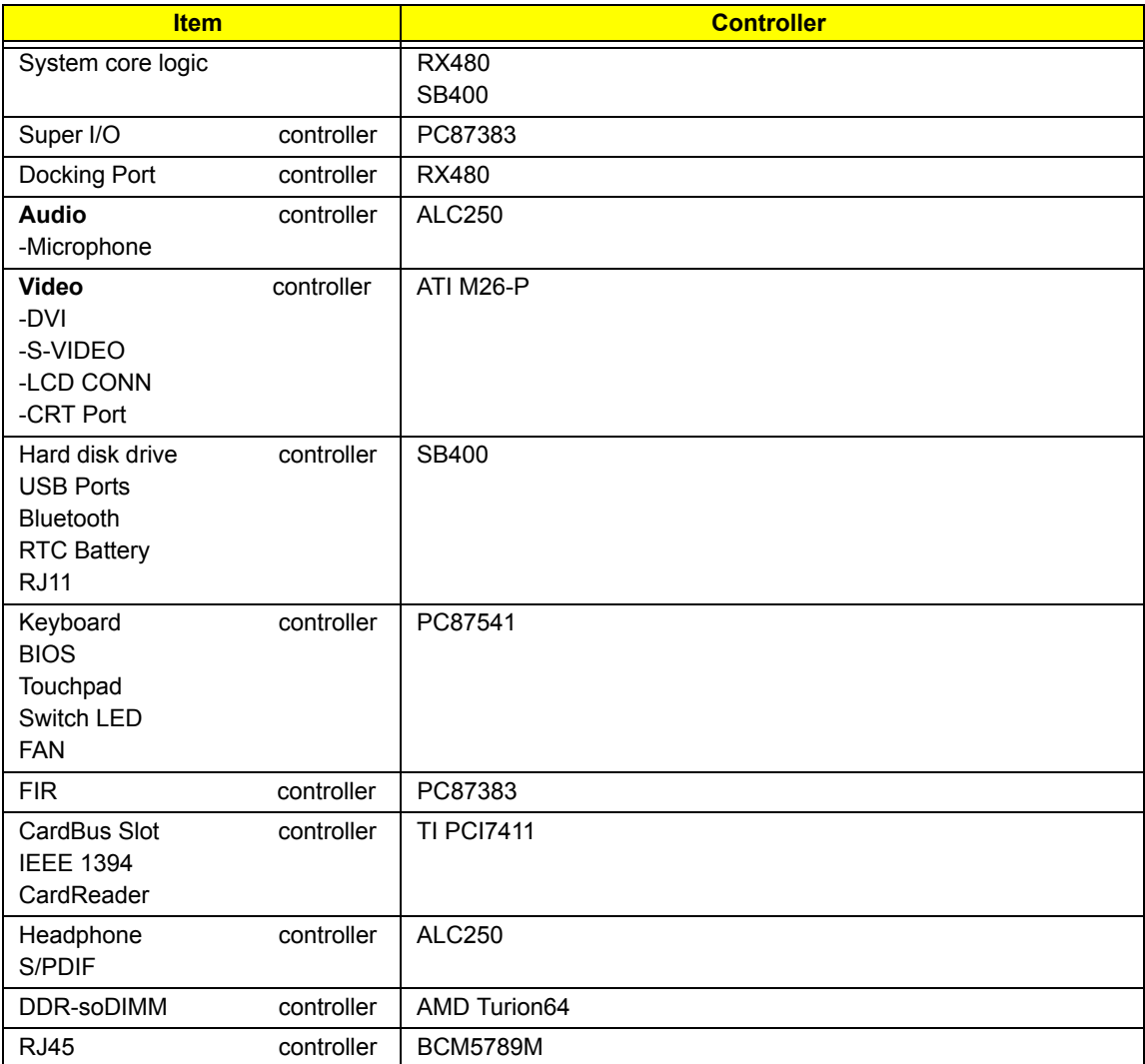

#### *BIOS*

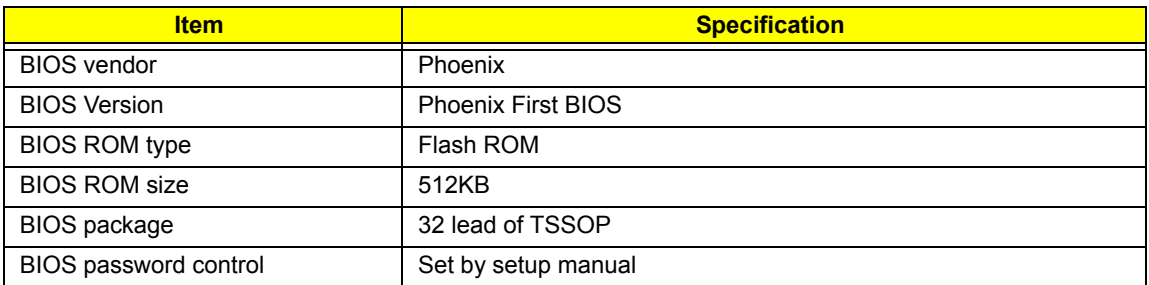

#### *Second Level Cache*

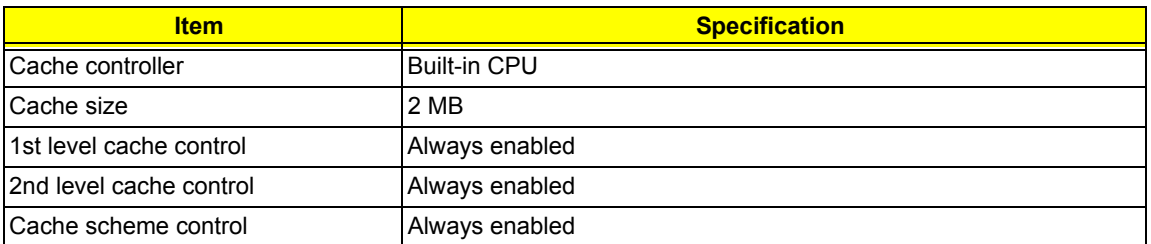

### *System Memory*

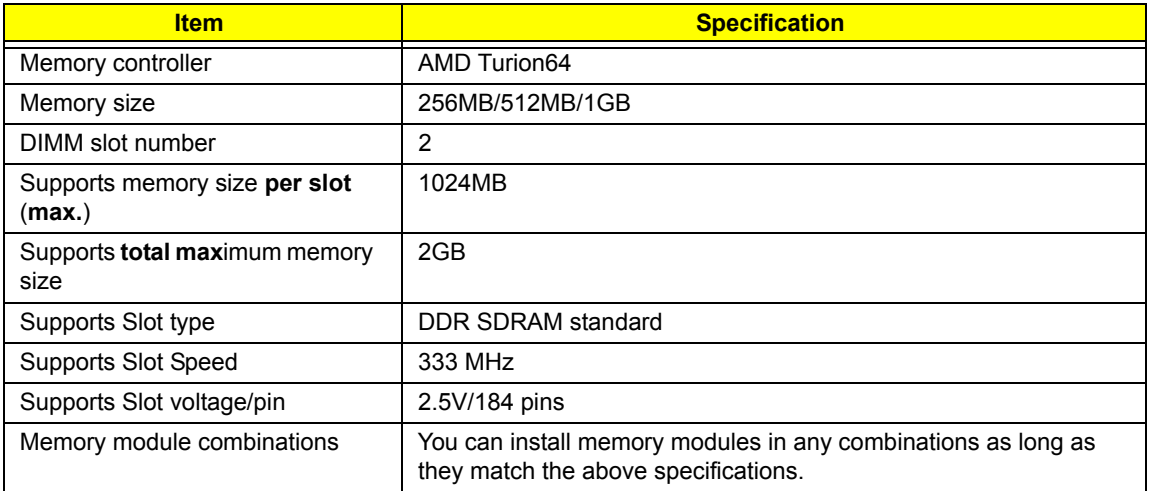

### *Memory Combinations*

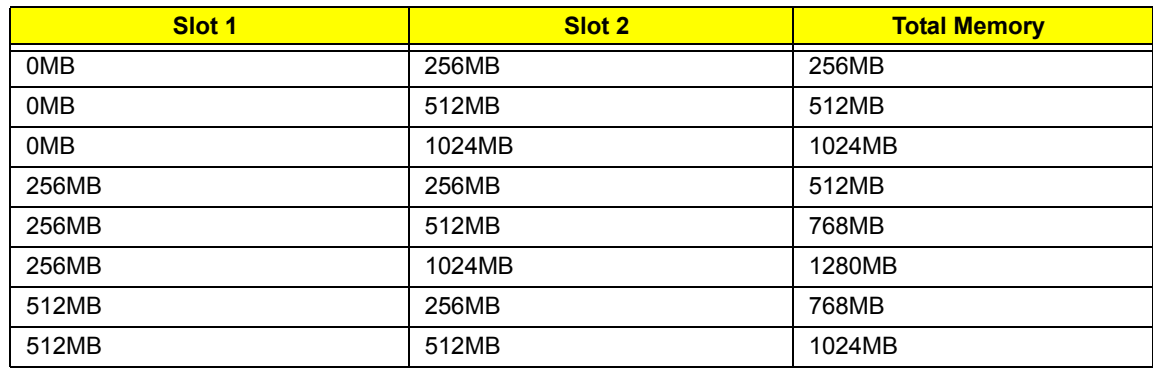

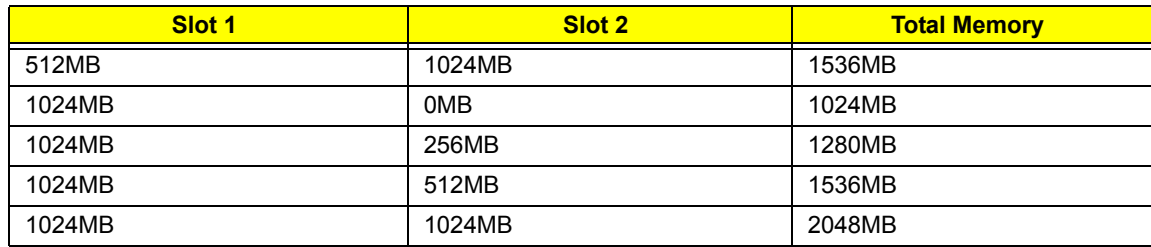

### *LAN Interface*

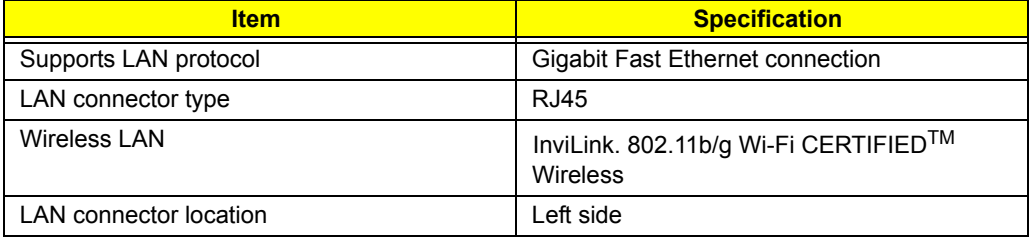

### *Modem Interface*

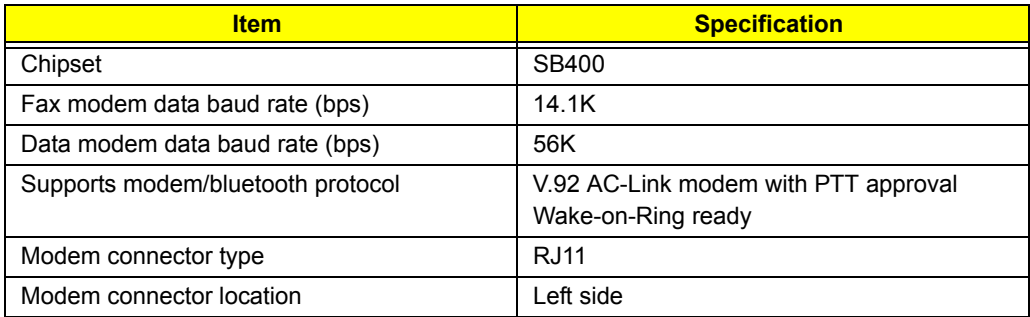

### *Wireless Module 802.11b/g*

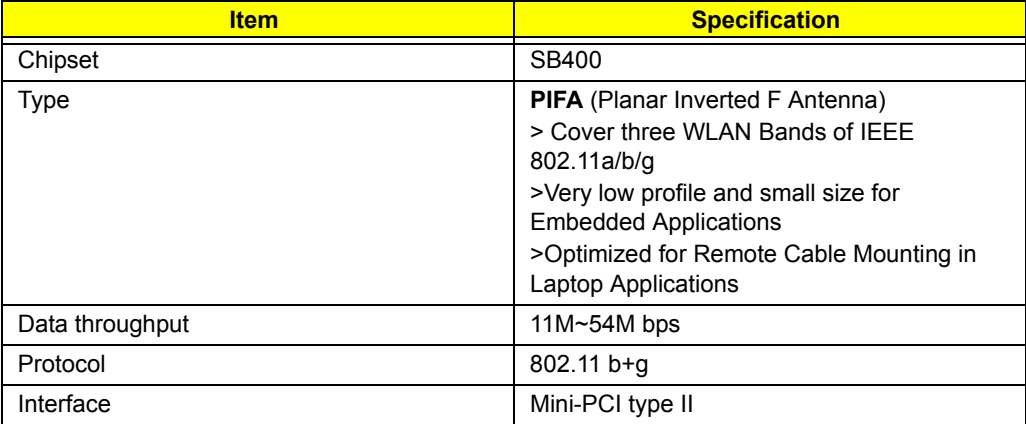

### *Hard Disk Drive Interface*

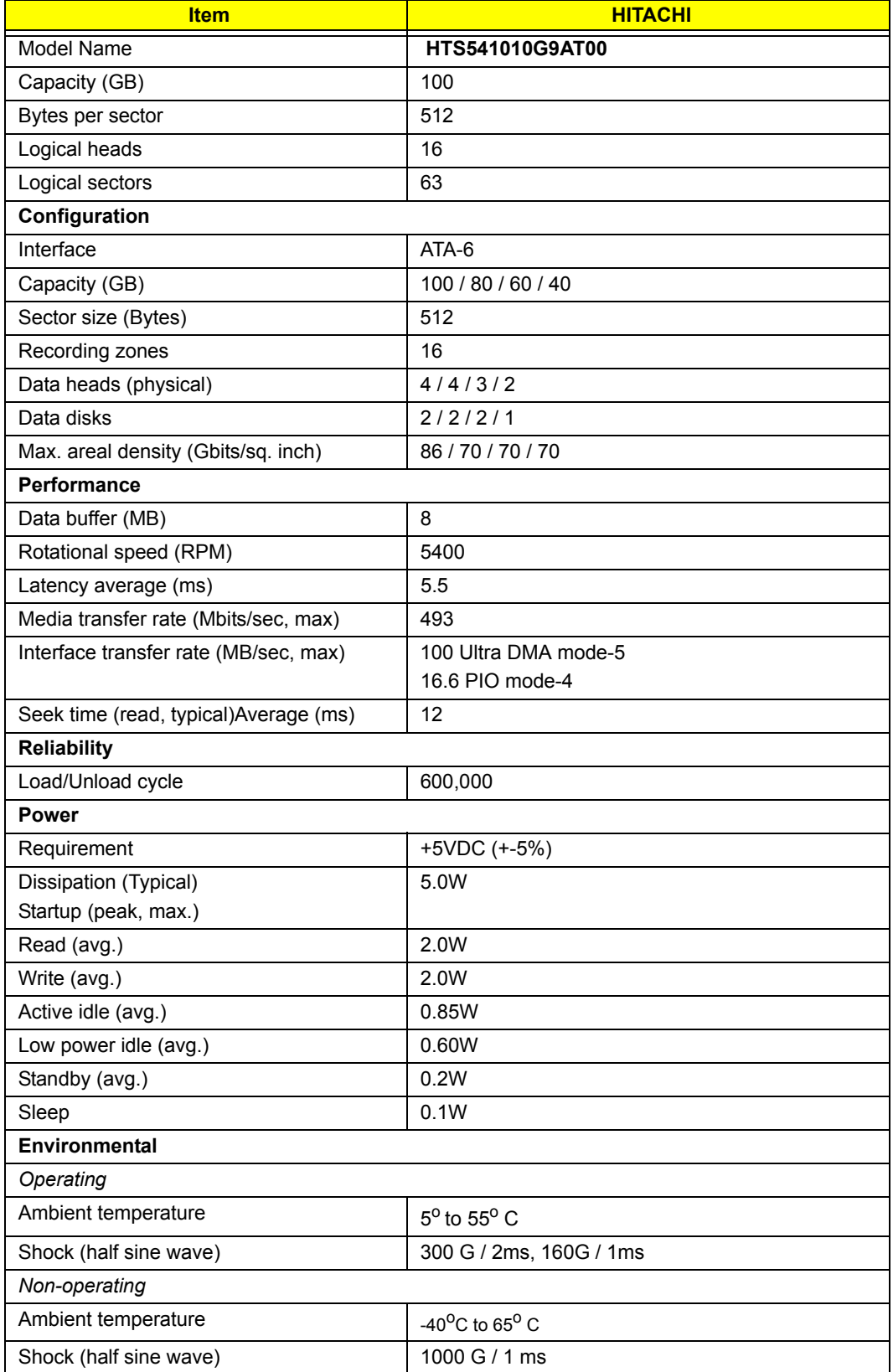

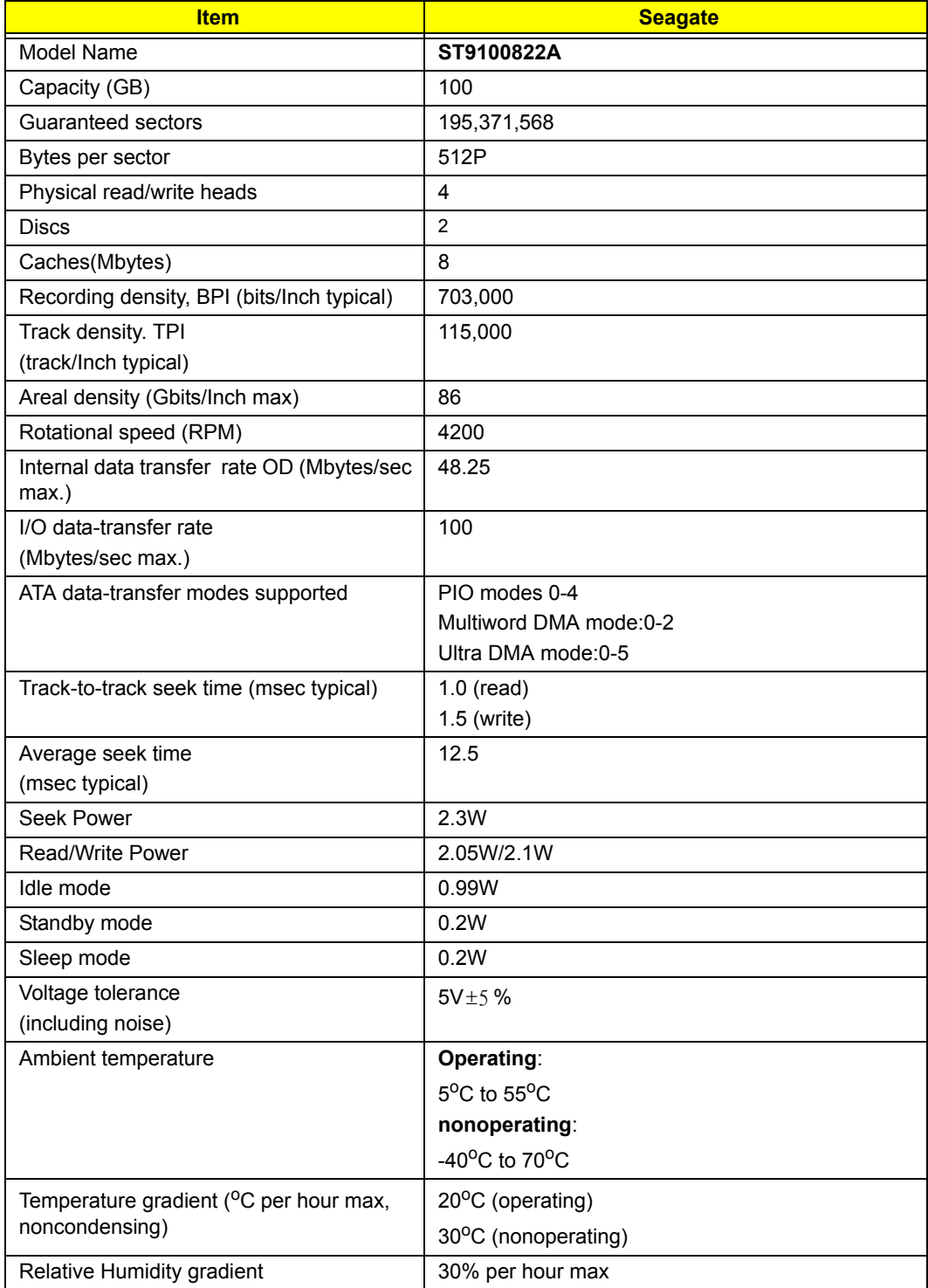

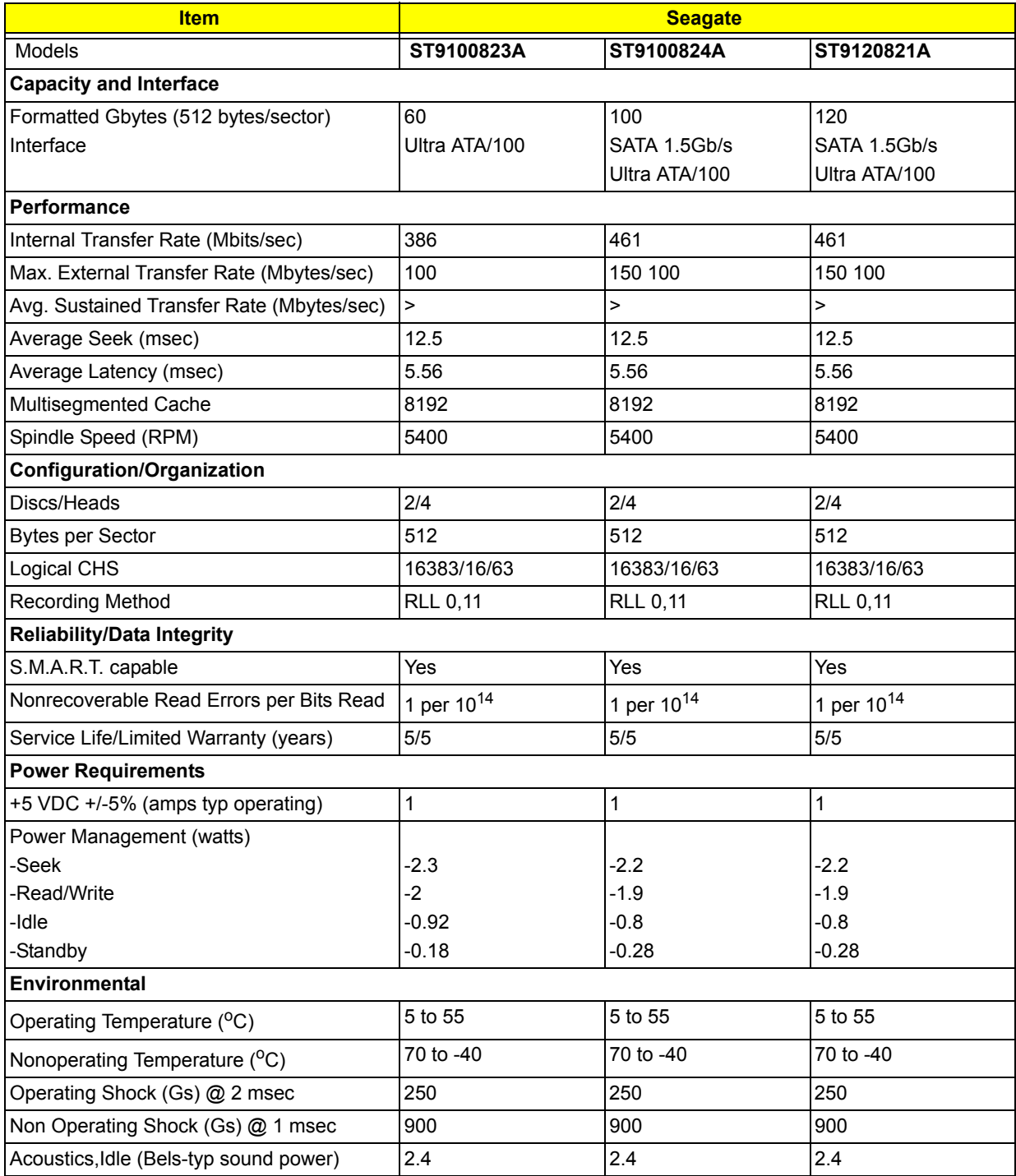

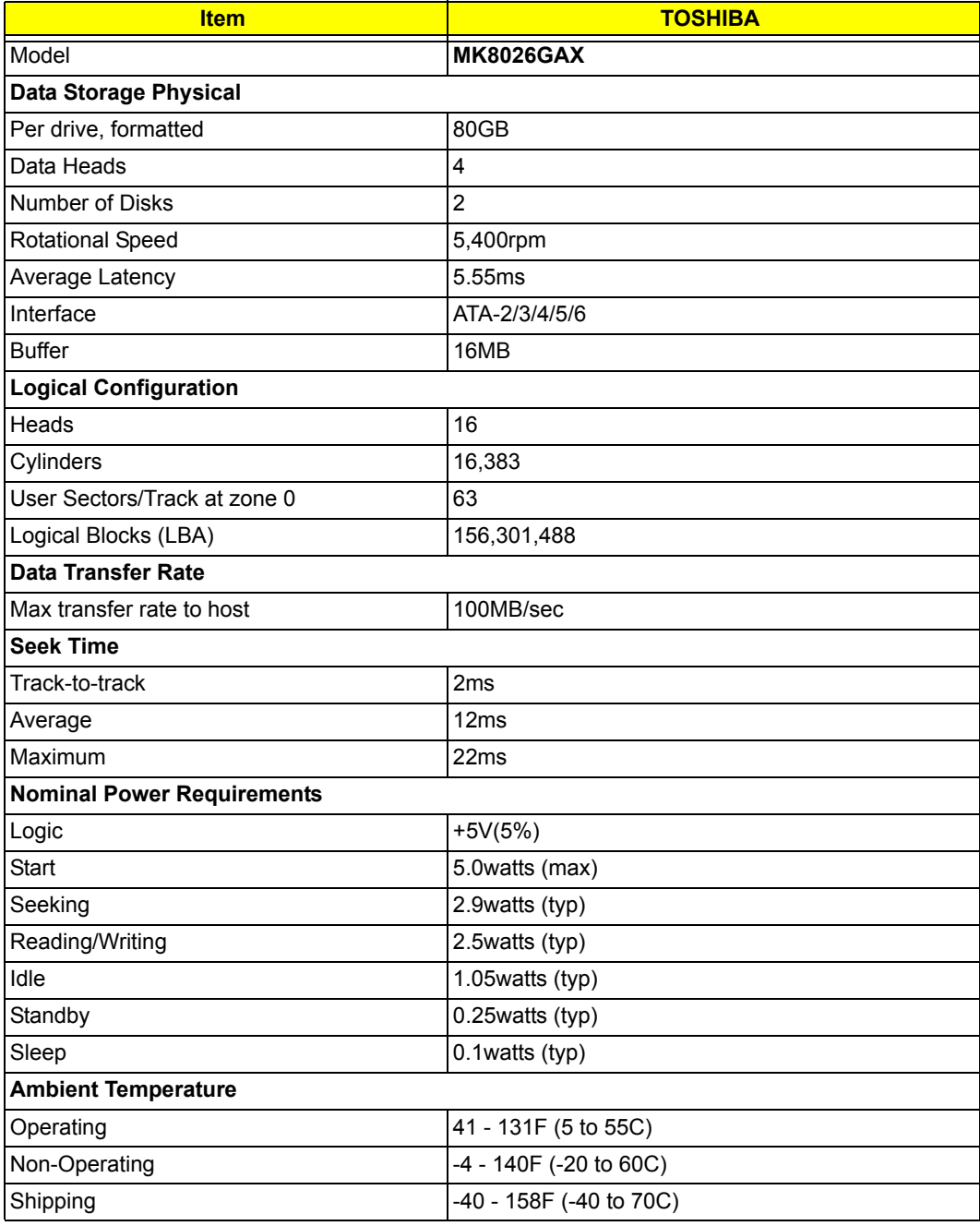

#### *DVD Multi Drive*

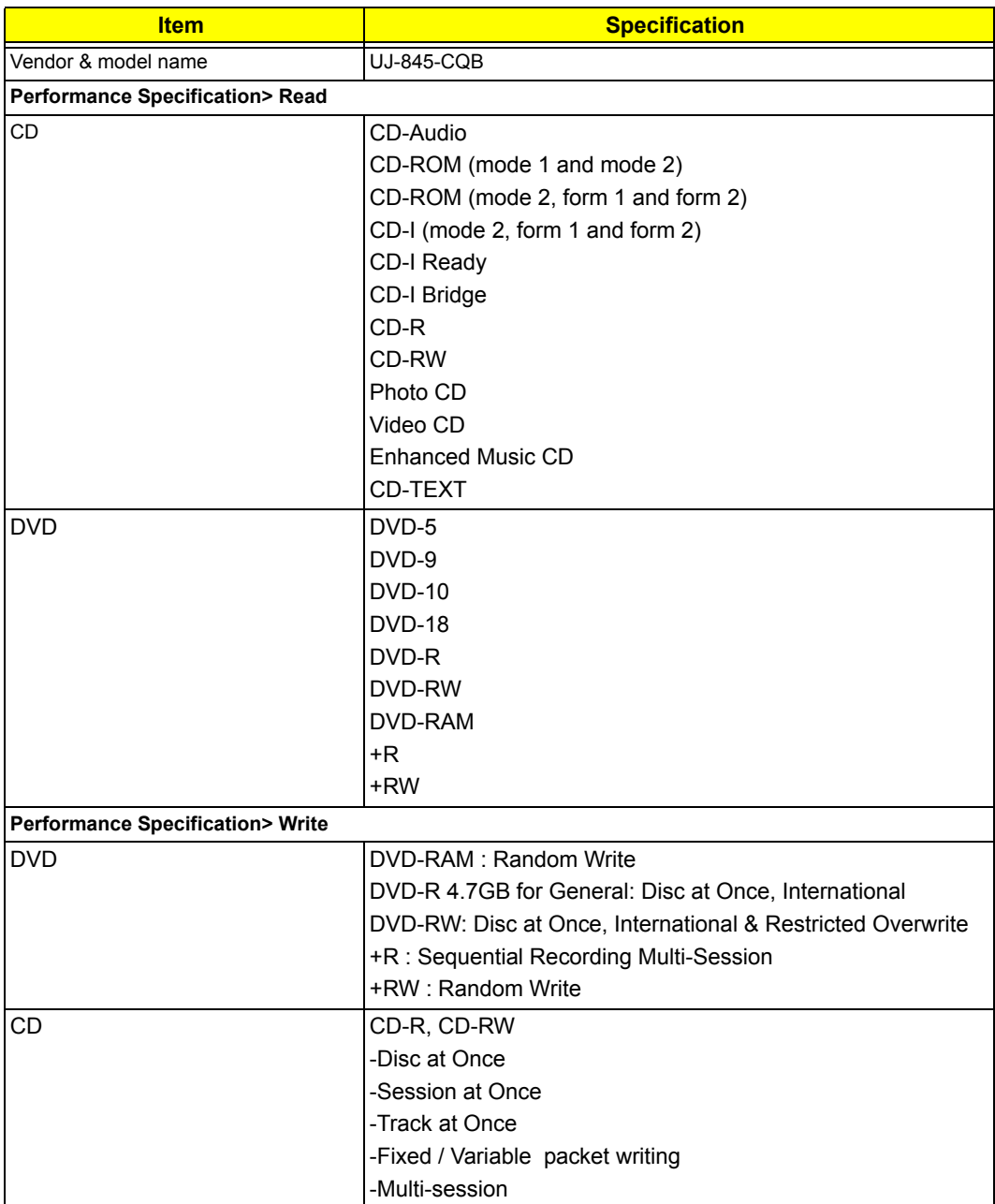

#### *USB Port*

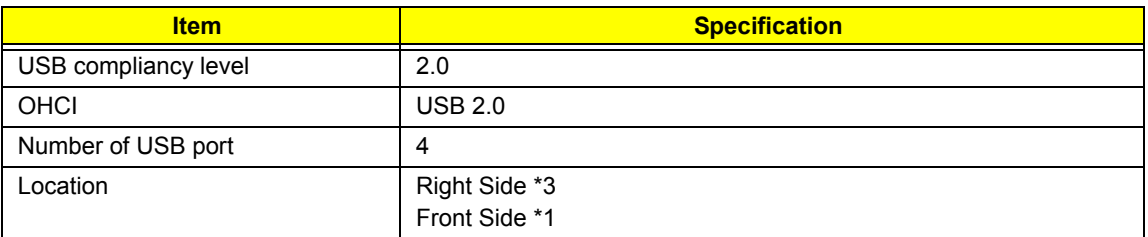

### *Audio Port*

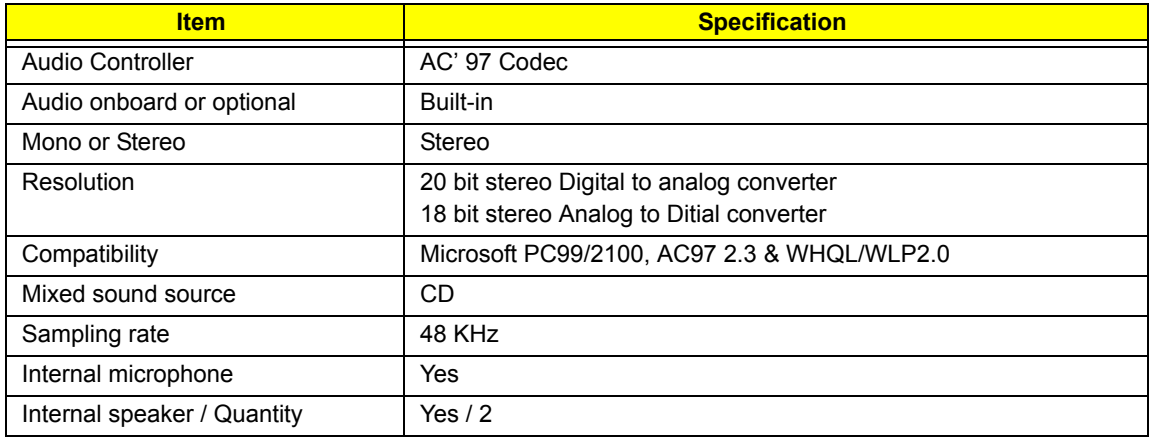

### *Video Interface*

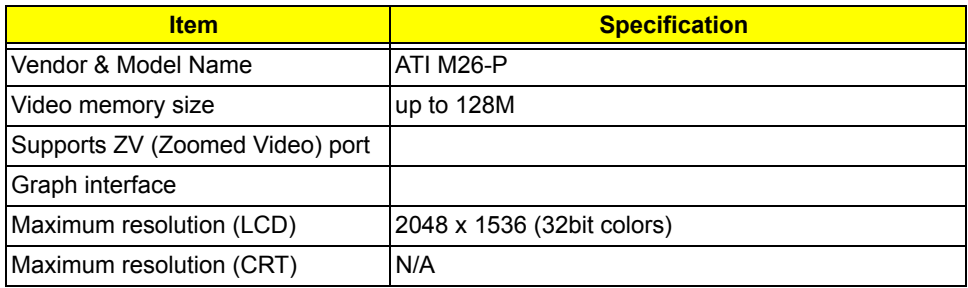

#### *PCMCIA Port*

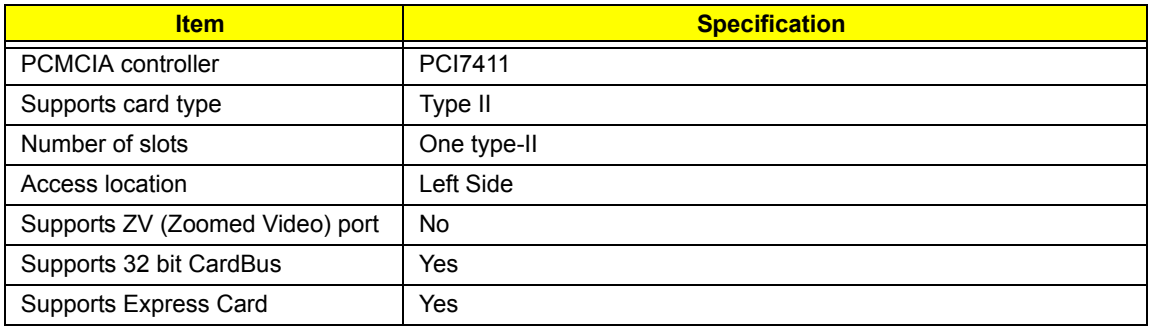

### *Keyboard*

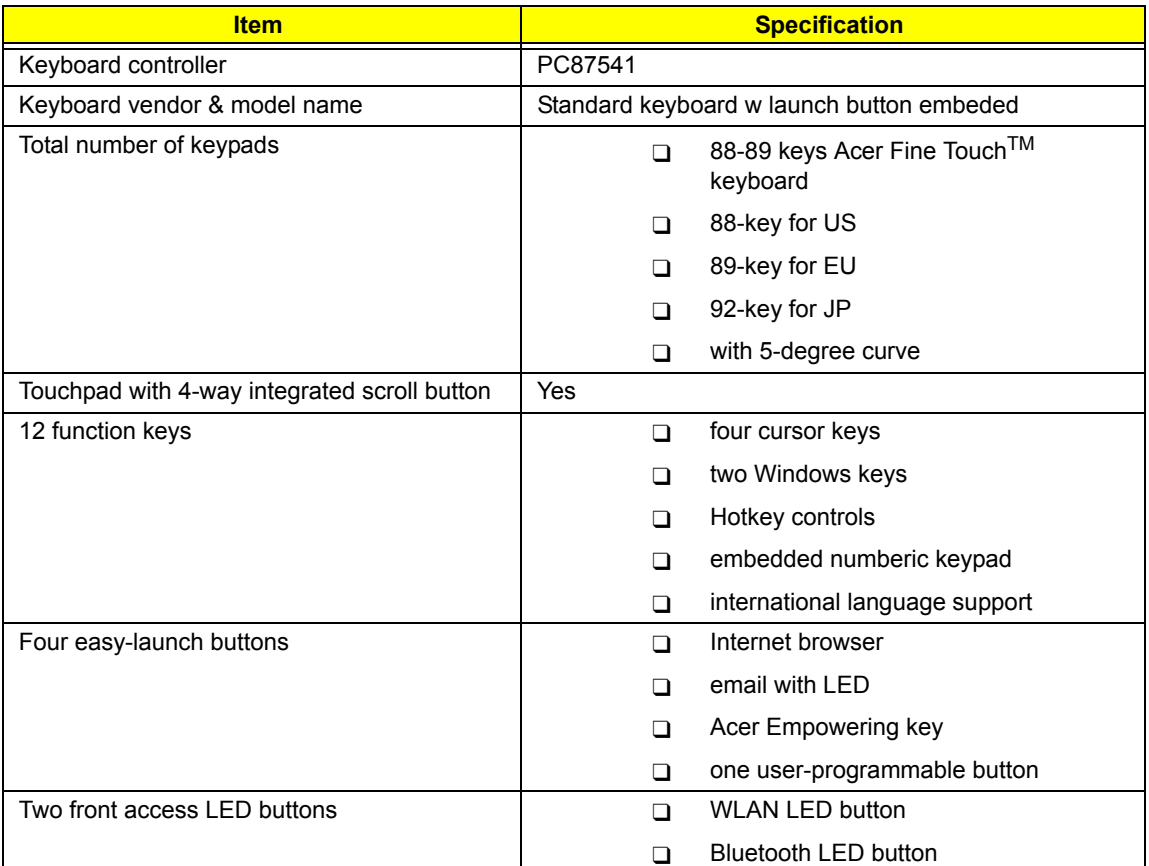

### *Battery*

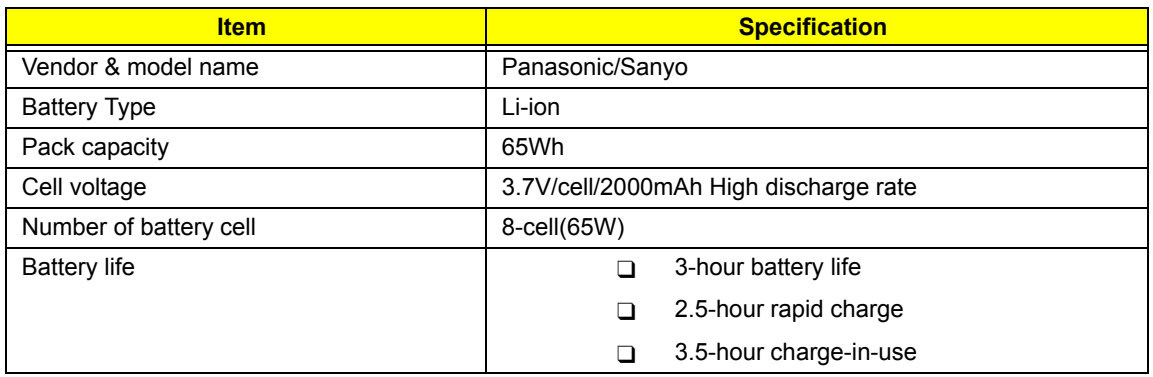

*LCD*

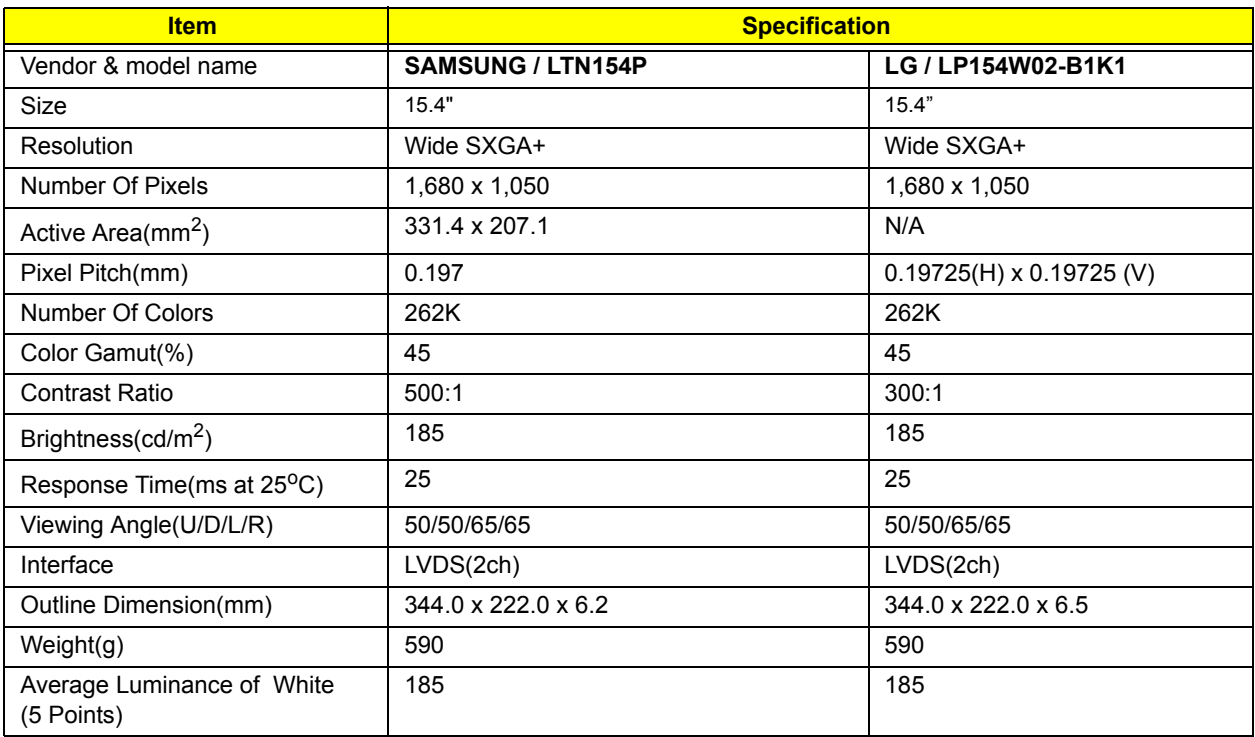

### *AC Adapter*

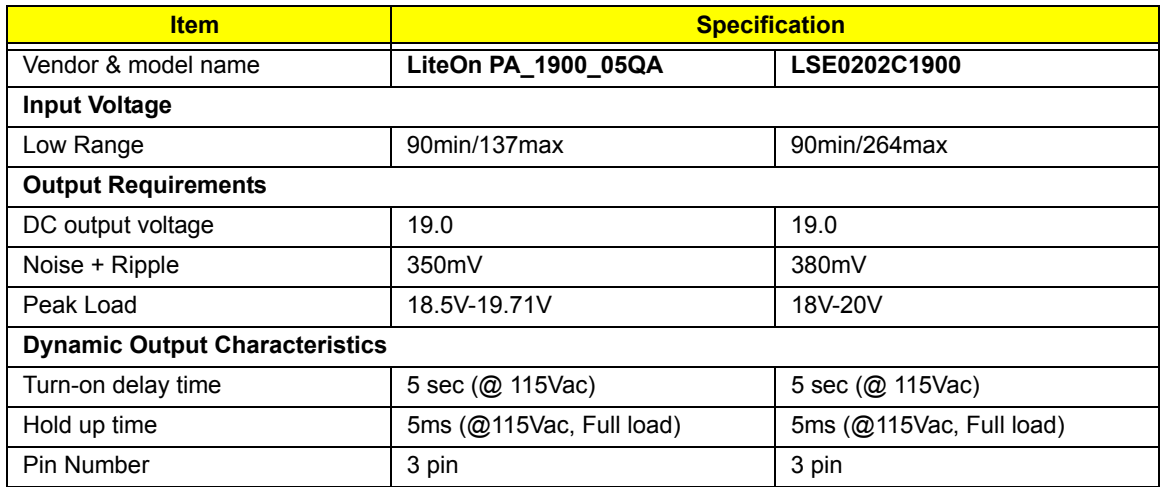

### *Power Management*

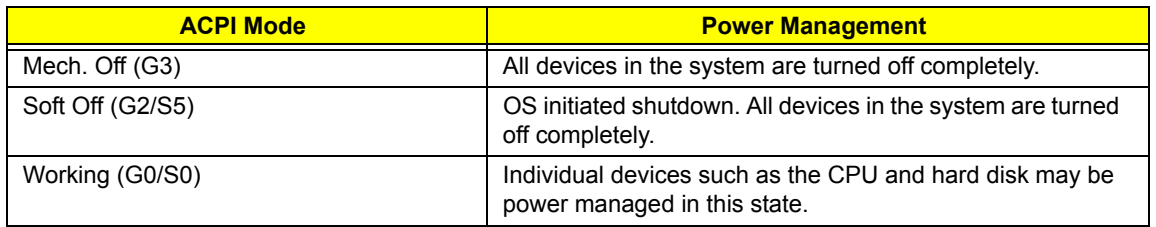

### *Power Management*

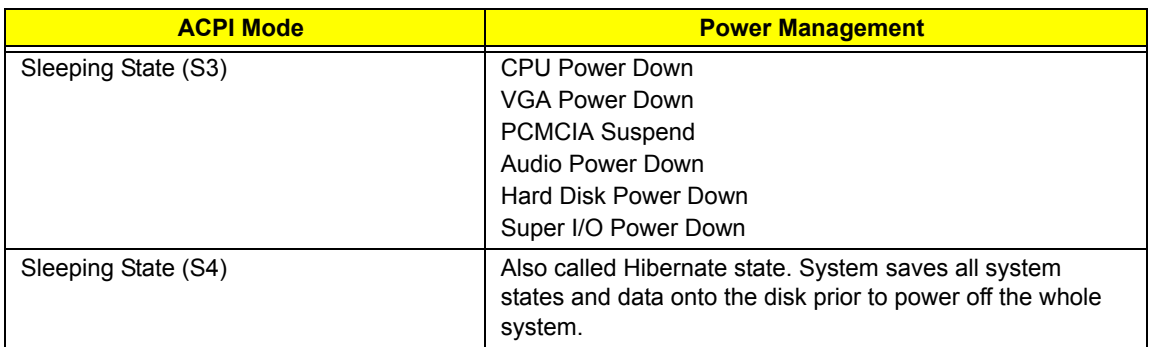

### *Dimensions and Weight*

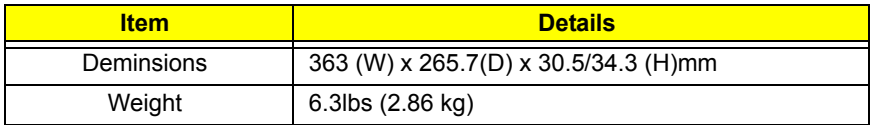

### *Environmental Requirements*

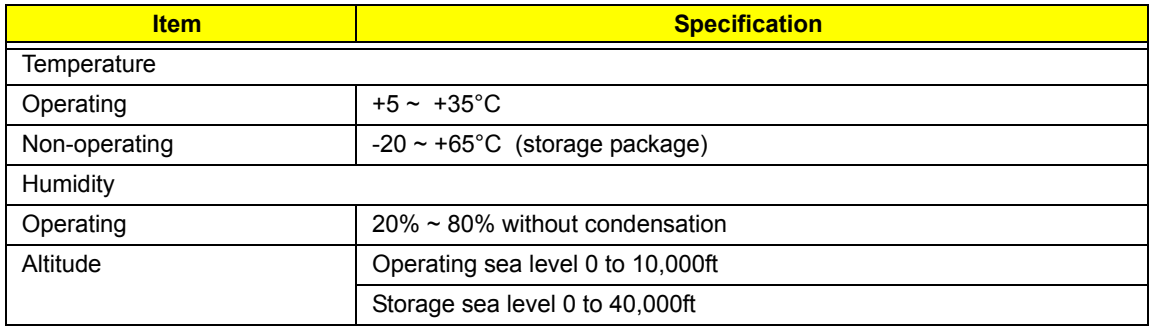

# *System Utilities*

## *BIOS Setup Utility*

The BIOS Setup Utility is a hardware configuration program built into your computer's BIOS (Basic Input/ Output System).

Your computer is already properly configured and optimized, and you do not need to run this utility. However,

if you encounter configuration problems, you may need to run Setup. Please also refer to Chapter 4

Troubleshooting when problem arises.

To activate the BIOS Utility, press **[2]** during POST (when "Press <**F2**> to enter "Setup" message is prompted on the bottom of screen).

The setup screen displays BIOS as follows:Navigating the BIOS Utility

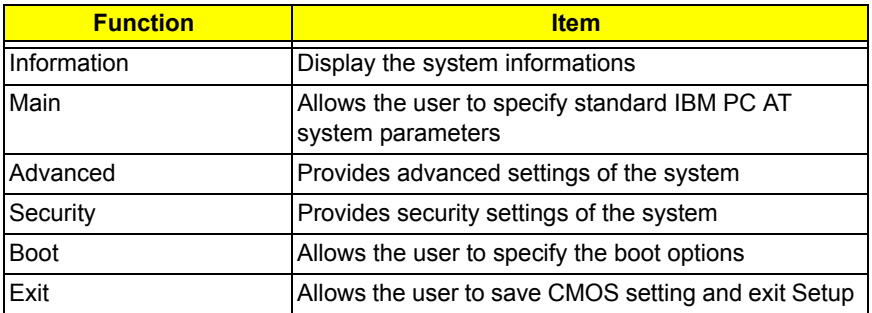

During setup,all Fn function keys and power saving functions are disabled.

There are five menu options: Main, Advanced, Security, Boot and Exit.

## *Buttons*

## *Application Launch Buttons*

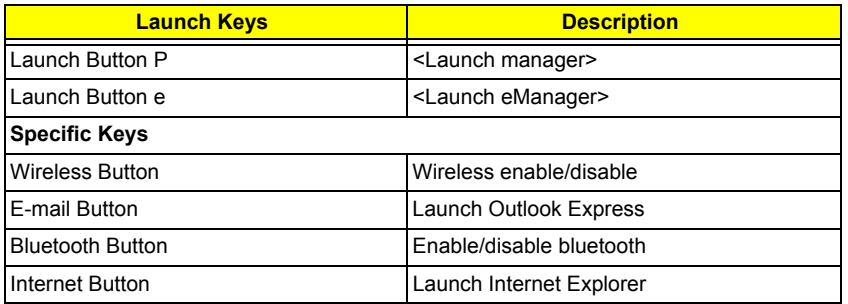

**NOTE:** Detail description and definition of application Launch Buttons, please reference the External spec.

### *Power Button*

The activity of the power button is as follows:

- $\Box$  If power button is pressed for less than 1 second then nothing happens.
- $\Box$  If power button is pressed for more than 1 second but less than 4 seconds then system would execute User Requested OFF before the system entered into OS.
- $\Box$  If power button is pressed for more than 4 seconds then the notebook will be powered off by power button over-ride feature.
- $\Box$  If OS is running in ACPI mode, the power button acts as the sleep button, and let OS controls the policy of power button which is defined in Power Option under the OS.

#### *Power Button Over-ride*

Holding down the Power Button for 4 seconds will cause an unconditional transfer to the Off state without notifying the operating system.

If press power button for less than 4 seconds, the system will enter suspend to RAM or OFF state according to OS power option setting.

### *Lid Switch*

This section describes the expected behavior of the system when the lid is opened or closed by the user.

If the system is running under legacy mode:

Closing the lid will turn off LCD backlight.

If the system is running under ACPI mode:

- $\Box$  The operating system will determine what action to take when the lid is closed. (Windows does not define Lid Open action in Power Option control panel)
- □ The function of lid close will follow the OS setting in power management (Nothing, standby, Hibernate or Power off). However, if the setting is nothing, the backlight must still be turned off when the lid is closed.
- $\Box$  Lid Open action does not resume the system from S3, S4, and S5.

## *Hard Disk Password Function/ Password on boot function*

This feature allows the user to set the password to prevent any unauthorized access to the internal hard disk.

 $\Box$  If the original HDD come from other machine with password protected, the system just show " Enter HDD password [ ]"

User is required to enter HDD password when system boot up.

- □ If user enter the wrong password, it will pop out message "Setup Warning, Invalid Passwrod".....
- $\Box$  If the password is correct, system will continue to boot up into OS.
- T "Password on boot"
	- □ Password on boot is "Disabled", the system will NOT POP any password prompt windows during POST.
	- □ If Password on boot is set to "Enabled", the system will POP "Enter password" prompt windows during POST. No matter the user key in "Supervisor Password" or "User Password", the system will be unlocked.

## *Valid Password Characters*

Valid Password Characters:

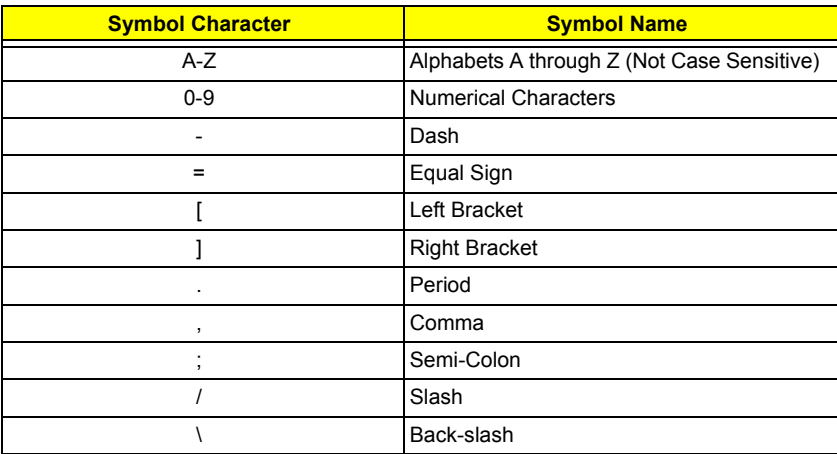

# *Information*

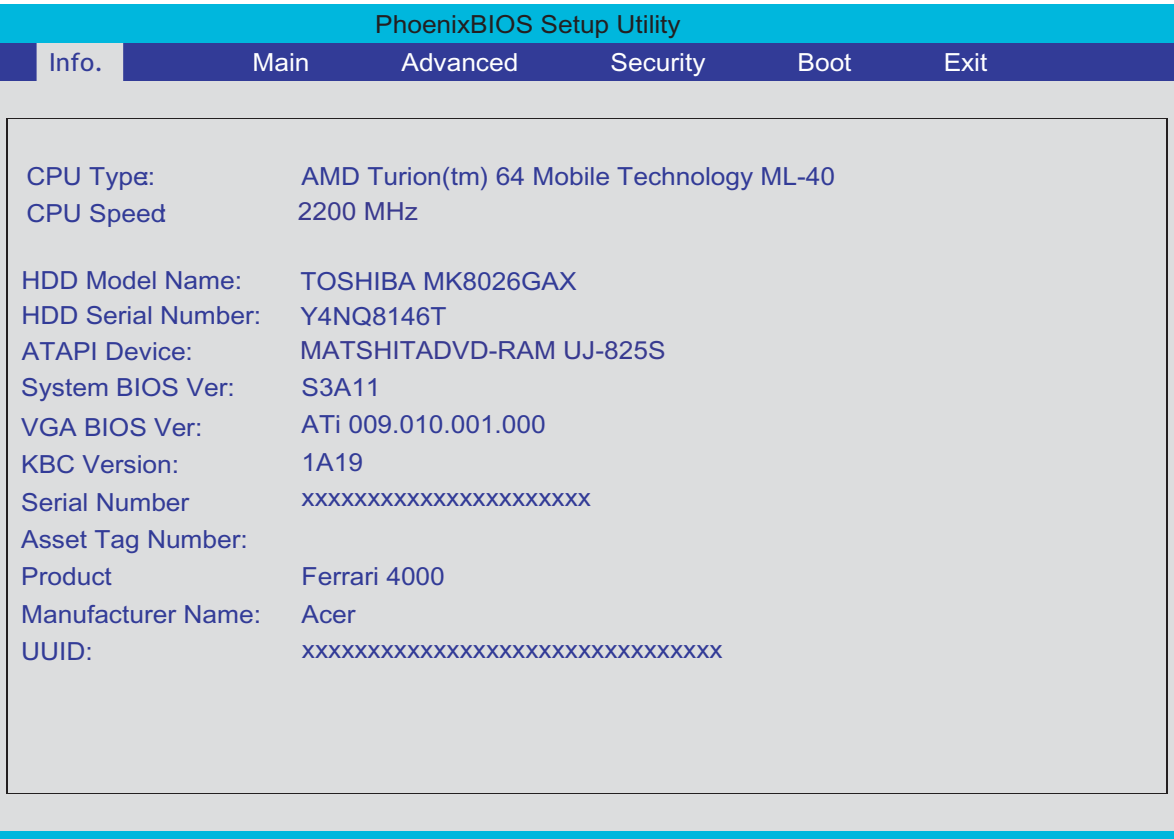

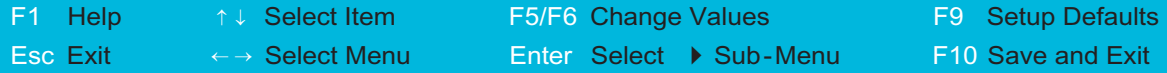

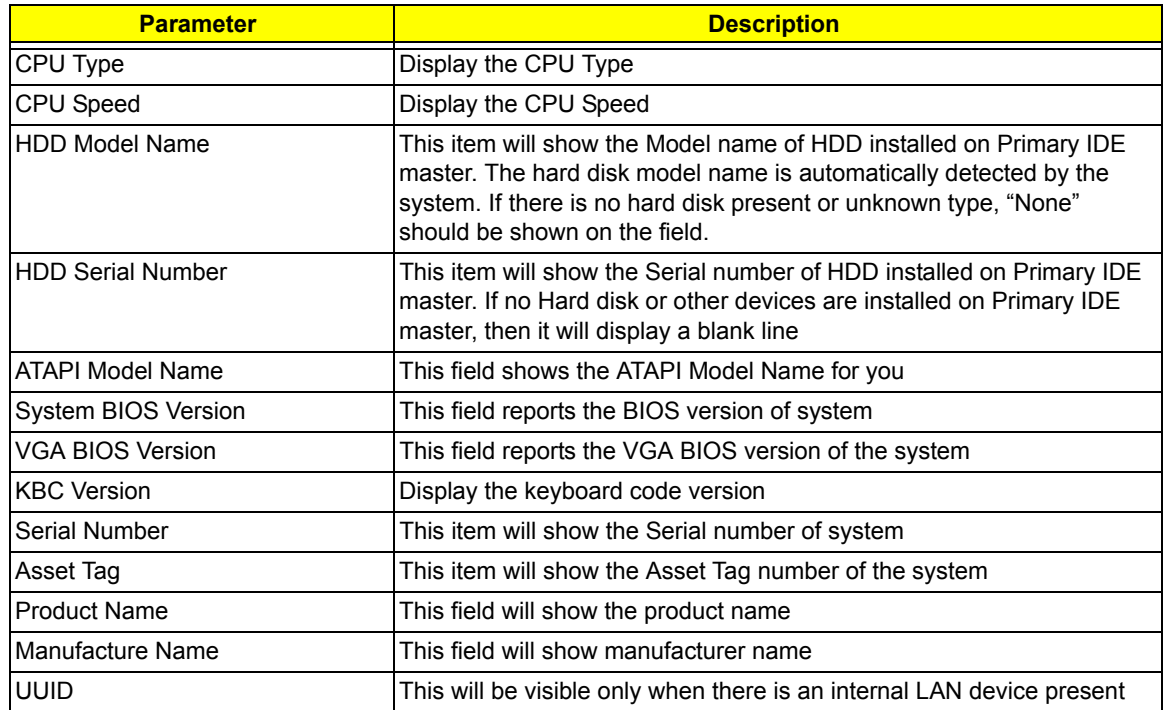

# *Main*

This menu provides you the information of the system.

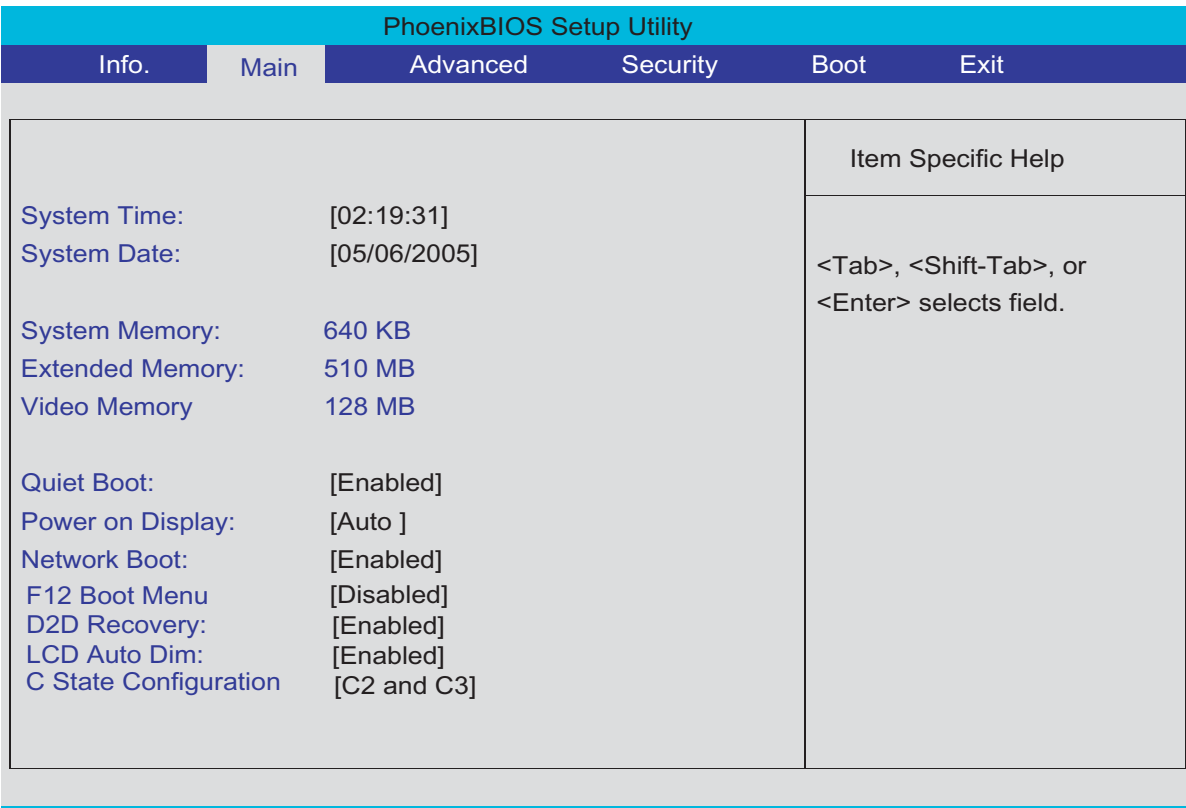

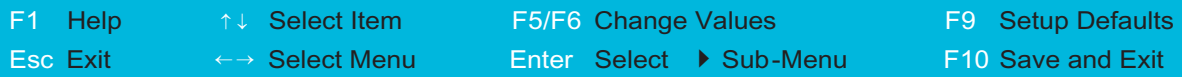

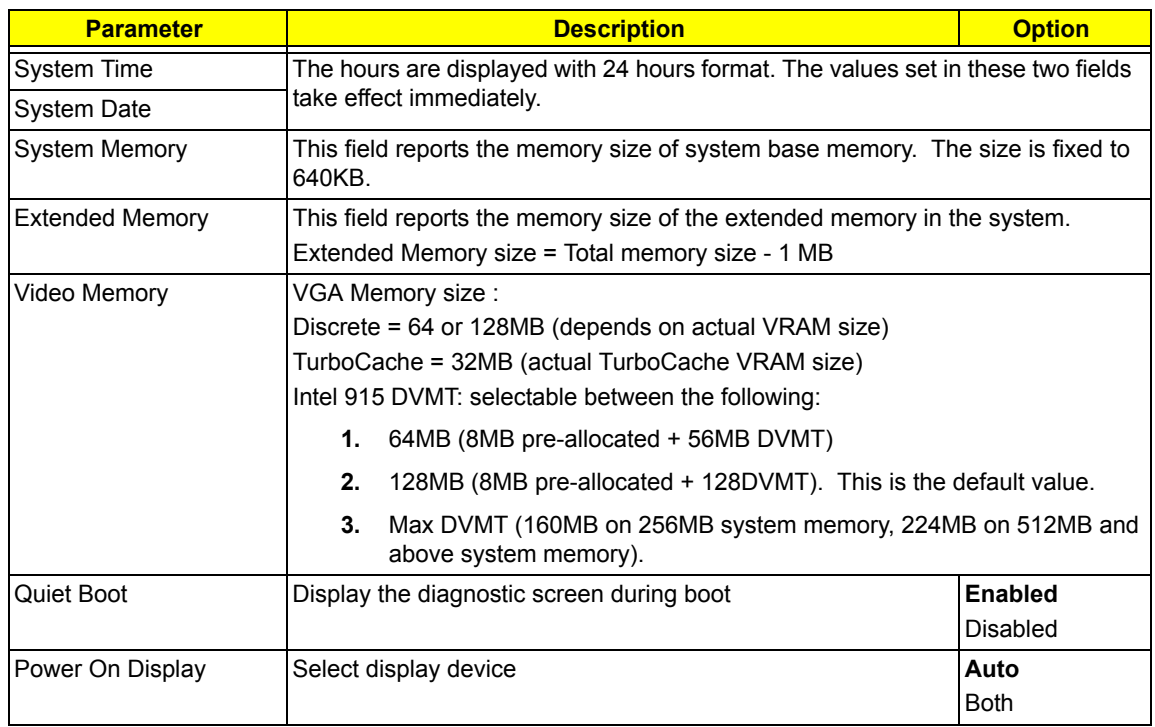

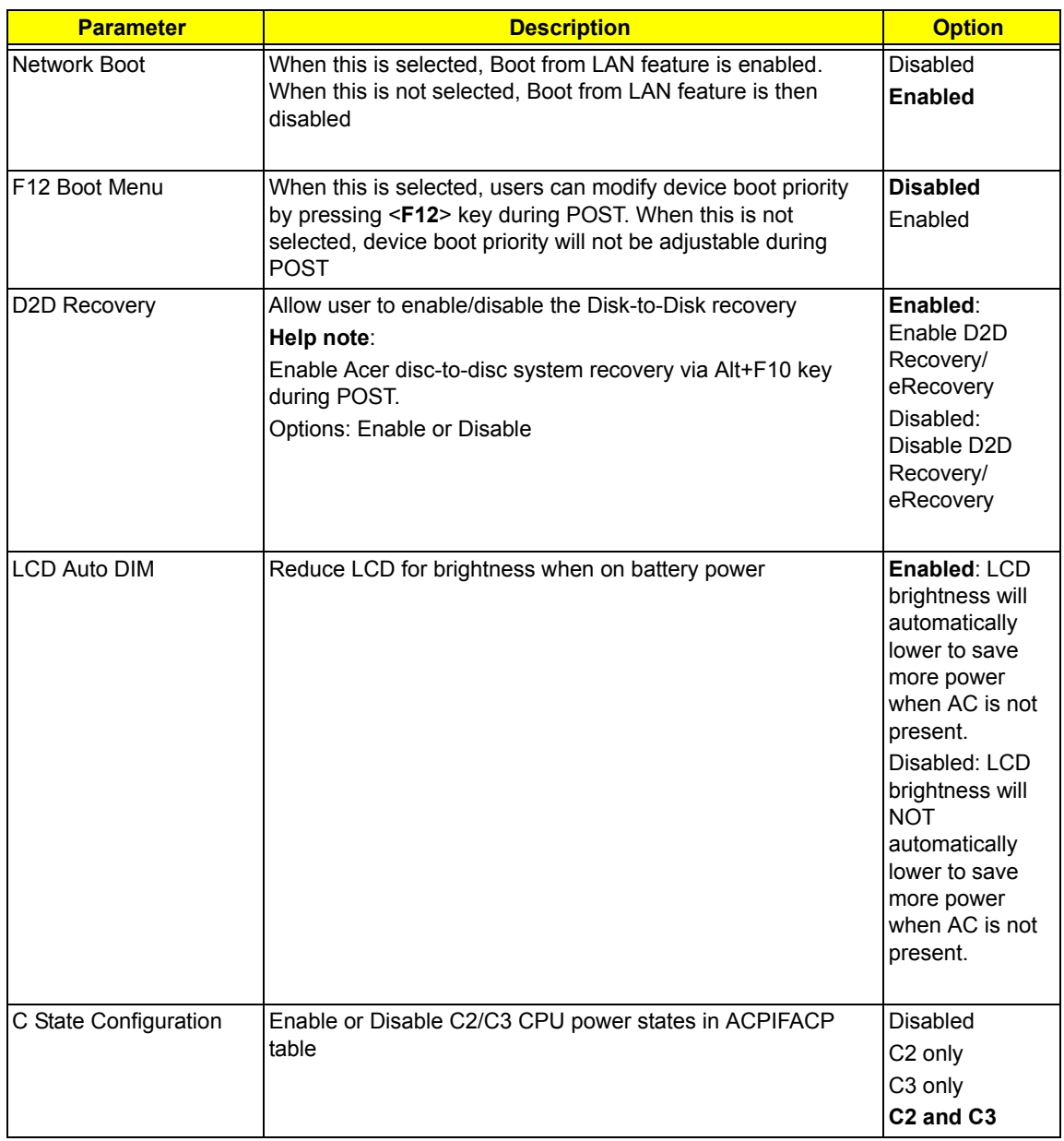

# *Advanced*

The Advanced screen contains parameters involving your hardware devices. It also provides advanced settings of the system.

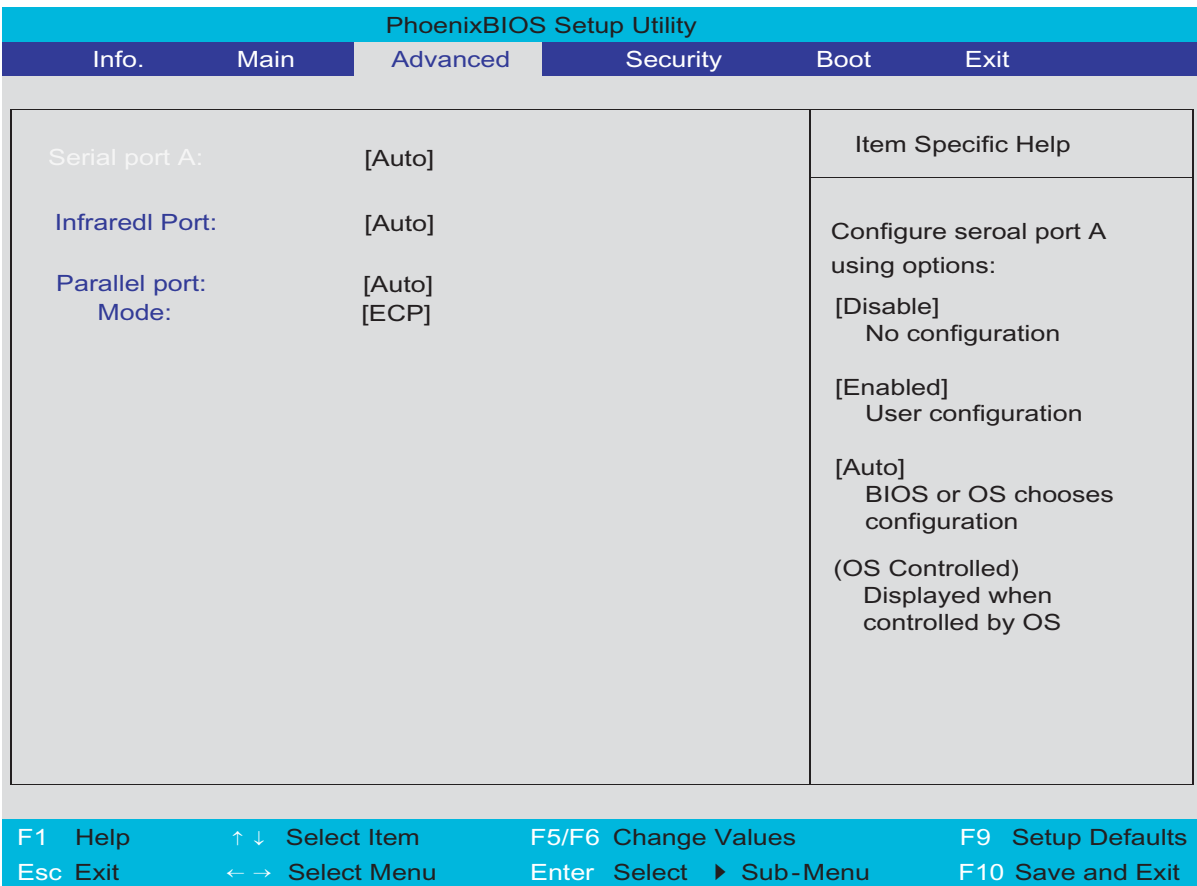

The table below describes the parameters in the screen. Settings in **boldface** are the default and suggested parameter settings.

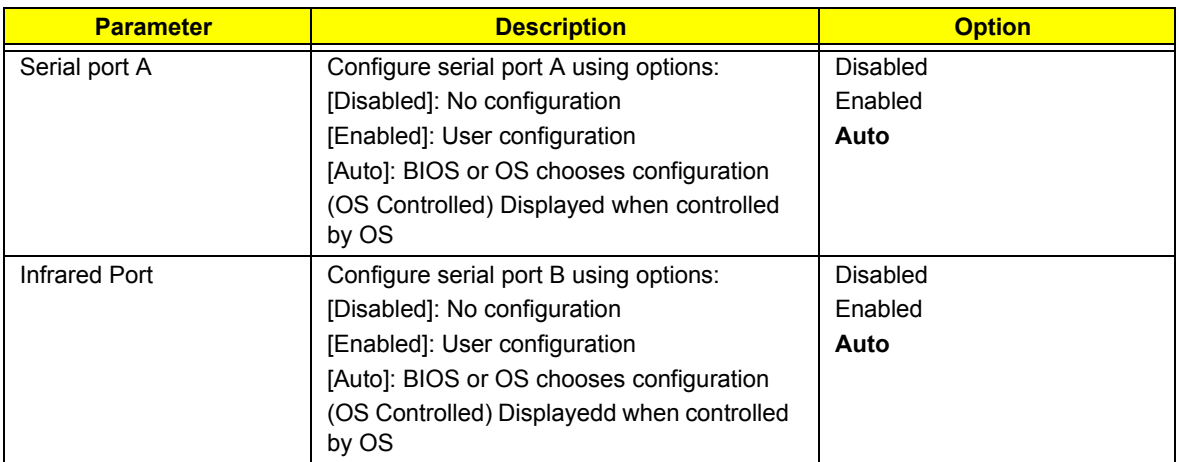

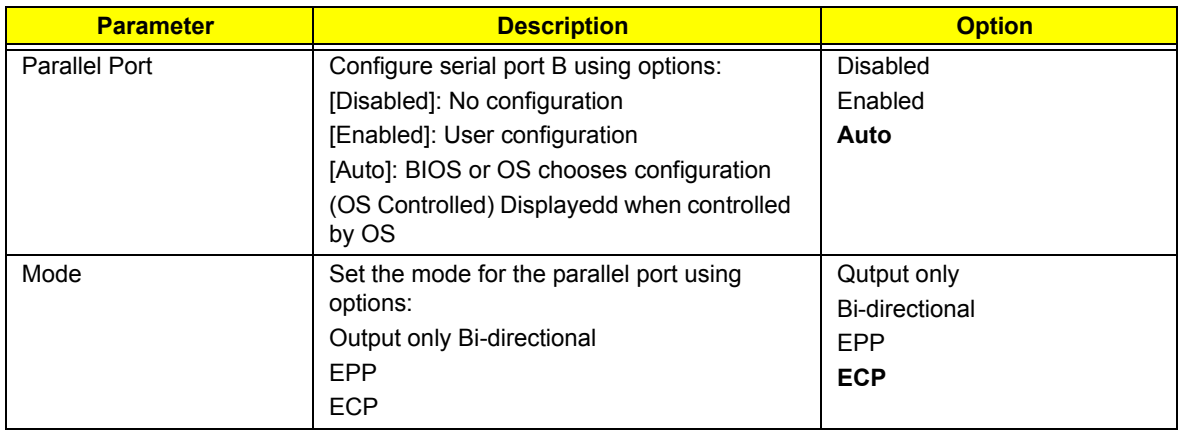

# *Security*

The Security screen contains parameters that help safeguard and protect your computer from unauthorized use.

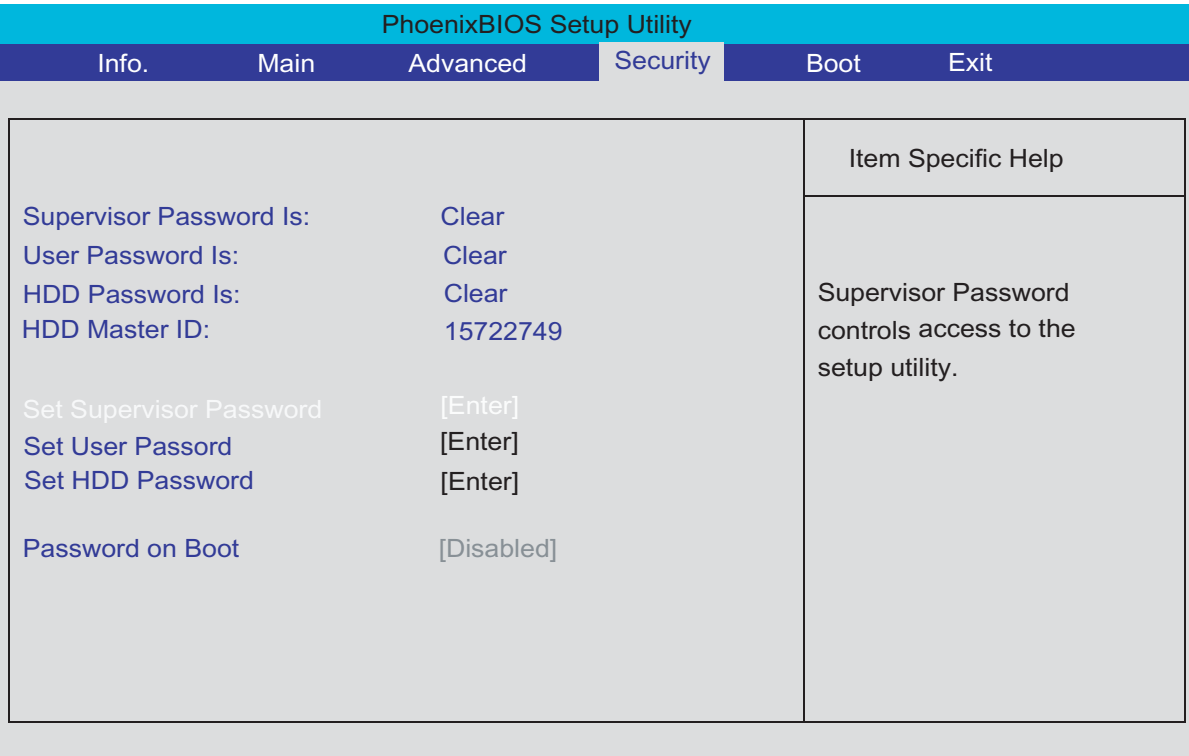

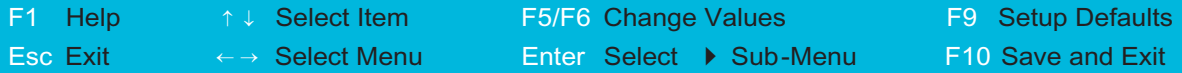

If password on boot is required, the password must be set otherwise it cannot be enabled.

The formats of the password are as follows:

D Length 10 characters

□ Characters Alphanumeric keys only. The shift status i.e. Ctrl, Shift, Alt and Capital are ignored.

The table below describes the parameters in this screen. Settings in **boldface** are the default and suggested parameter settings.

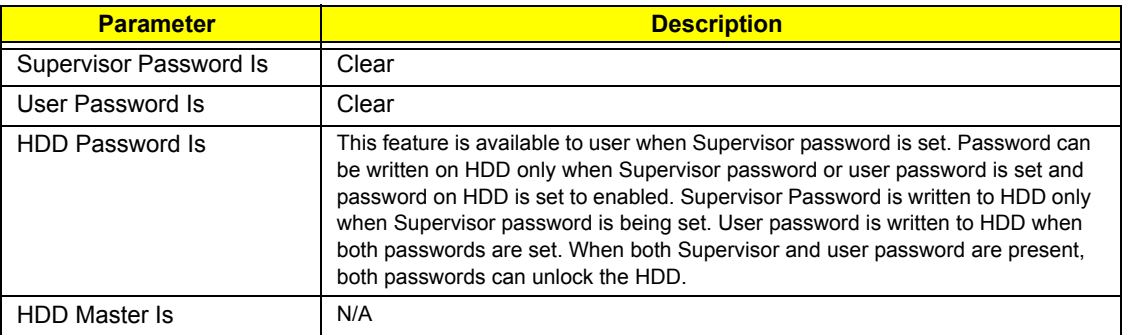

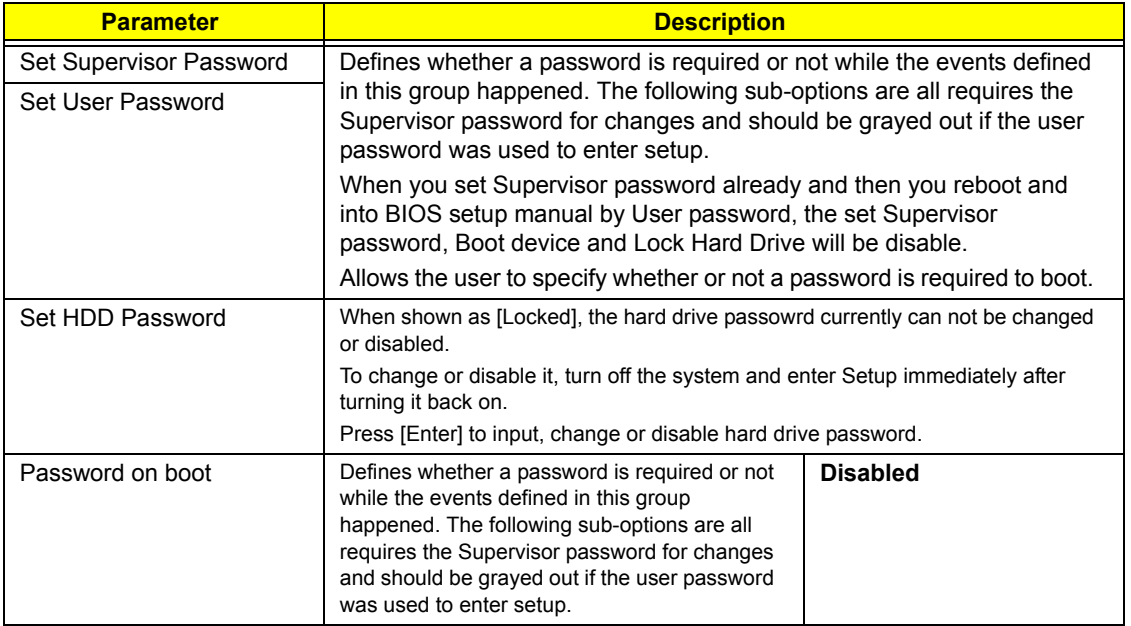

## *Boot*

This menu allows the user to decide the order of boot devices to load the operating system. Bootable devices includes the distette drive in module bay, the onboard hard disk drive and the CD-ROM in module bay and onboard LAN device.

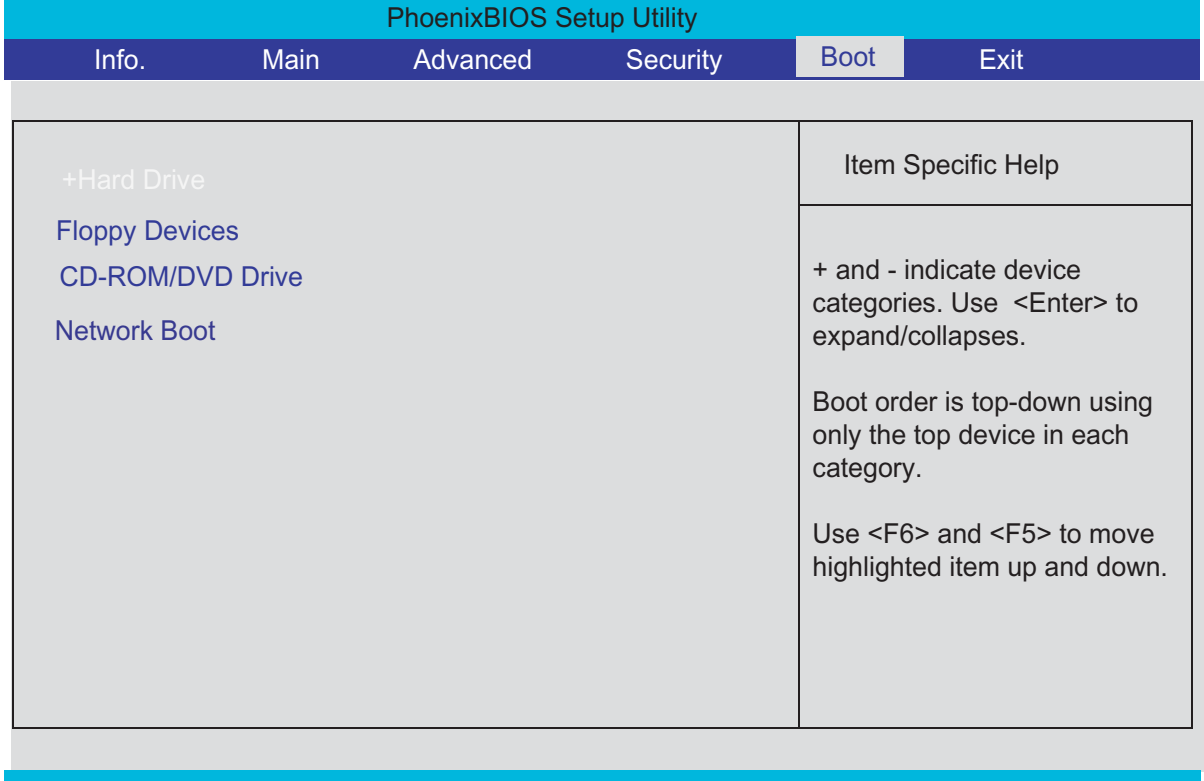

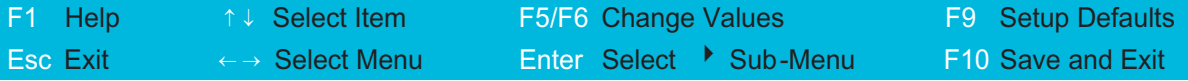

Default boot sequence should be the following:

- **1.** Hard Drive
- **2.** Floppy Devices
- **3.** CD-ROM/DVD Drive
- **4.** Network Boot (since only 3 items are availble, if above 3 items are invalid, a boot menu should be shown when boot.)

# *Exit*

The Exit screen contains parameters that help safeguard and protect your computer from unauthorized use.

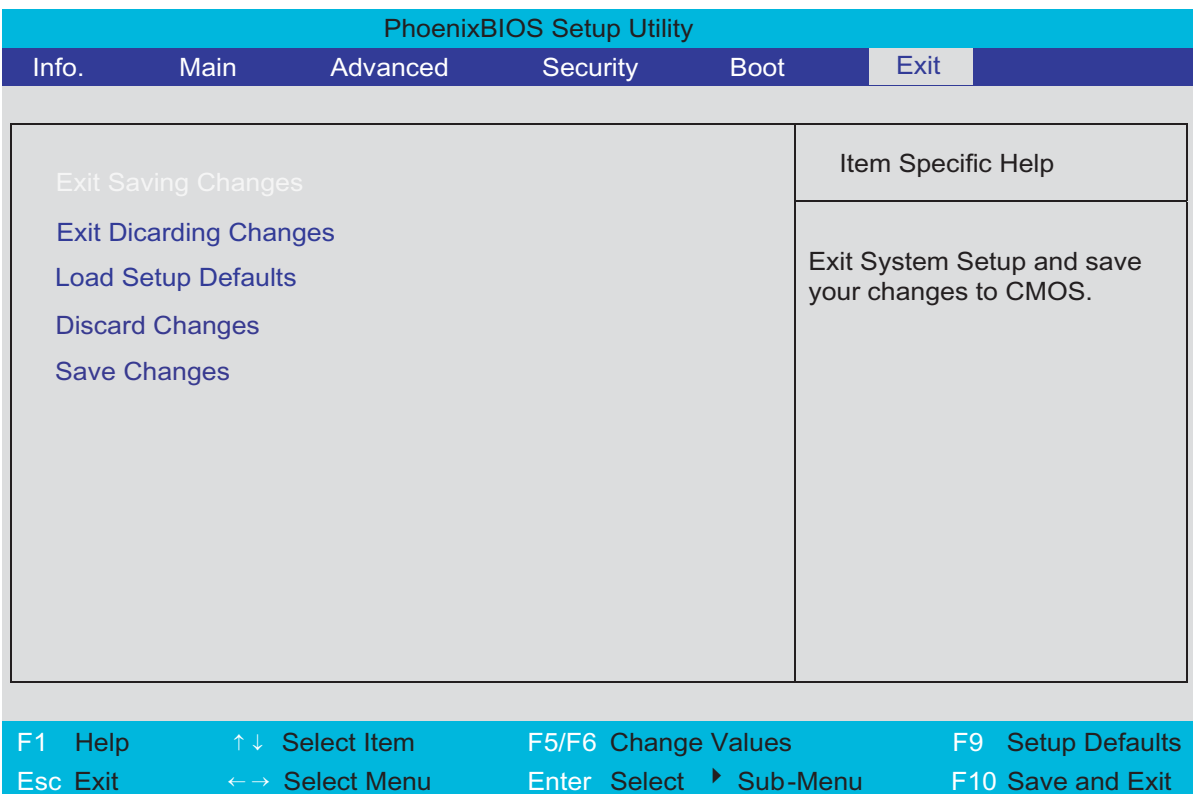

# *Machine Disassembly and Replacement*

This chapter contains step-by-step procedures on how to disassemble the notebook computer for maintenance and troubleshooting.

To disassemble the computer, you need the following tools:

- **T** Wrist grounding strap and conductive mat for preventing electrostatic discharge
- Small Philips screw driver
- **T** Philips screwdriver
- **T** Plastic flat head screw driver
- $\Box$  Tweezers
- **NOTE:** The screws for the different components vary in size. During the disassembly process, group the screws with the corresponding components to avoid mismatch when putting back the components. When you remove the stripe cover, please be careful not to scrape the cover.

# *General Information*

## *Before You Begin*

Before proceeding with the disassembly procedure, make sure that you do the following:

- **1.** Turn off the power to the system and all peripherals.
- **2.** Unplug the AC adapter and all power and signal cables from the system.
- **3.** Remove the battery pack.
- **NOTE:** TravelMate 3200 series product uses mylar or tape to fasten the FFC/FPC/connectors/cable, you may need to tear the tape or mylar before you disconnect different FFC/FPC/connectors.
- **NOTE:** There are several types of screws used to secure bottom case and upper case assembly. The screws vary in length. Please refer the picture below, group the same type of screws together during service disassembling. Please also remember the screw location for each screw type. If you fasten the screw to the wrong location, the screw may be too long to damage the main board.

## *Disassembly Procedure Flowchart*

The flowchart on the succeeding page gives you a graphic representation on the entire disassembly sequence and instructs you on the components that need to be removed during servicing. For example, if you want to remove the main board, you must first remove the keyboard, then disassemble the inside assembly frame in that order.

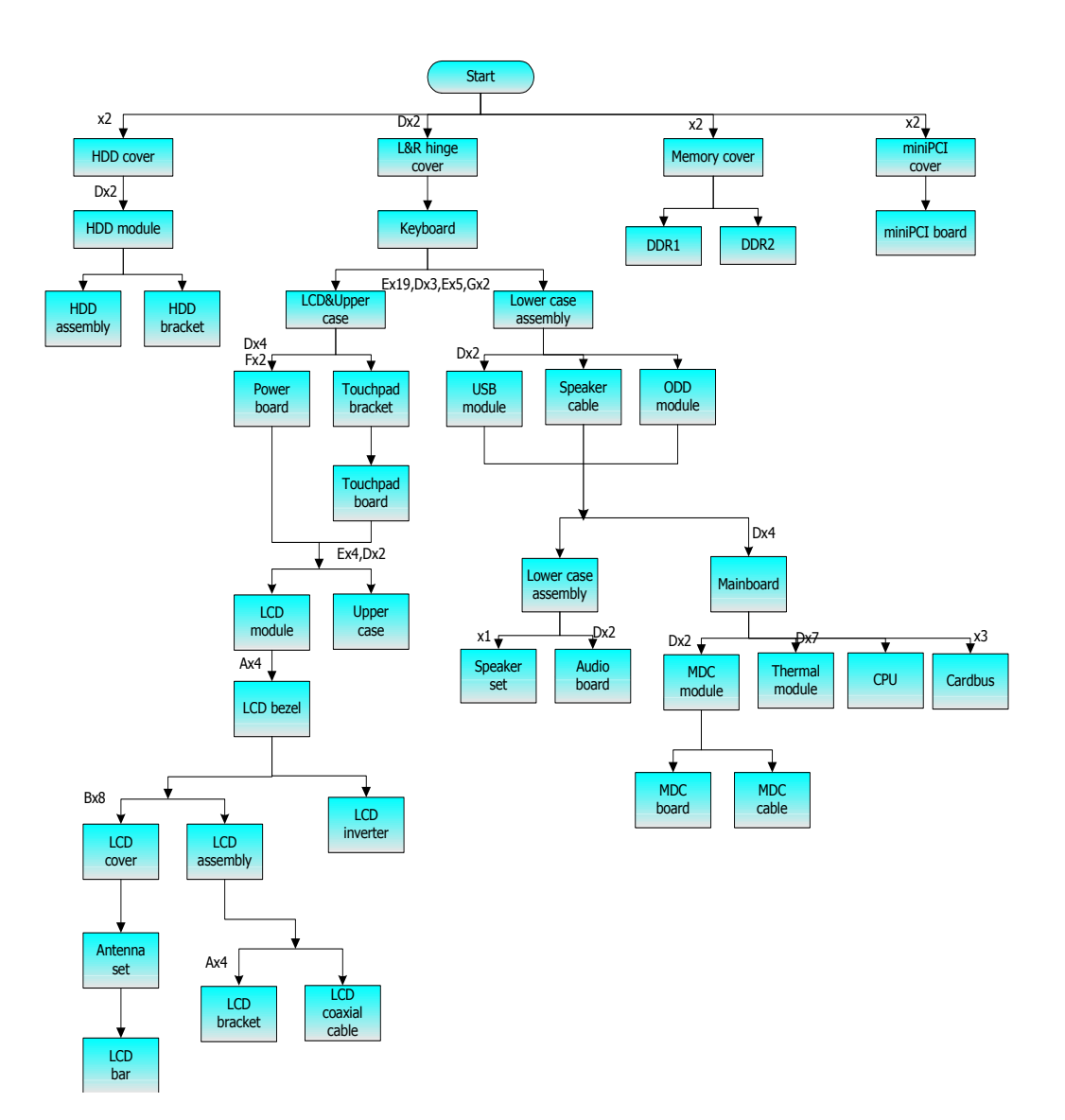

#### **Screw List**

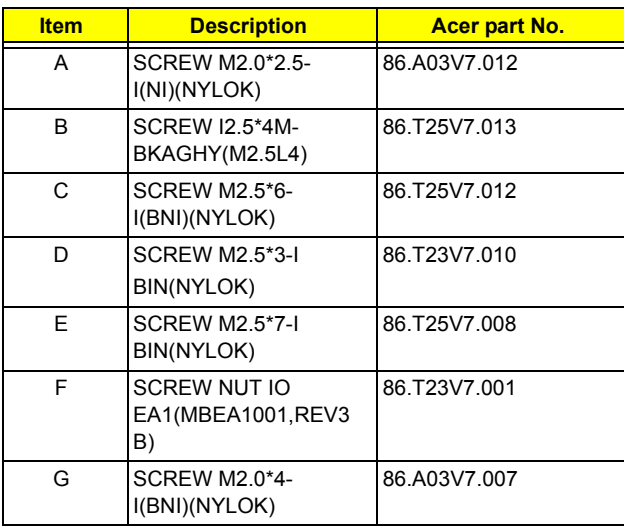

# *Removing the Battery Pack*

- **1.** Release the battery lock.
- **2.** Slide the battery latch.
- **3.** Remove the battery pack.

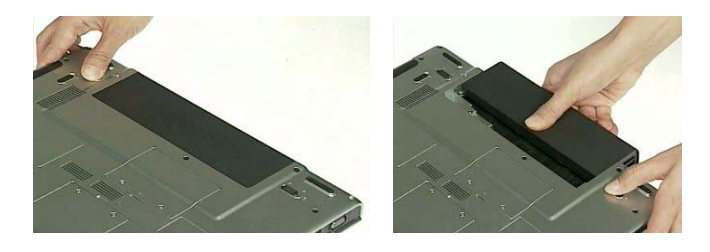

# *Removing the HDD Module and the miniPCI*

## *Removing the HDD Module*

- **1.** Remove two screws that secure the HDD cover.
- **2.** Remove the HDD cover.

.

- **3.** Remove the two screws that secure the HDD.
- **4.** Holding the mylar and pull the HDD module out of the main unit.

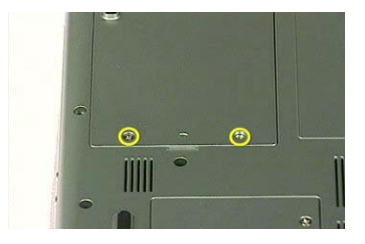

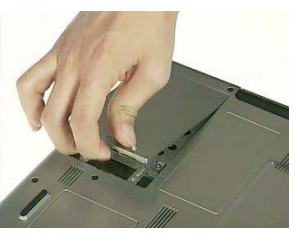

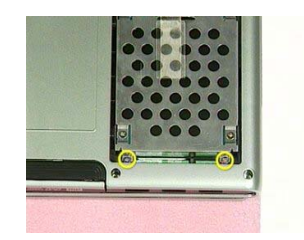

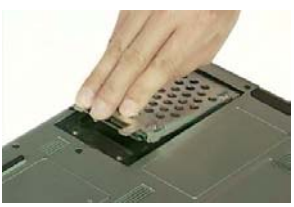

## *Removing the Memory*

- **1.** Remove the two screws that secure the memory cover.
- **2.** Remove the memory cover.
- **3.** Press the latch on left and right side to pop out the memory and remove it.
- **4.** Remove the other memory.

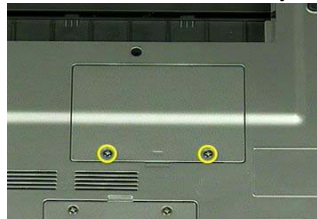

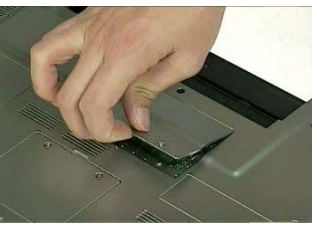

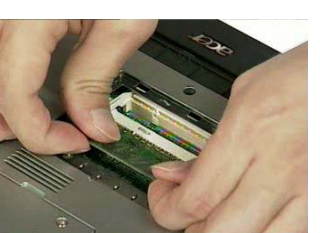

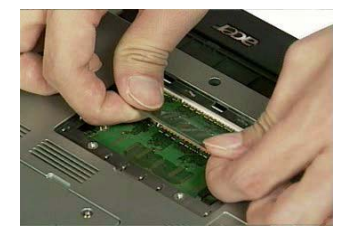

## *Removing the miniPCI*

- **1.** Remove the two screws that secure the miniPCI cover.
- **2.** Remove the miniPCI cover.
- **3.** Release the wireless antenna.
- **4.** Press the latch on left and right side to pop out the miniPCI and remove it.

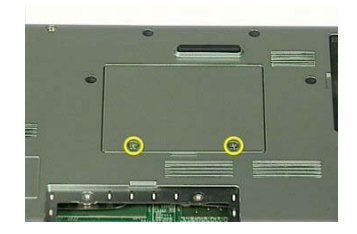

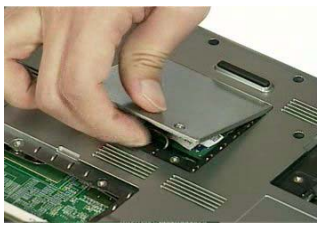

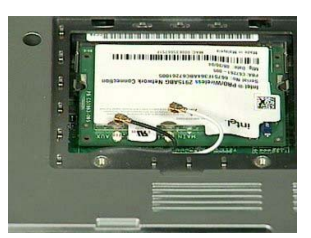

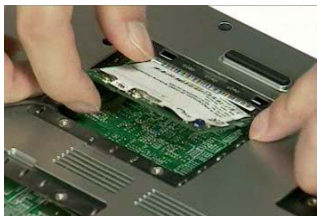

## *Disassembling the Main Unit into Upper Case and Lower Case*

- **1.** Remove the two screws that secure the left and right hinge cover.
- **2.** Remove the left and right hinge cover.Detach the right and the left hinge cover form the main unit.

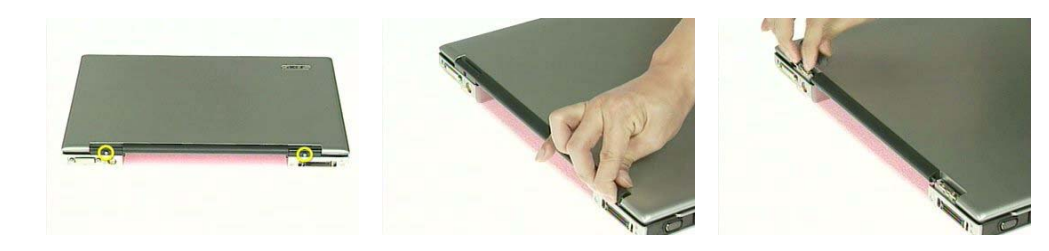

- **3.** Remove the three screws on the rear of the main unit.
- **4.** Remove the nineteen screws that secure the lower case..

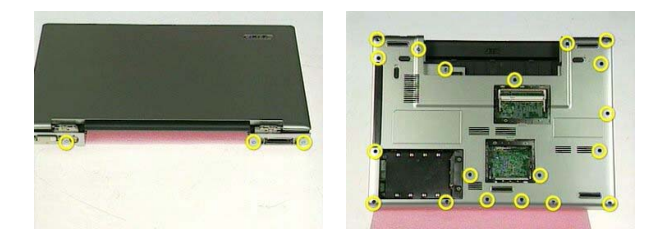

- **5.** Release the keyboard latch with tweezers
- **6.** Release another keyboard latch with tweezers.
- **7.** Pull the keyboard out.

.

**8.** Unlatch the keyboard FFC latch and remove the keyboard from the main unit.

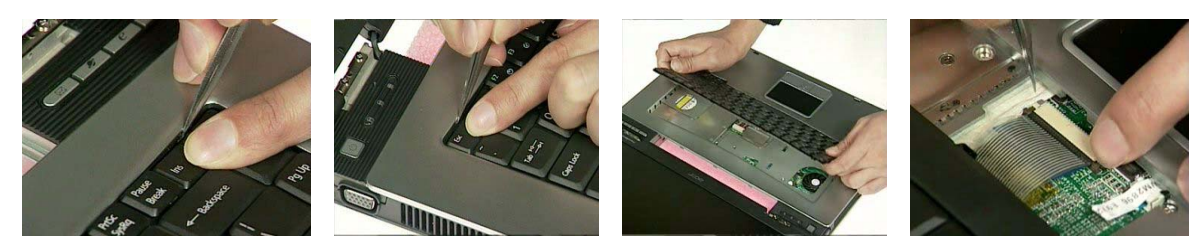

- **9.** Remove the seven screws that secure the upper case.
- **10.** Disconnect the power board cable.
- **11.** Disconnect the thermal lid switch cable.
- **12.** Disconnect the touchpad FFC from the mainboard.
- **13.** Pull the wireless antenna from the hole.

**14.** Close the LCD and remove the upper case from the main unit.

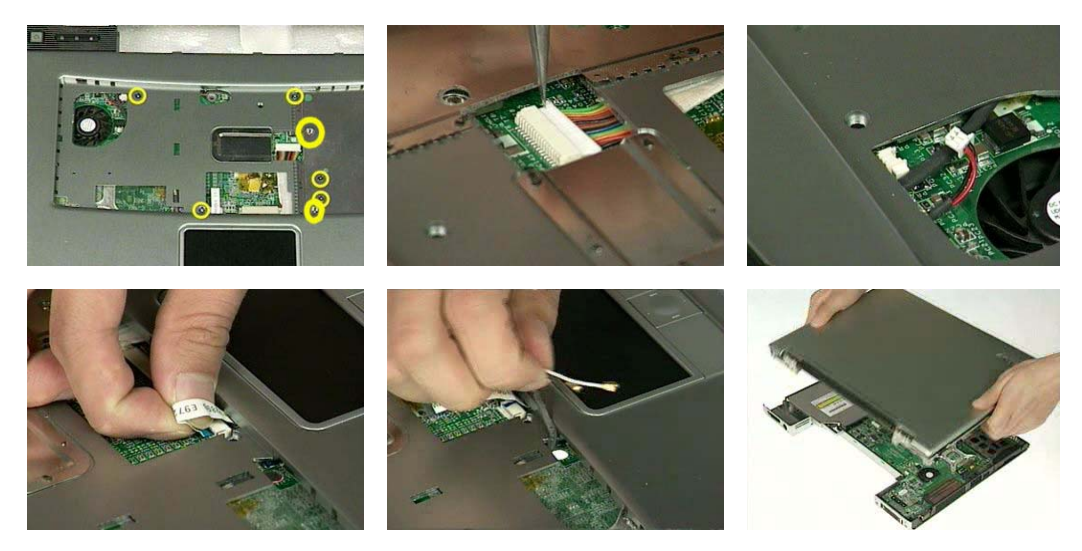

## *Disassembling the Lower Case*

**1.** Remove the ODD from the lower case.

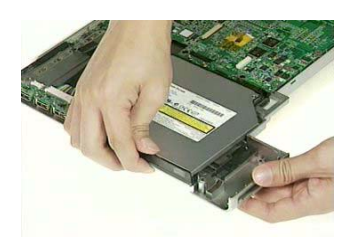

**2.** Disconnect the right speaker cable from USB cable and disconnect the USB cable from the mainboard.

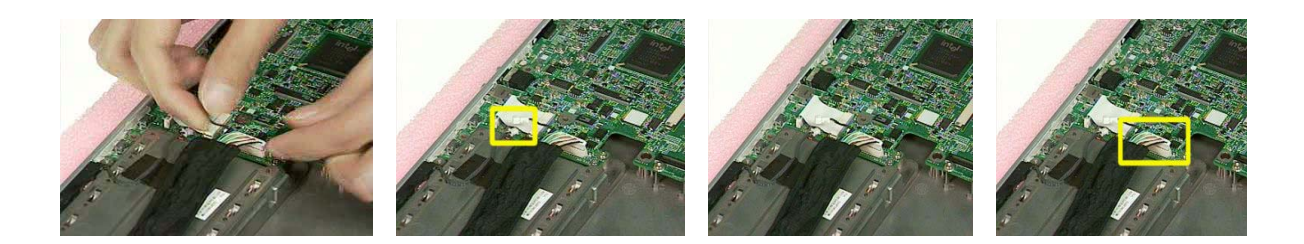

- **3.** Remove the two screws that secure the USB module.
- **4.** Remove the USB module from the lower case.
- **5.** Disconnect the USB module from the USB module.

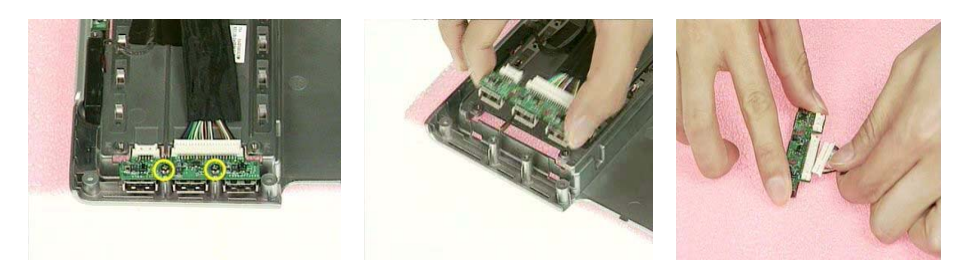

- **6.** Disconnect the left speaker cable from the mainboard.
- **7.** Disconnect the Audio cable from the mainboard and remove the audio cable from the audio board.

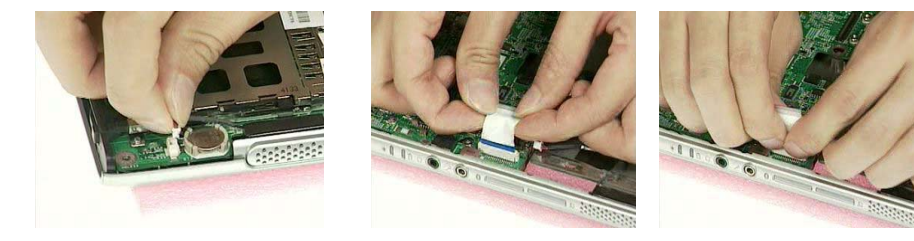

- **8.** Remove the four screws that secure the mainboard.
- **9.** Detach the mainboard from the lower case assembly.
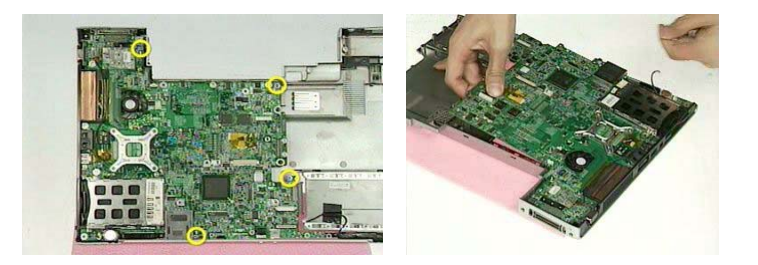

- **10.** Tear off the mylar on the MDC cable.
- **11.** Disconnect the MDC cable from the mainboard.
- **12.** Remove the two screws that secure the MDC module.
- **13.** Remove the MDC module from the mainboard.
- **14.** Disconnect the cable from MDC board.

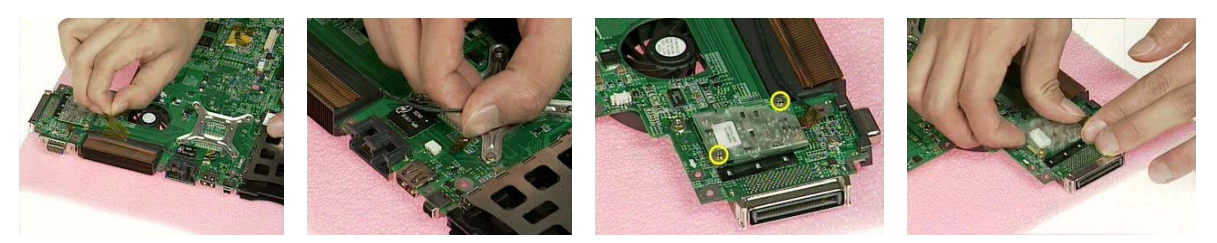

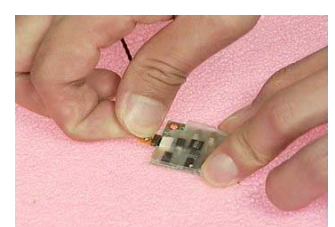

**15.** Disconnect the fan cable from the mainboard.

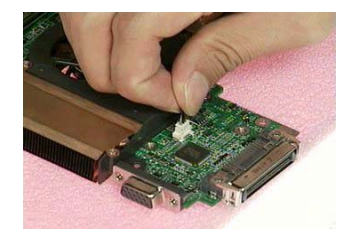

- **16.** Remove the seven screws that secure the thermal module.
- **17.** Remove the serew that securew the CPU
- **18.** Turn the screw that secures the CPU.
- **19.** Remove the CPU from the mainboard.

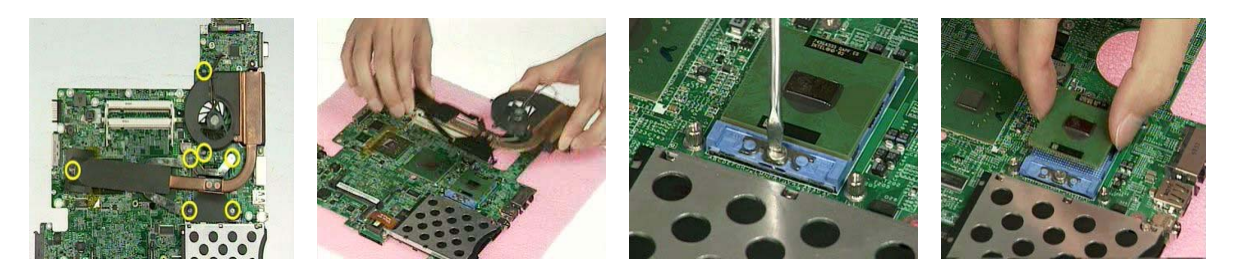

- **20.** Tear off the mylar on the right speaker cable.
- **21.** Remove the right speaker from the lower case.
- **22.** Remove the screw that secure the left speaker.
- **23.** Remove the left speaker from the lower case.

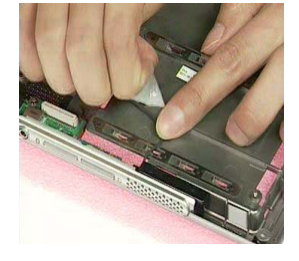

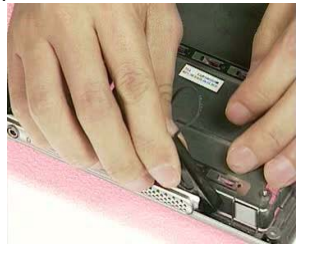

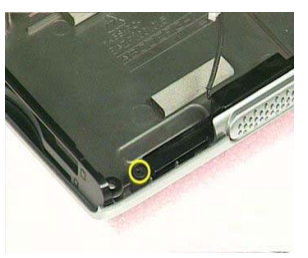

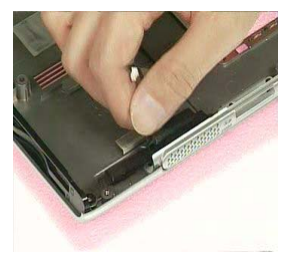

- **24.** Remove the two screws thatsecure the audio board.
- **25.** Remove the audio board from the lower case.

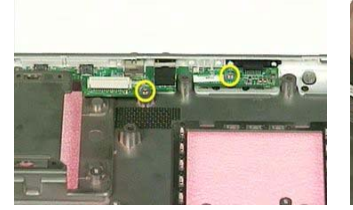

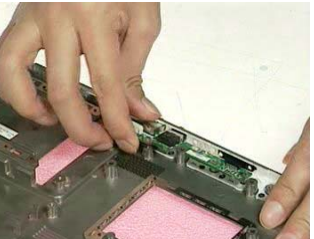

# *Disassembling the LCD Module and Upper Case*

- **1.** Disconnect the LCD cable from the power board.
- **2.** Remove the two screws that secure the power board.
- **3.** Remove another four screws that secure the power board.
- **4.** Remove the power board from the upper case.

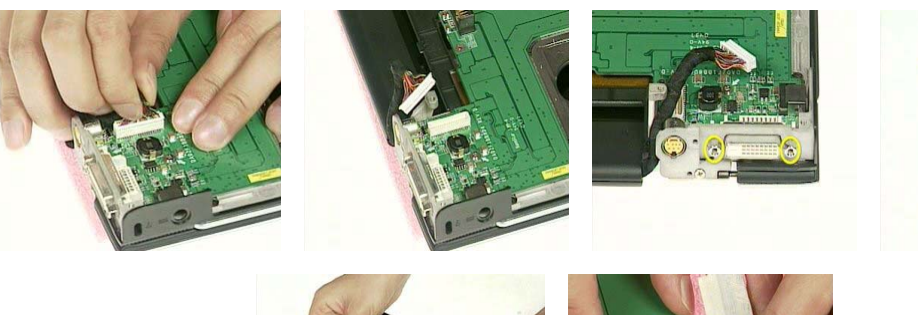

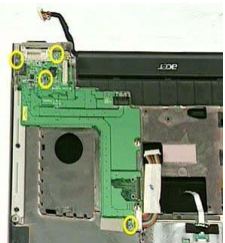

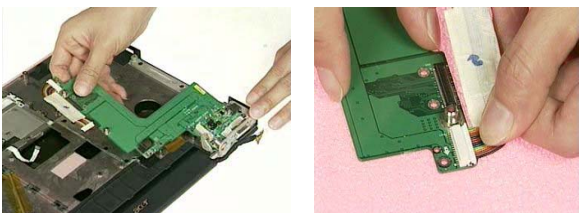

- **5.** Tear off the mylar on the touchpad FFC.
- **6.** Disconnect the touchpad FFC from the touchpad board.
- **7.** Remove the three screws that secure the touchpad bracket.
- **8.** Remove the touchpad bracket from the upper case.
- **9.** Remove the touchpad board from the upper case.

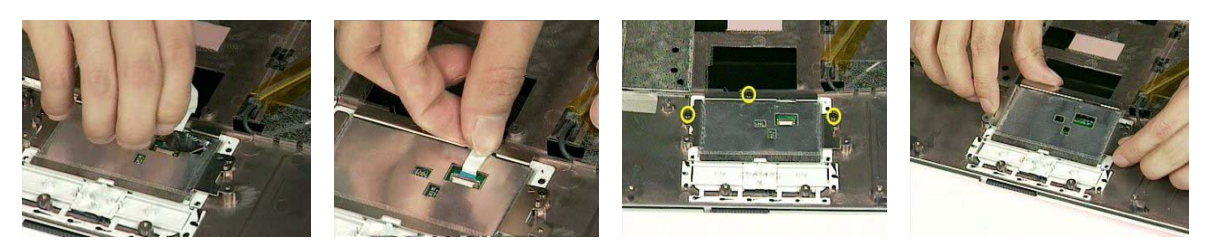

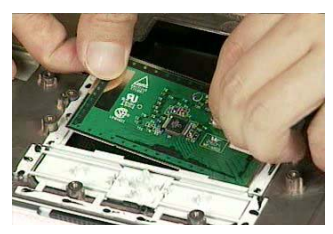

- **10.** Tear off the mylar on the wireless antenna.
- **11.** Remove the wireless antenna from the wire groove.
- **12.** Remove the three screws that secure the LCD hinge on both sides.

**13.** Detach the LCD panel from the upper case assembly.

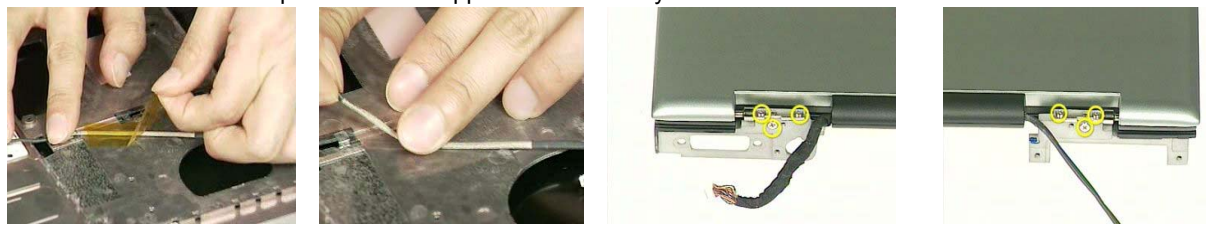

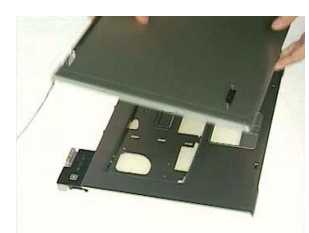

- **14.** Remove the four screw caps of the LCD bezel.
- **15.** Remove the four screws that secure the LCD bezel.
- **16.** Remove the LCD bezel from the LCD module.

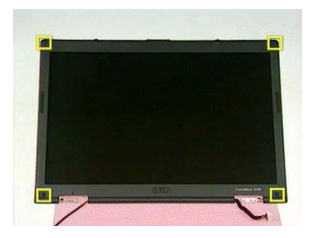

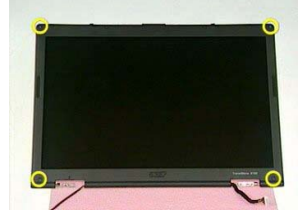

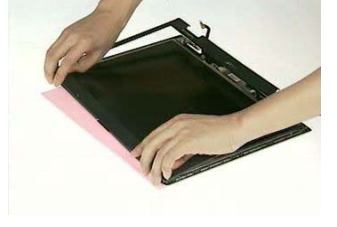

- **17.** Disconnect the inverter power cable and the LVDS cable from the inverter board.
- **18.** Remove the eight screws that secure the LCD.
- **19.** Remove the LCD from the LCD cover.

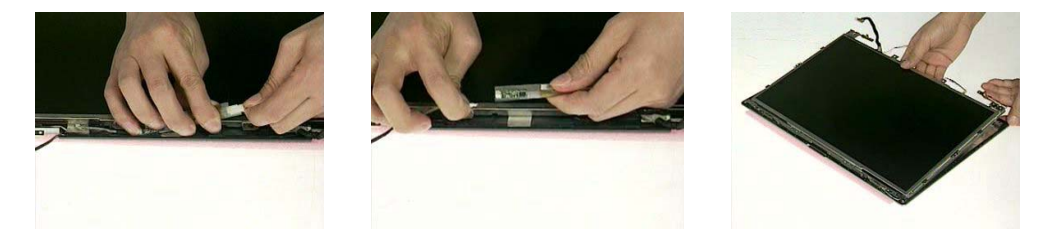

- **20.** Tear off the tapes on the antenna cable.
- **21.** Tear off the tapes on the antenna brackets.
- **22.** Remove the two screws that secure the left and right antenna bracket.

**23.** Remove the left and right antenna brackets and antenna cable from the LCD cover.

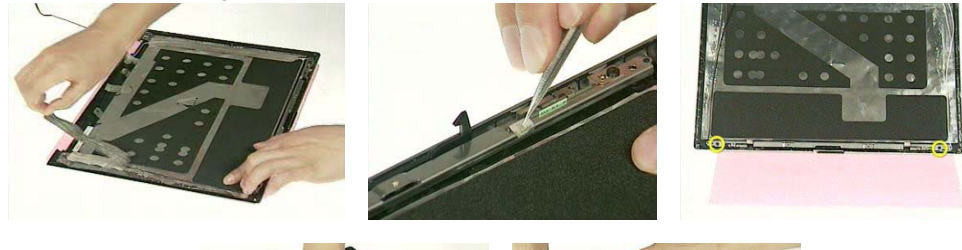

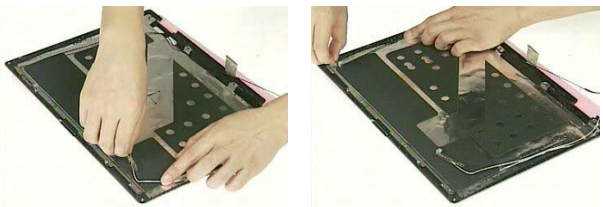

- **24.** Remove the two screws that secure the LCD bar.
- **25.** Remove the LCD bar from the LCD cover.

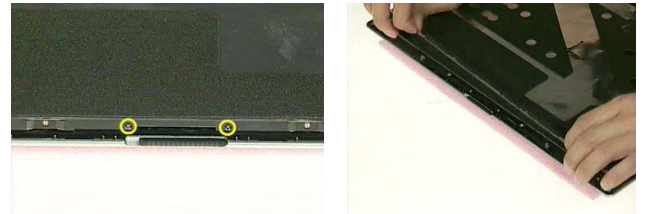

- **26.** Remove the four screws that secure the right LCD bracket.
- **27.** Remove the right LCD bracket.
- **28.** Remove the four screws that secure the left LCD bracket.
- **29.** Remove the left LCD bracket.

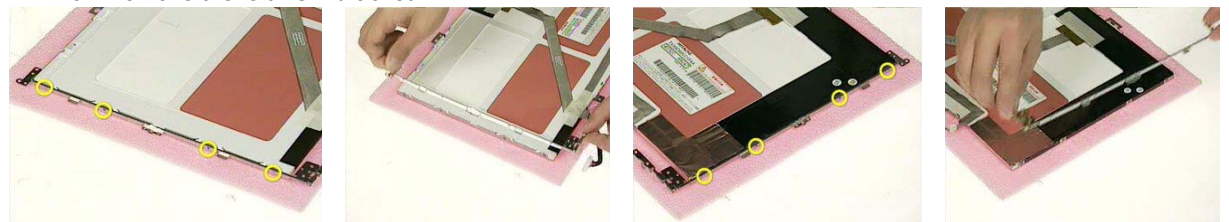

- **30.** Tear off the tape on the LCD cable.
- **31.** Disconnect the LCD cable from the LCD.
- **32.** This completes the LCD module and upper case disassembly.

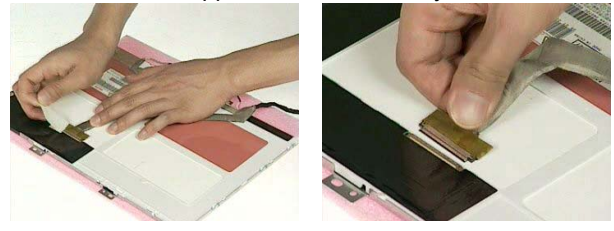

# *Disassembling the LCD Module*

- **1.** Remove the four screw caps as shown.
- **2.** Then remove the four screws tightening the LCD bezel.

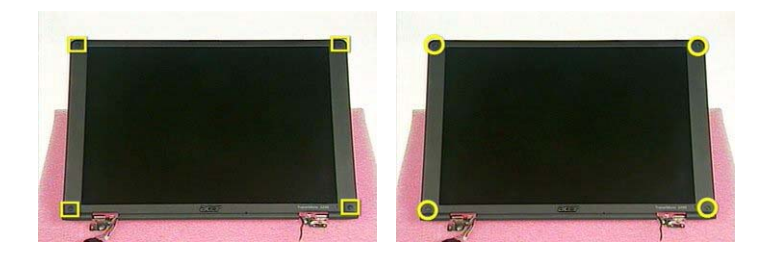

- **3.** Detach the LCD bezel from the LCD module.
- **4.** Then turn the LCD bezel over and remove the microphone.

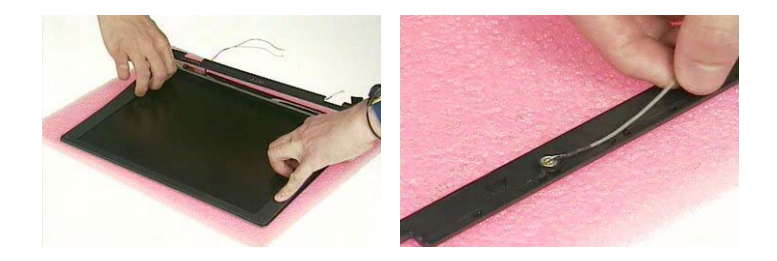

- **5.** Tear off the type fastening the inverter cable then disconnect the inverter cable then remove the inverter.
- **6.** Remove the six screws holding the LCD to the LCD cover.
- **7.** Then remove the LCD from the LCD cover.

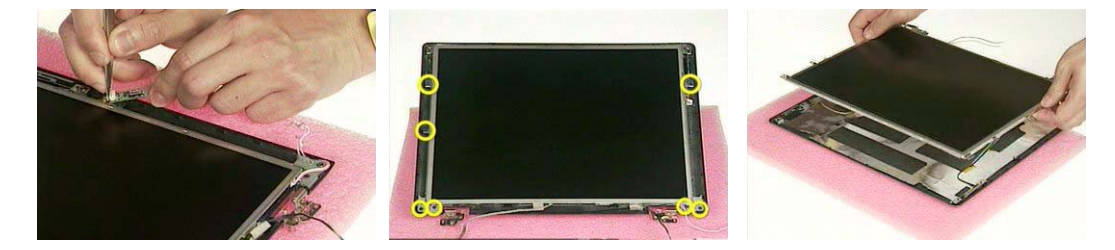

- **8.** Remove the two screws holding the right bracket then remove the bracket.
- **9.** Remove the two screws holding the left bracket then remove the bracket.
- **10.** Tear off the tape that fastens the LCD cable.

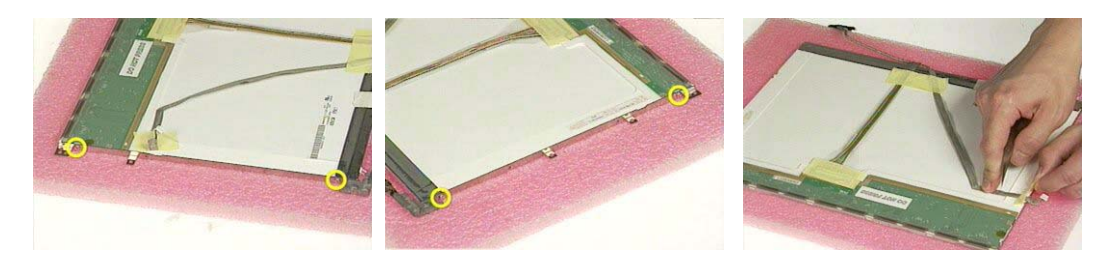

**11.** Disconnect the LCD cable from the LCD.

.

- **12.** Tear off the tape fastening the antennae set.
- **13.** Then detach the antennae set from the LCD cover.

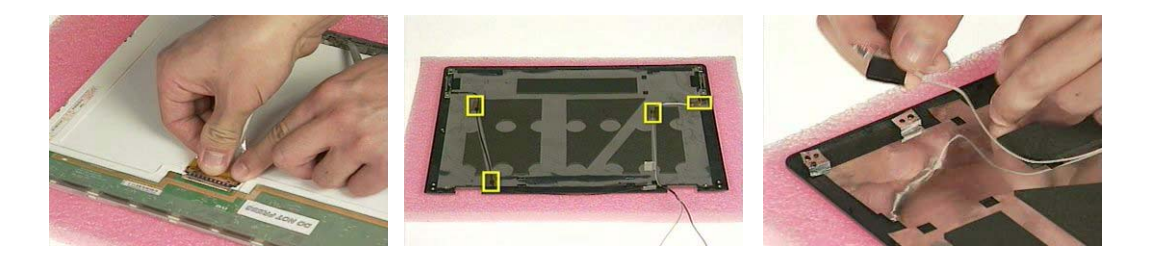

# *Disassembling the External Modules*

### *Disassembling the ODD Module*

- **1.** Remove the two screws holding the ODD bracket on one side.
- **2.** Remove the two screws holding the ODD bracket on the other side.
- **3.** Remove another two screws on the rear side.

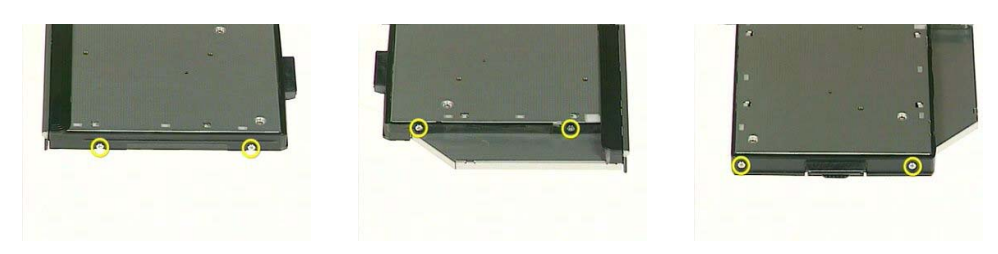

- **4.** Slide the ODD bracket out of the ODD module.
- **5.** Remove the ODD connector from the ODD module.

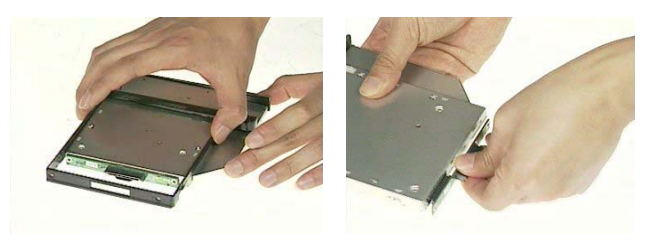

### *Disassembling the Optical Drive Module*

- **1.** Remove the four screws that secure the HDD holder.
- **2.** Remove the HDD holder from the HDD module.

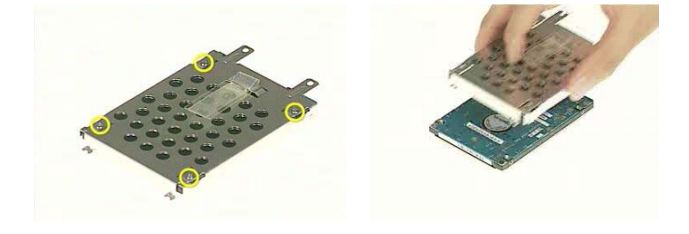

# *Troubleshooting*

Use the following procedure as a guide for computer problems.

- **NOTE:** The diagnostic tests are intended to test only Acer products. Non-Acer products, prototype cards, or modified options can give false errors and invalid system responses.
- **1.** Obtain the failing symptoms in as much detail as possible.
- **2.** Verify the symptoms by attempting to re-create the failure by running the diagnostic test or by repeating the same operation.

## *System Check Procedures*

### *External Diskette Drive Check*

Do the following to isolate the problem to a controller, driver, or diskette. A write-enabled, diagnostic diskette is required.

**NOTE:** Make sure that the diskette does not have more than one label attached to it. Multiple labels can cause damage to the drive or cause the drive to fail.

Do the following to select the test device.

- **1.** Boot from the diagnostics diskette and start the diagnostics program.
- **2.** See if FDD Test is passed as the program runs to FDD Test.
- **3.** Follow the instructions in the message window.

If an error occurs with the internal diskette drive, reconnect the diskette connector on the system board.

If the error still remains:

- **1.** Reconnect the external diskette drive/DVD-ROM module.
- **2.** Replace the external diskette drive/CD-ROM module.
- **3.** Replace the main board.

### *External CD-ROM Drive Check*

Do the following to isolate the problem to a controller, drive, or CD-ROM. Make sure that the CD-ROM does not have any label attached to it. The label can cause damage to the drive or can cause the drive to fail.

Do the following to select the test device:

- **1.** Boot from the diagnostics diskette and start the diagnostics program.
- **2.** See if CD-ROM Test is passed when the program runs to CD-ROM Test.
- **3.** Follow the instructions in the message window.

If an error occurs, reconnect the connector on the System board. If the error still remains:

- **1.** Reconnect the external diskette drive/CD-ROM module.
- **2.** Replace the external diskette drive/CD-ROM module.
- **3.** Replace the main board.

### *Keyboard or Auxiliary Input Device Check*

Remove the external keyboard if the internal keyboard is to be tested.

If the internal keyboard does not work or an unexpected character appears, make sure that the flexible cable extending from the keyboard is correctly seated in the connector on the system board.

If the keyboard cable connection is correct, run the Keyboard Test.

If the tests detect a keyboard problem, do the following one at a time to correct the problem. Do not replace a non-defective FRU:

- **1.** Reconnect the keyboard cables.
- **2.** Replace the keyboard.
- **3.** Replace the main board.

The following auxiliary input devices are supported by this computer:

- □ Numeric keypad
- External keyboard

If any of these devices do not work, reconnect the cable connector and repeat the failing operation.

### *Memory check*

Memory errors might stop system operations, show error messages on the screen, or hang the system.

- **1.** Boot from the diagnostics diskette and start the doagmpstotics program (please refer to main board.
- **2.** Go to the diagnostic memory in the test items.
- **3.** Press F2 in the test items.
- **4.** Follow the instructions in the message window.

**NOTE:** Make sure that the DIMM is fully installed into the connector. A loose connection can cause an error.

### *Power System Check*

To verify the symptom of the problem, power on the computer using each of the following power sources:

- **1.** Remove the battery pack.
- **2.** Connect the power adapter and check that power is supplied.
- **3.** Disconnect the power adapter and install the charged battery pack; then check that power is supplied by the battery pack.

If you suspect a power problem, see the appropriate power supply check in the following list:

- □ "Check the Power Adapter" on page 77
- □ "Check the Battery Pack" on page 78

### *Check the Power Adapter*

Unplug the power adapter cable from the computer and measure the output voltage at the plug of the power adapter cable. See the following figure

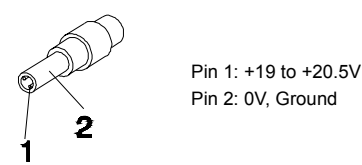

- **1.** If the voltage is not correct, replace the power adapter.
- **2.** If the voltage is within the range, do the following:
	- Replace the System board.
	- □ If the problem is not corrected, see "Undetermined Problems" on page 88.
	- $\Box$  If the voltage is not correct, go to the next step.

**NOTE:** An audible noise from the power adapter does not always indicate a defect.

- **3.** If the power-on indicator does not light up, check the power cord of the power adapter for correct continuity and installation.
- **4.** If the operational charge does not work, see "Check the Battery Pack" on page 78.

### *Check the Battery Pack*

To check the battery pack, do the following:

From Software:

- **1.** Check out the Power Management in control Panel
- **2.** In Power Meter, confirm that if the parameters shown in the screen for Current Power Source and Total Battery Power Remaining are correct.
- **3.** Repeat the steps 1 and 2, for both battery and adapter.
- **4.** This helps you identify first the problem is on recharging or discharging.

From Hardware:

- **1.** Power off the computer.
- **2.** Remove the battery pack and measure the voltage between battery terminals 1(+) and 6(ground). See the following figure

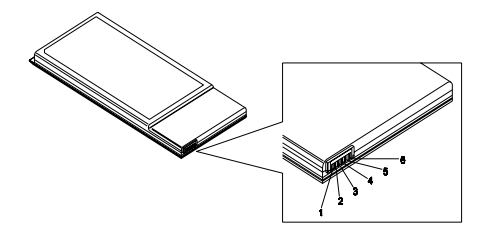

**3.** If the voltage is still less than 7.5 Vdc after recharging, replace the battery.

To check the battery charge operation, use a discharged battery pack or a battery pack that has less than 50% of the total power remaining when installed in the computer.

If the battery status indicator does not light up, remove the battery pack and let it return to room temperature. Re-install the battery pack.

If the charge indicator still does not light up, replace the battery pack. If the charge indicator still does not light up, replace the DC/DC charger board.

### *Touchpad Check*

If the touchpad doesn't work, do the following actions one at a time to correct the problem. Do not replace a non-defective FRU:

- **1.** Reconnect the touchpad cables.
- **2.** Replace the touchpad.
- **3.** Replace the system board.

After you use the touchpad, the pointer drifts on the screen for a short time. This self-acting pointer movement can occur when a slight, steady pressure is applied to the touchpad pointer. This symptom is not a hardware problem. No service actions are necessary if the pointer movement stops in a short period of time.

## *Power-On Self-Test (POST) Error Message*

The POST error message index lists the error message and their possible causes. The most likely cause is listed first.

**NOTE:** Perform the FRU replacement or actions in the sequence shown in FRU/Action column, if the FRU replacement does not solve the problem, put the original part back in the computer. Do not replace a non-defective FRU.

This index can also help you determine the next possible FRU to be replaced when servicing a computer.

If the symptom is not listed, see "Undetermined Problems" on page 88.

The following lists the error messages that the BIOS displays on the screen and the error symptoms classified by function.

- **NOTE:** Most of the error messages occur during POST. Some of them display information about a hardware device, e.g., the amount of memory installed. Others may indicate a problem with a device, such as the way it has been configured.
- **NOTE:** If the system fails after you make changes in the BIOS Setup Utility menus, reset the computer, enter Setup and install Setup defaults or correct the error.

# *Index of Error Messages*

#### **Error Code List**

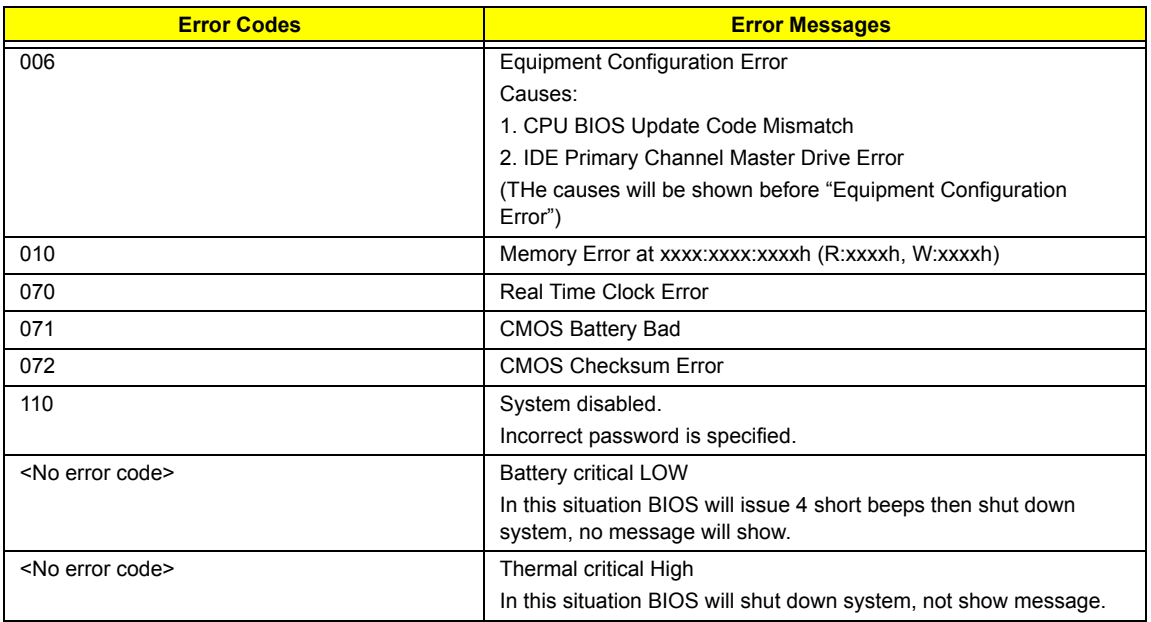

#### **Error Message List**

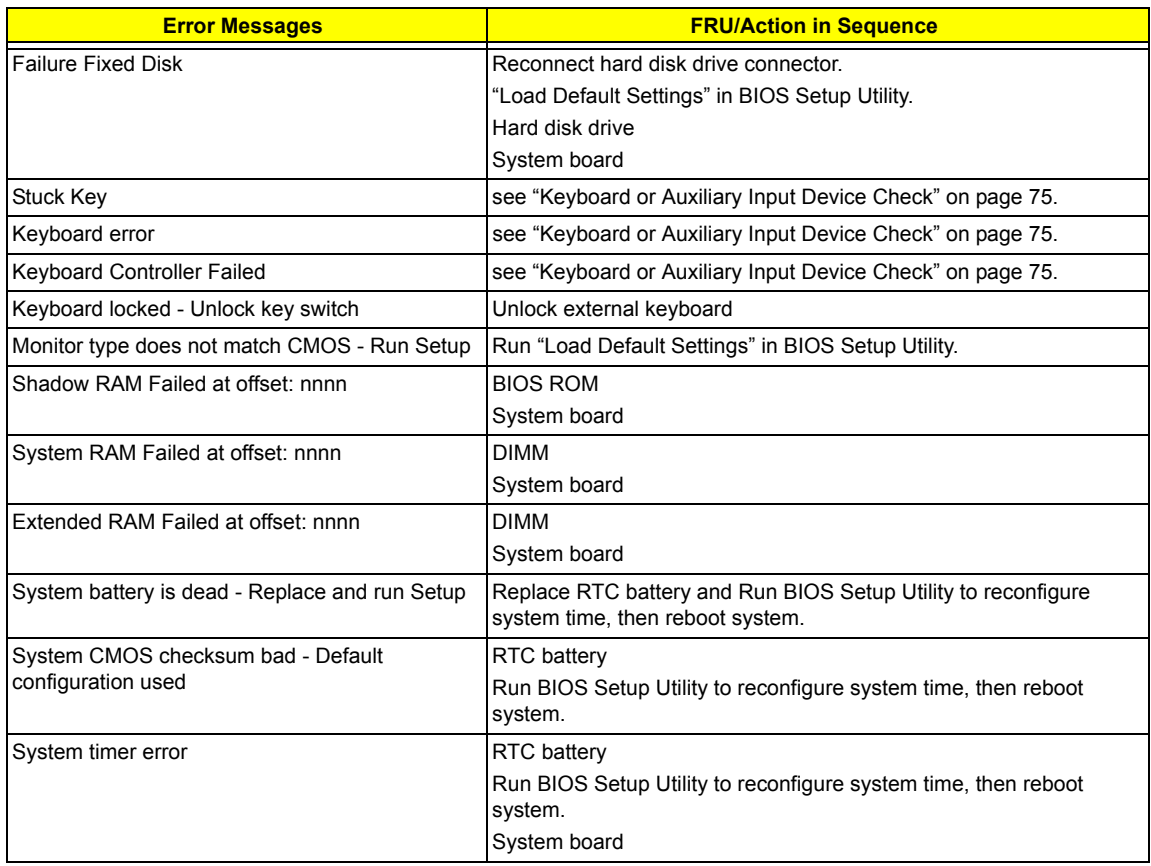

#### **Error Message List**

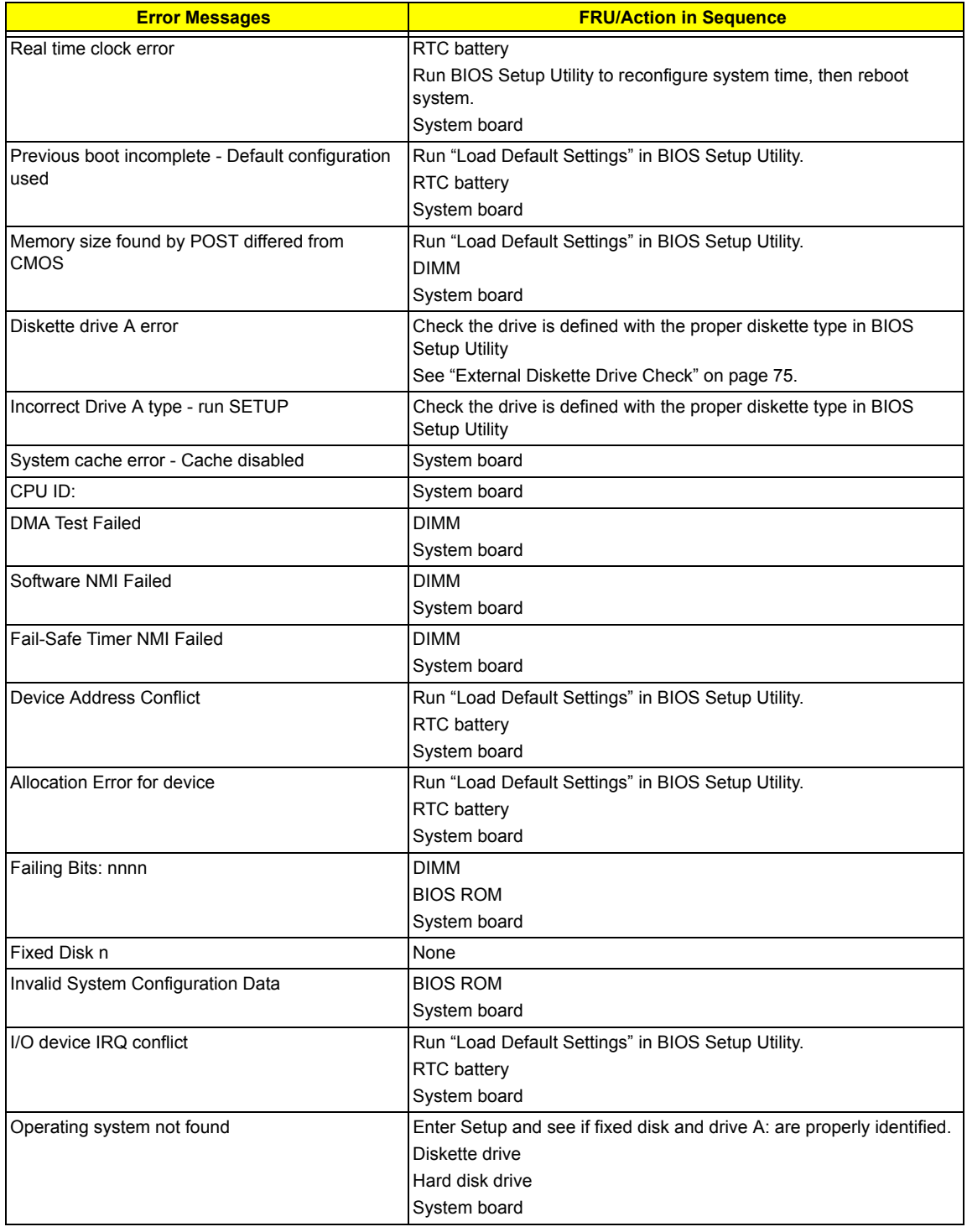

#### **Error Message List**

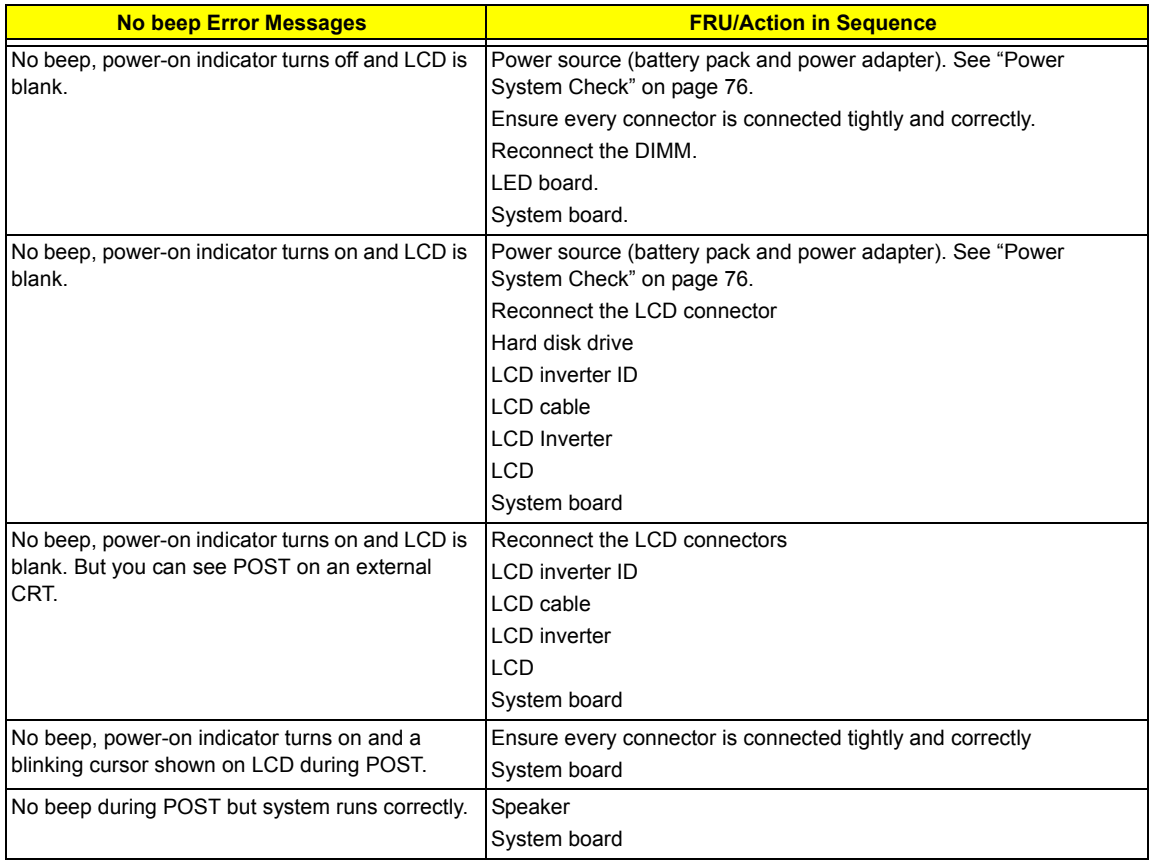

# *POST Code*

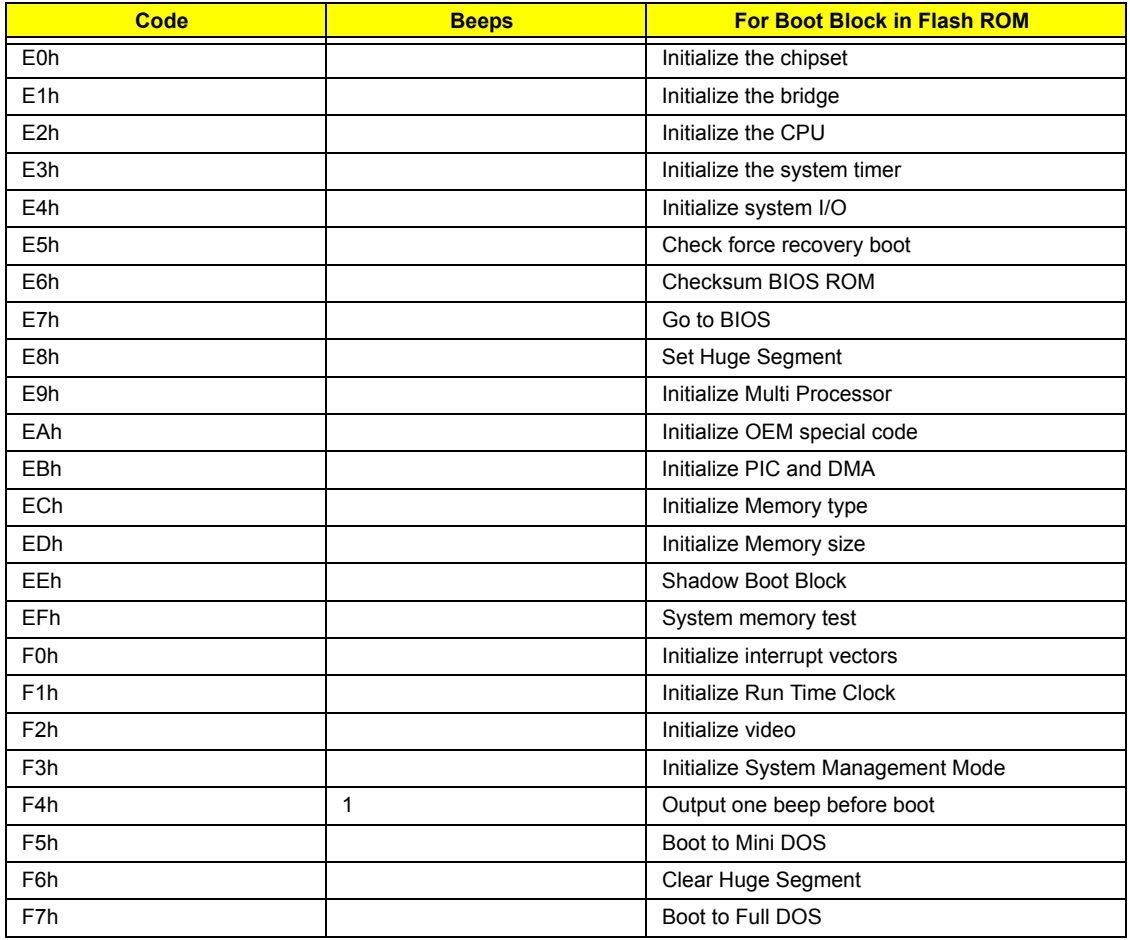

# *Index of Symptom-to-FRU Error Message*

#### **LCD-Related Symptoms**

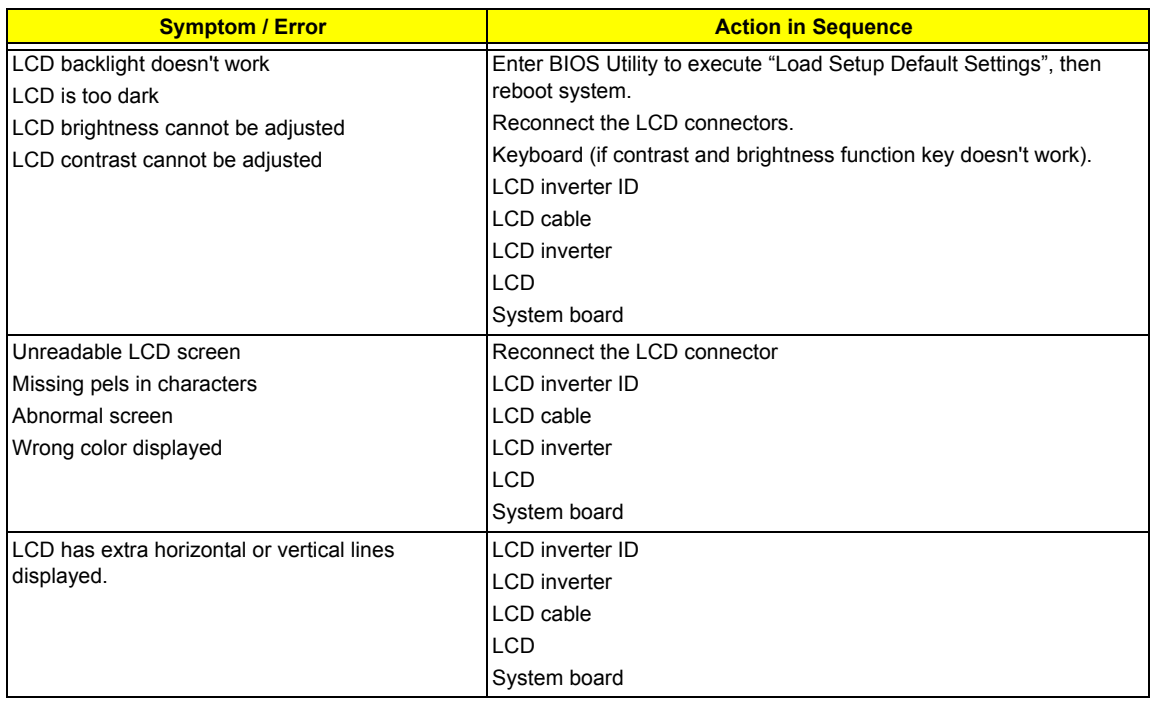

#### **Indicator-Related Symptoms**

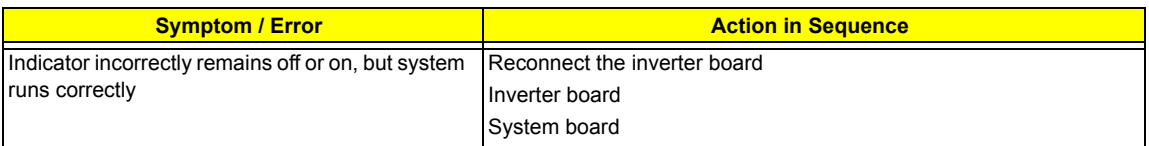

#### **Power-Related Symptoms**

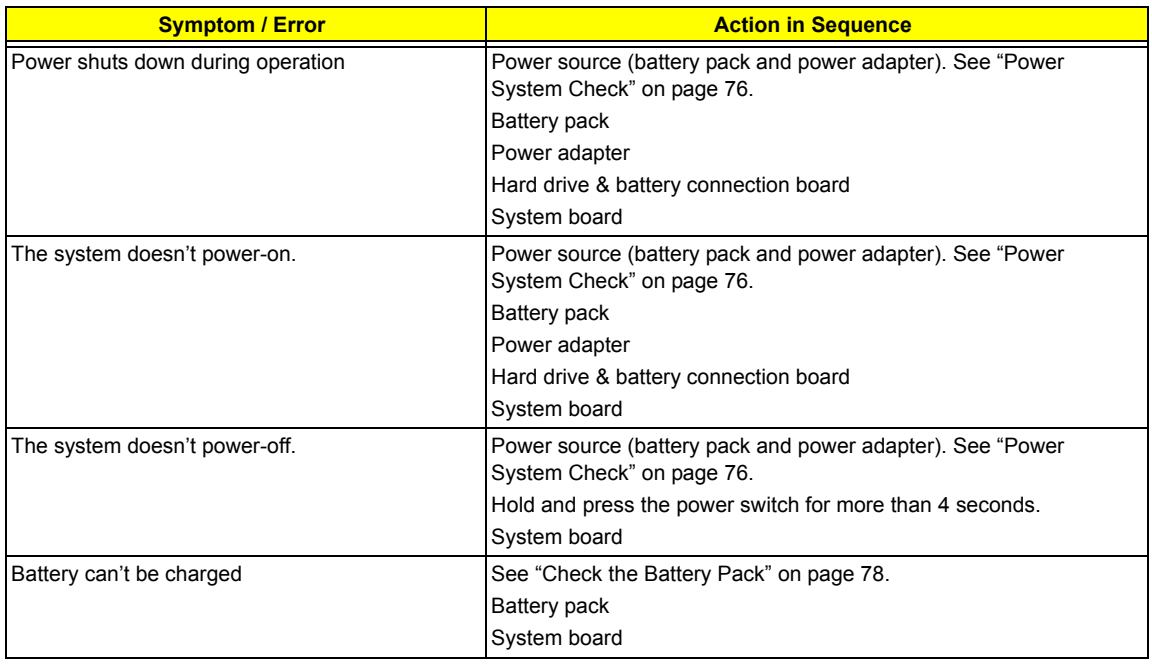

#### **PCMCIA-Related Symptoms**

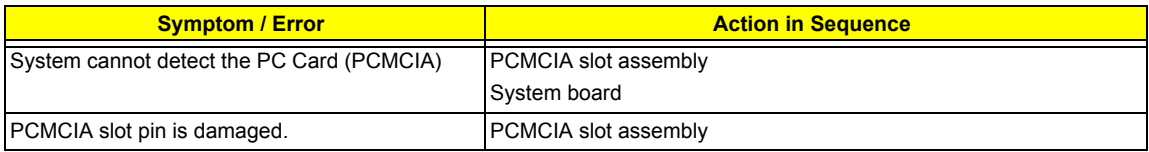

#### **Memory-Related Symptoms**

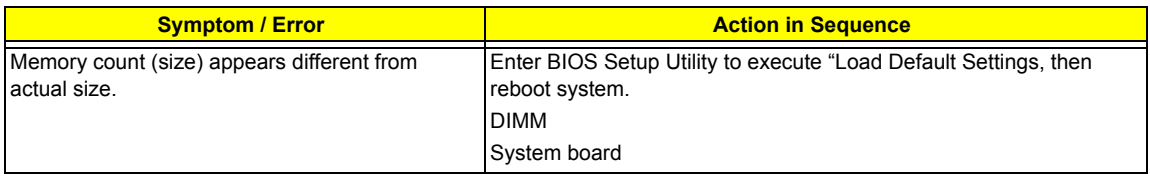

#### **Speaker-Related Symptoms**

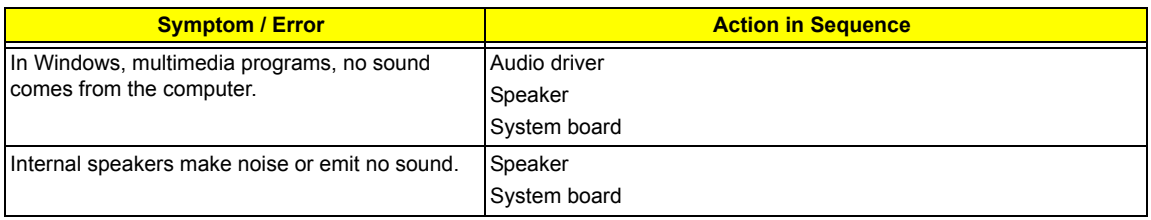

#### **Power Management-Related Symptoms**

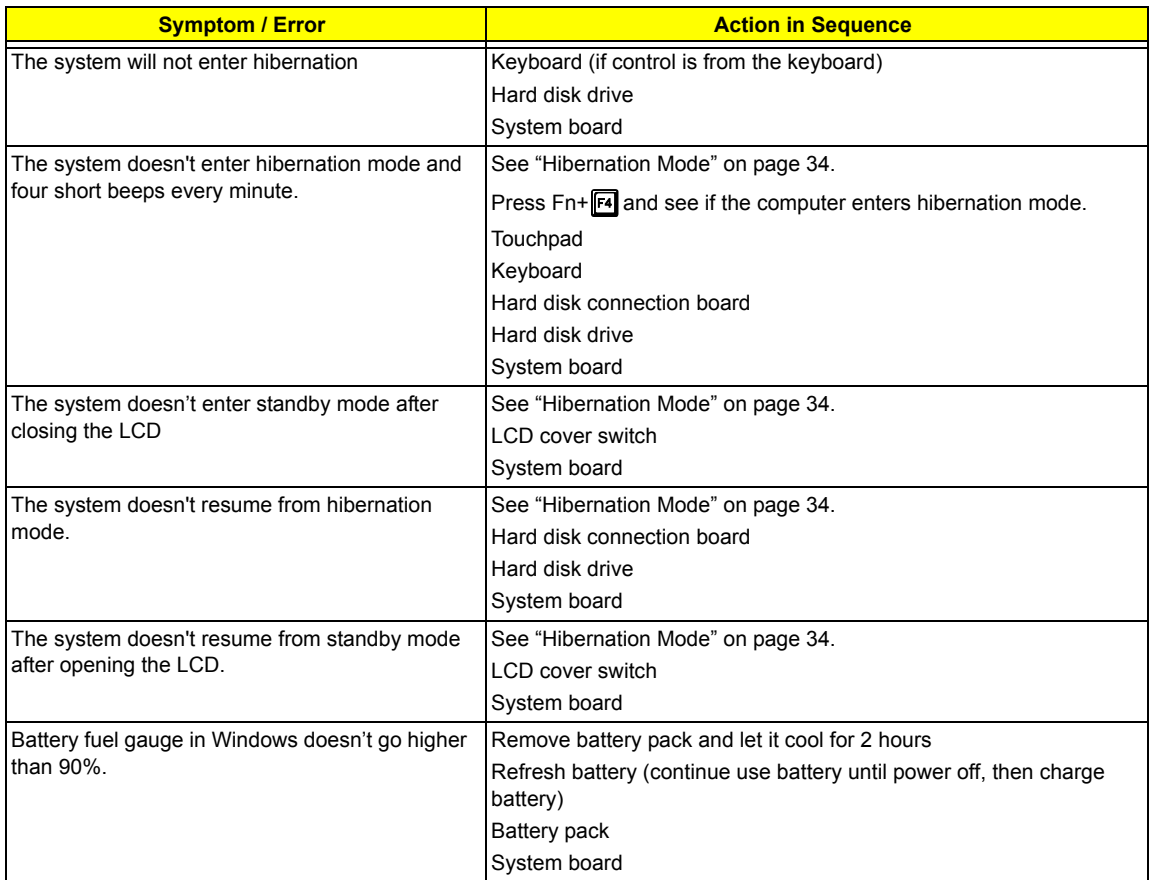

#### **Power Management-Related Symptoms**

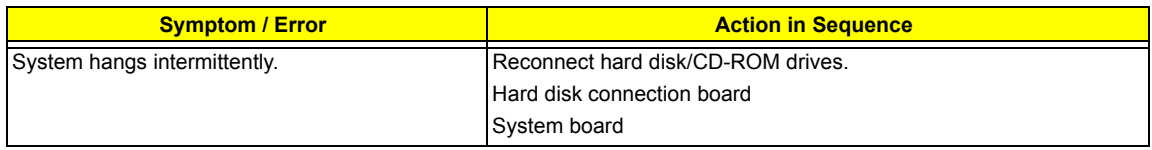

#### **Peripheral-Related Symptoms**

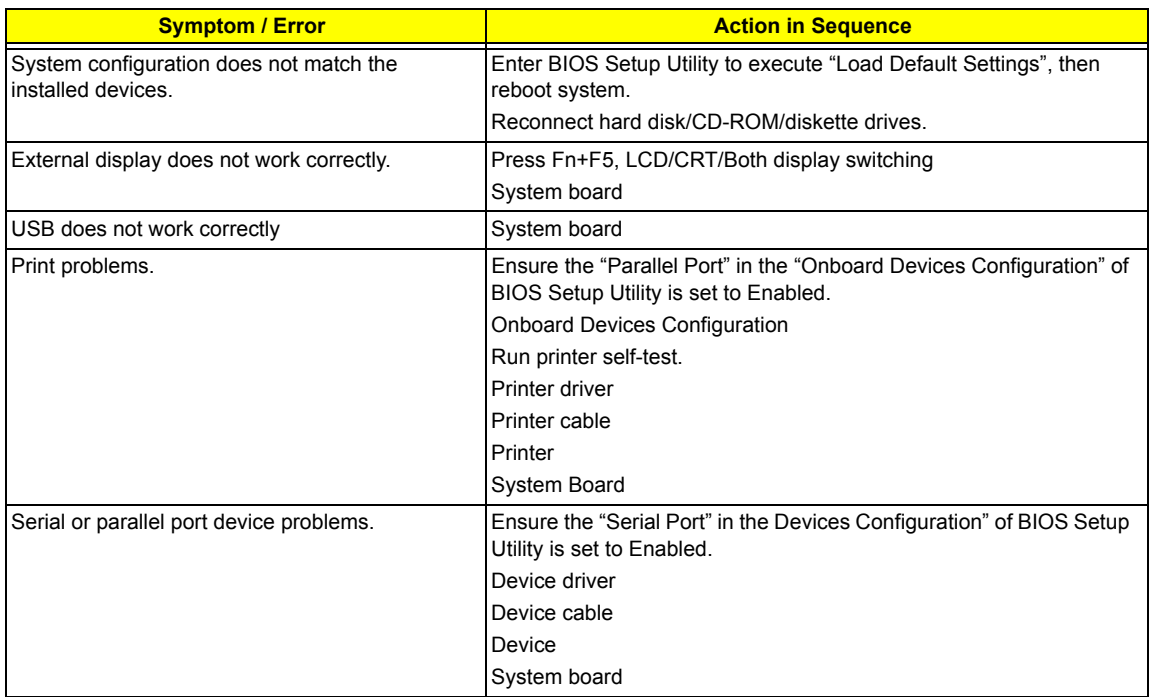

#### **Keyboard/Touchpad-Related Symptoms**

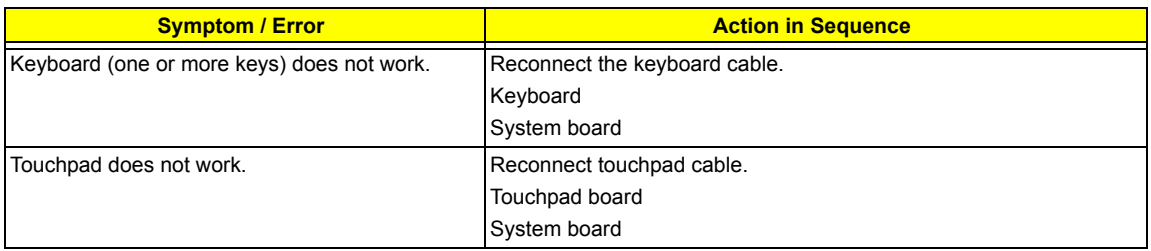

#### **Modem-Related Symptoms**

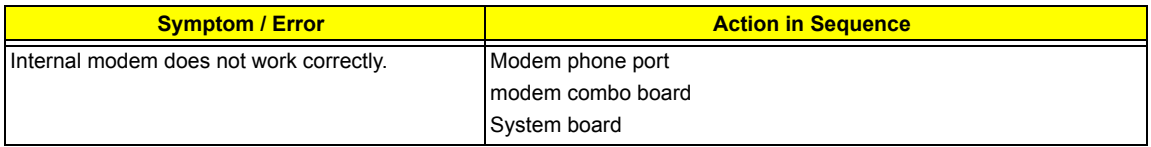

**NOTE:** If you cannot find a symptom or an error in this list and the problem remains, see "Undetermined Problems" on page 88.

# *Intermittent Problems*

Intermittent system hang problems can be caused by a variety of reasons that have nothing to do with a hardware defect, such as: cosmic radiation, electrostatic discharge, or software errors. FRU replacement should be considered only when a recurring problem exists.

When analyzing an intermittent problem, do the following:

- **1.** Run the advanced diagnostic test for the system board in loop mode at least 10 times.
- **2.** If no error is detected, do not replace any FRU.
- **3.** If any error is detected, replace the FRU. Rerun the test to verify that there are no more errors.

# *Undetermined Problems*

The diagnostic problems does not identify which adapter or device failed, which installed devices are incorrect, whether a short circuit is suspected, or whether the system is inoperative.

Follow these procedures to isolate the failing FRU (do not isolate non-defective FRU).

**NOTE:** Verify that all attached devices are supported by the computer.

**NOTE:** Verify that the power supply being used at the time of the failure is operating correctly. (See "Power System Check" on page 76):

- **1.** Power-off the computer.
- **2.** Visually check them for damage. If any problems are found, replace the FRU.
- **3.** Remove or disconnect all of the following devices:
	- □ Non-Acer devices
	- $\Box$  Printer, mouse, and other external devices
	- $\Box$  Battery pack
	- $\Box$  Hard disk drive
	- T DIMM
	- □ CD-ROM/Diskette drive Module
	- D PC Cards
- **4.** Power-on the computer.
- **5.** Determine if the problem has changed.
- **6.** If the problem does not recur, reconnect the removed devices one at a time until you find the failing FRU.
- **7.** If the problem remains, replace the following FRU one at a time. Do not replace a non-defective FRU:
	- System board
	- □ LCD assembly

# *Use NAPP CD to Build Master Hard Disc Drive*

### *CD to Disk Recovery*

- **1.** Prepare NAPP CD, Recovery CD and System CD.
- **2.** Put NAPP CD into the optical drive. Then boot up the system.
- **3.** The system will ask you if you want to build NAPP Master HDD. Please press any key to continue.

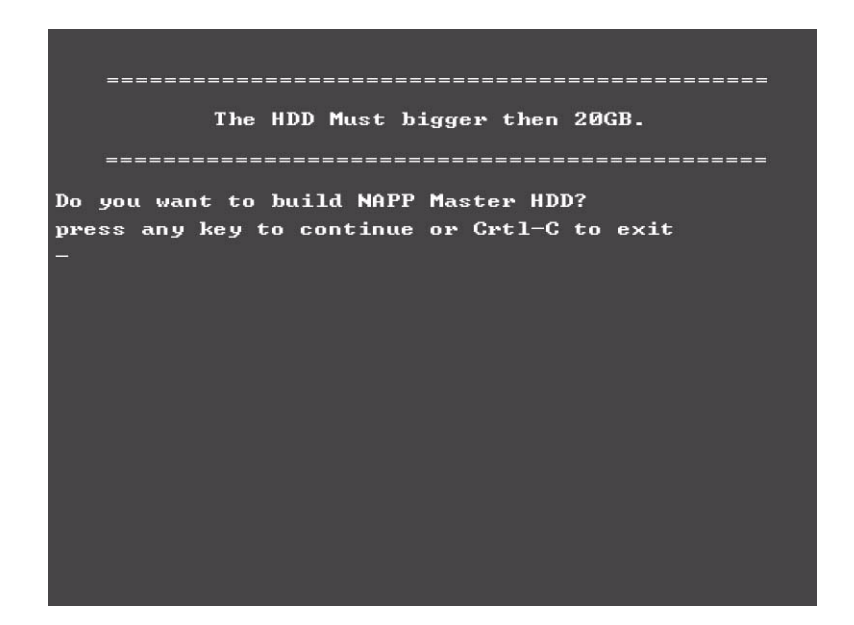

**4.** NAPP CD will start to preload the system, please click [Y].

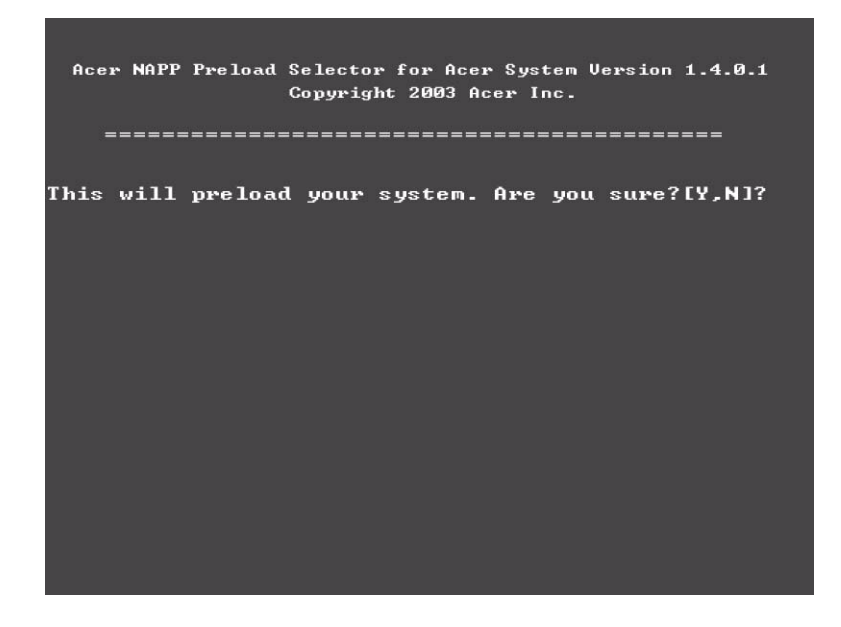

**5.** Select CD to Disk Revocery.

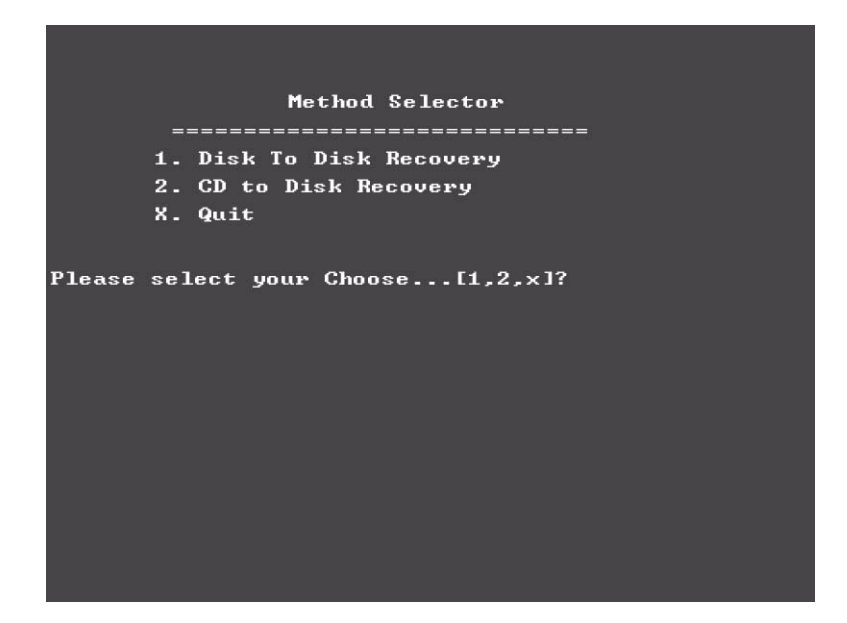

**6.** Put the Recovery CD to the optical drive. This step is to create image files to the system, you do not have to put the Recovery CD to the optical drive in order. Place one Recovery CD to the drive at one time till you finish all Recovery CDs.

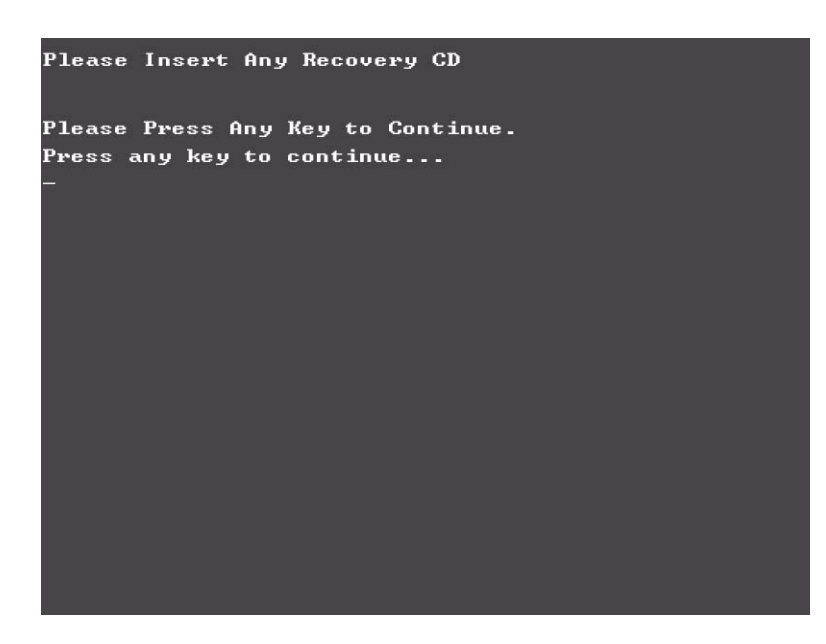

After you place the Recovery CD to the optical drive, you will see the display below.

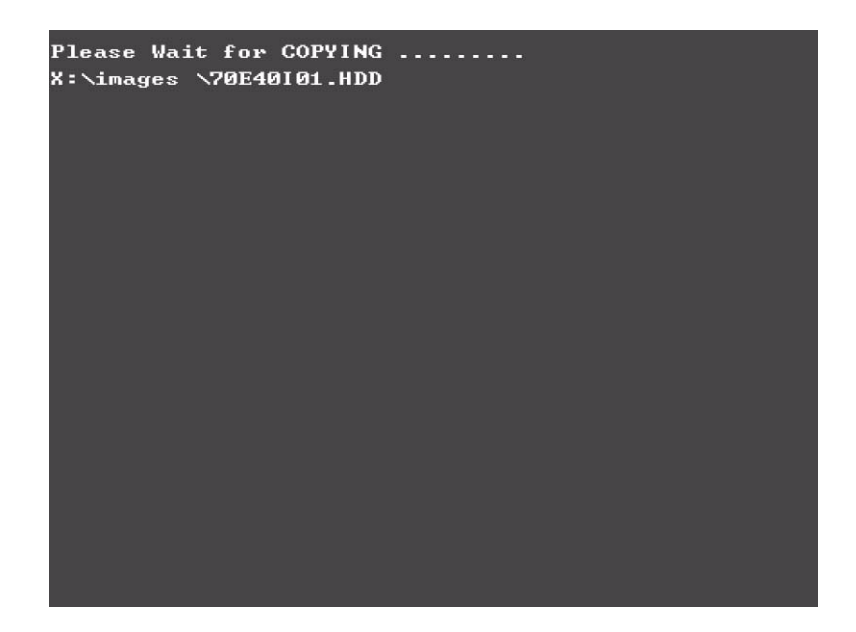

**7.** Then insert the System CD to the optical drive.

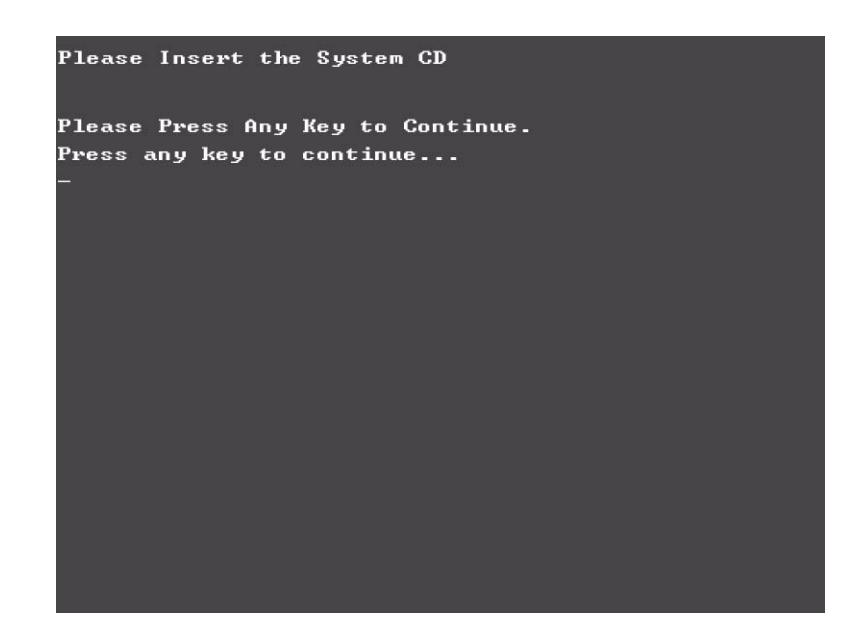

**8.** You will see the screen displaying "PASS" when the system has buit NAPP Master hard disc drive.

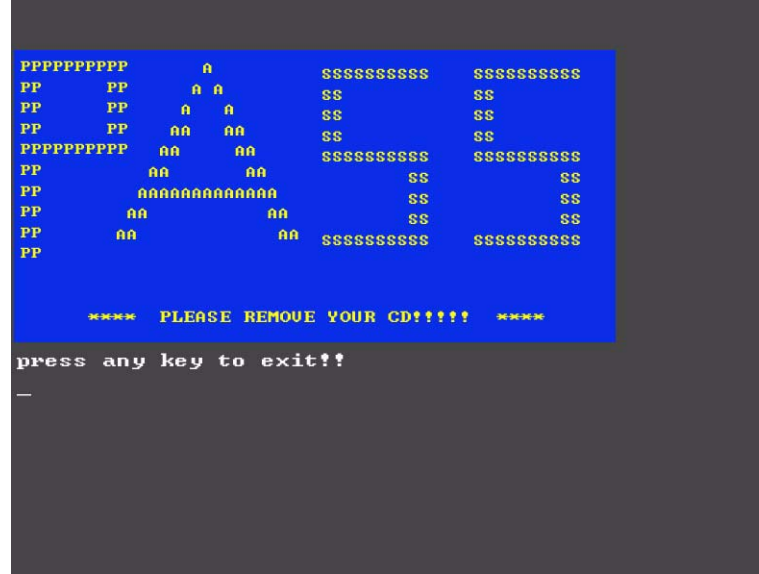

### *Disk to Disk Recovery*

- **1.** Prepare NAPP CD, Recovery CD and System CD.
- **2.** Put NAPP CD into the optical drive. Then boot up the system.
- **3.** The system will ask you if you want to build NAPP Master HDD. Please press any key to continue.

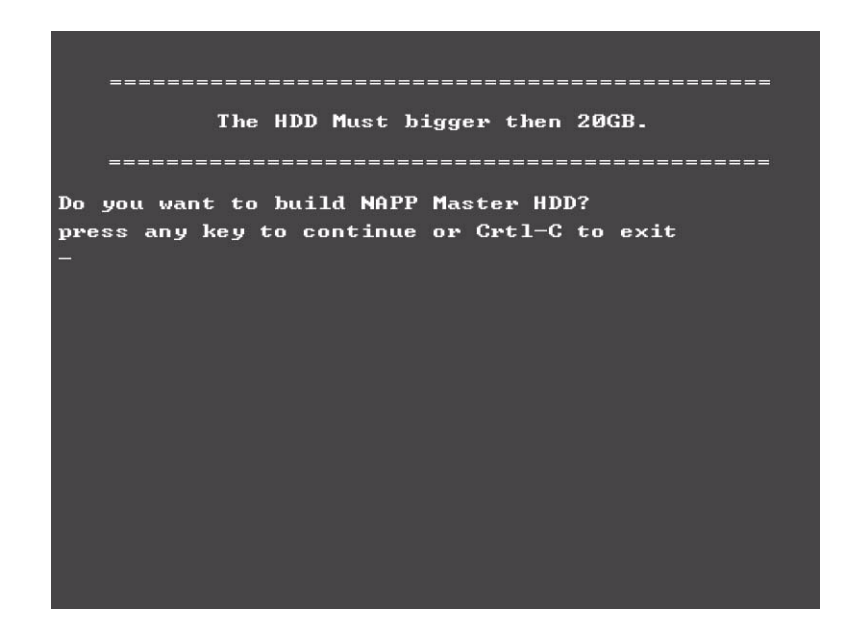

**4.** NAPP CD will start to preload the system, please click [Y].

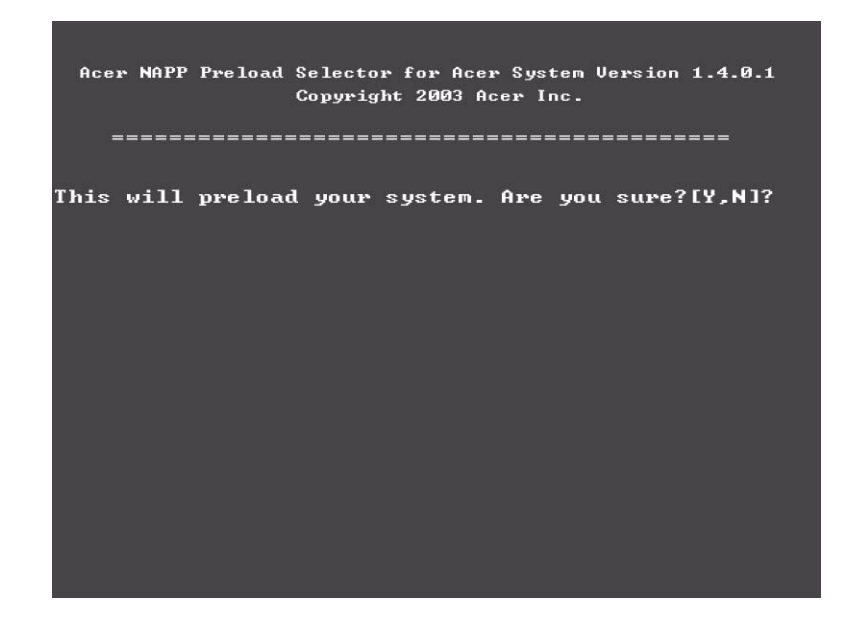

**5.** Select Disk to Disk Recovery. Then choose Single Language or Multi-Languages Recovery. **NOTE:** For Multi-Languages Recovery, not more than five languages could be loaded to the system.

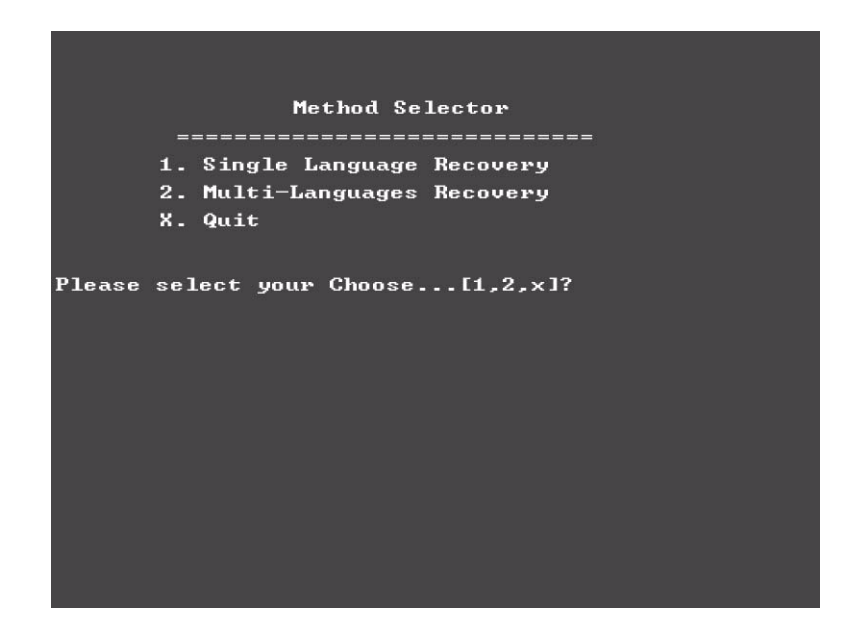

**6.** Put the Recovery CD to the optical drive. This step is to create image files to the system, you do not have to put the Recovery CD to the optical drive in order. Place one Recovery CD to the drive at one time till you finish all Recovery CDs.

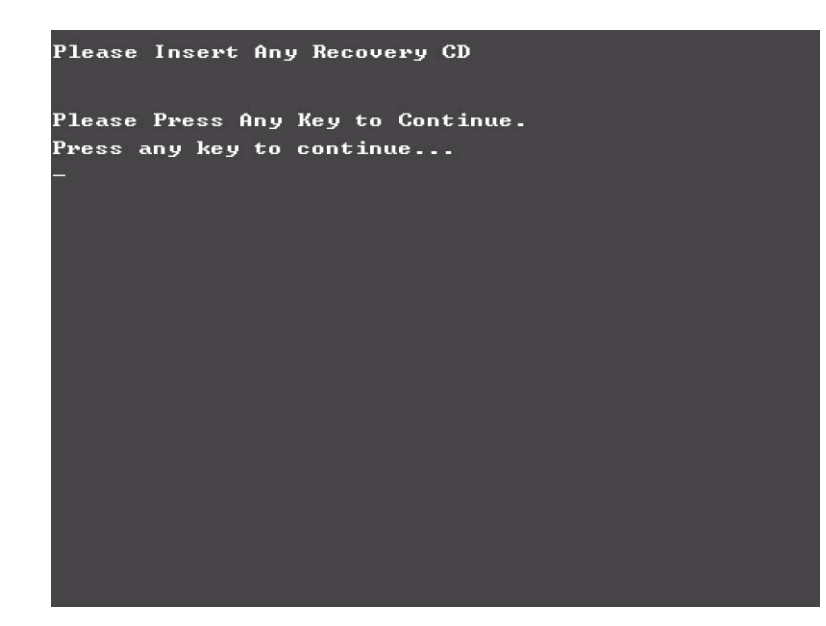

After you place the Recovery CD to the optical drive, you will see the display below.

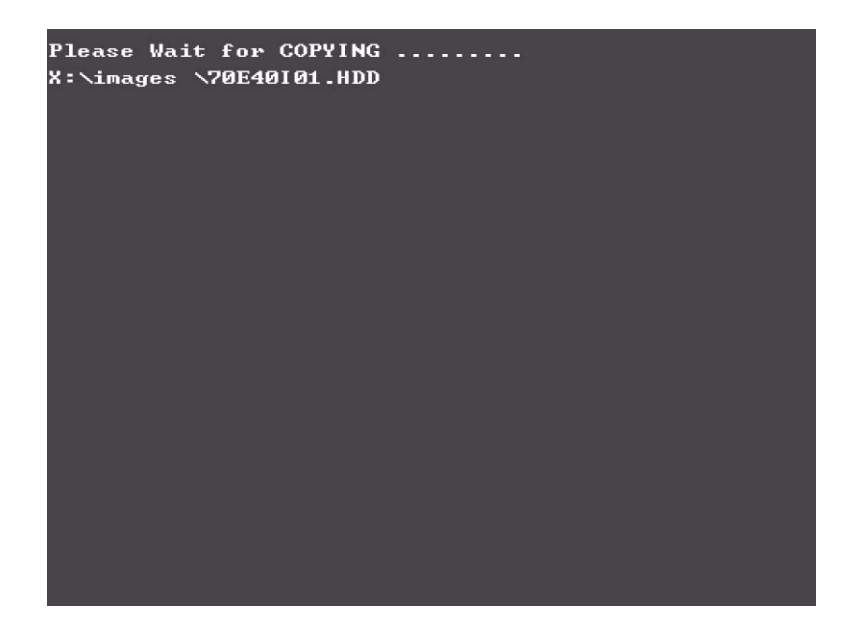

**7.** Then insert the System CD to the optical drive.

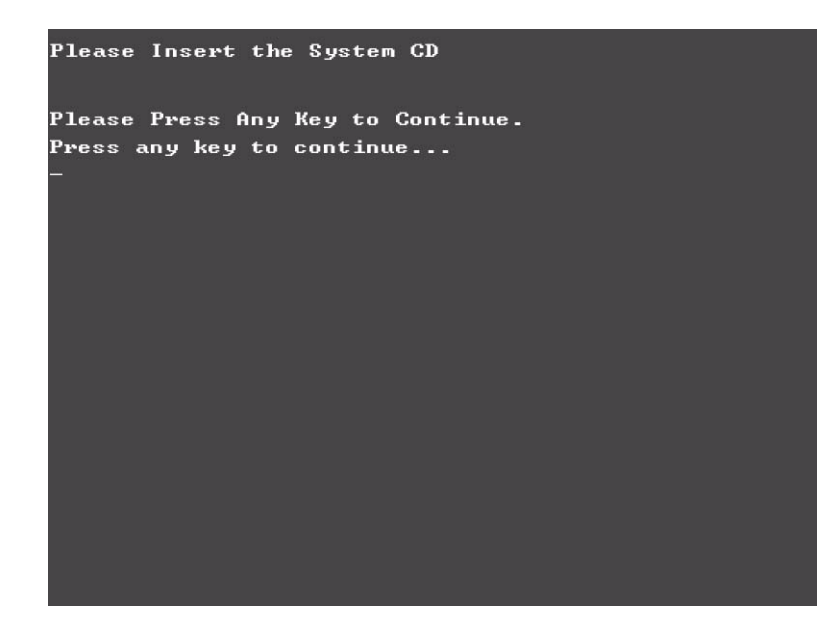

**8.** You will see the screen displaying "PASS" when the system has buit NAPP Master hard disc drive.

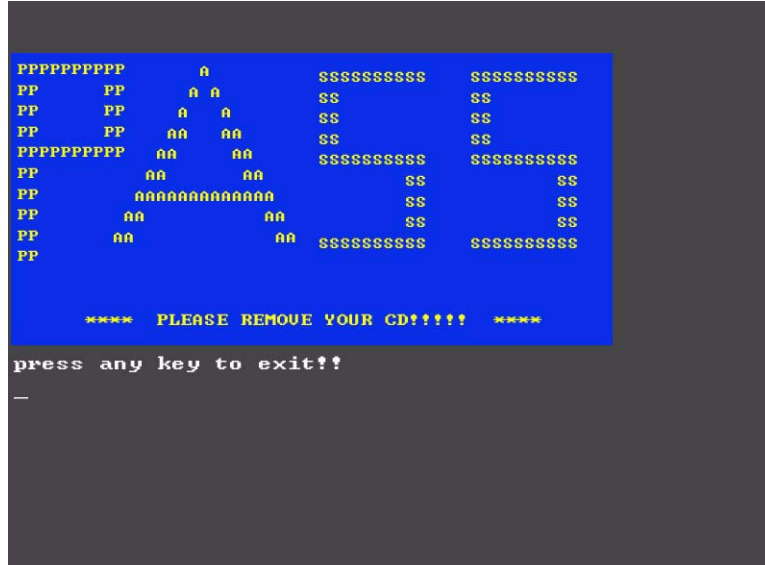

# *Chapter 5*

# *Jumper and Connector Locations*

# *Top View*

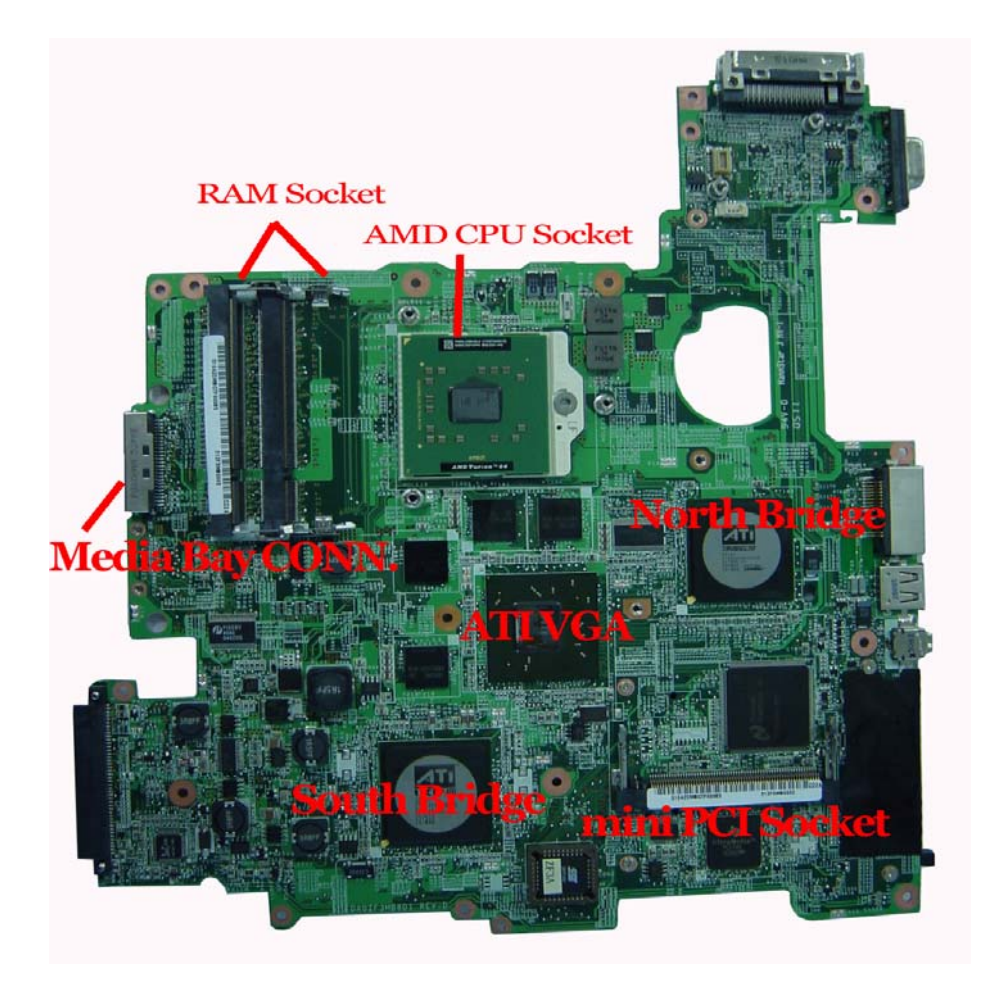

# *Rear View*

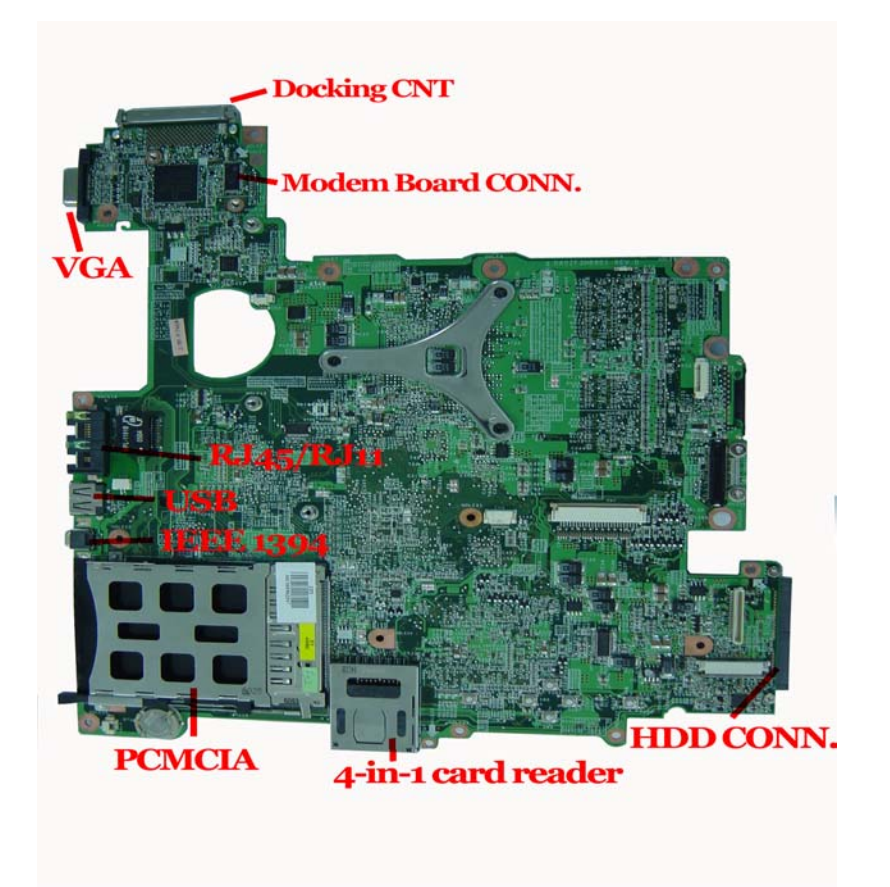

### *Remove BIOS Password*

- **1.** Copy MastID program to C
- **2.** Click Start > Program > Accessories > Command Prompt
- **3.** Go to C:directory
- **4.** Run mastid.exe
- **5.** Key in "01234567" as following picture
- **6.** Get master password

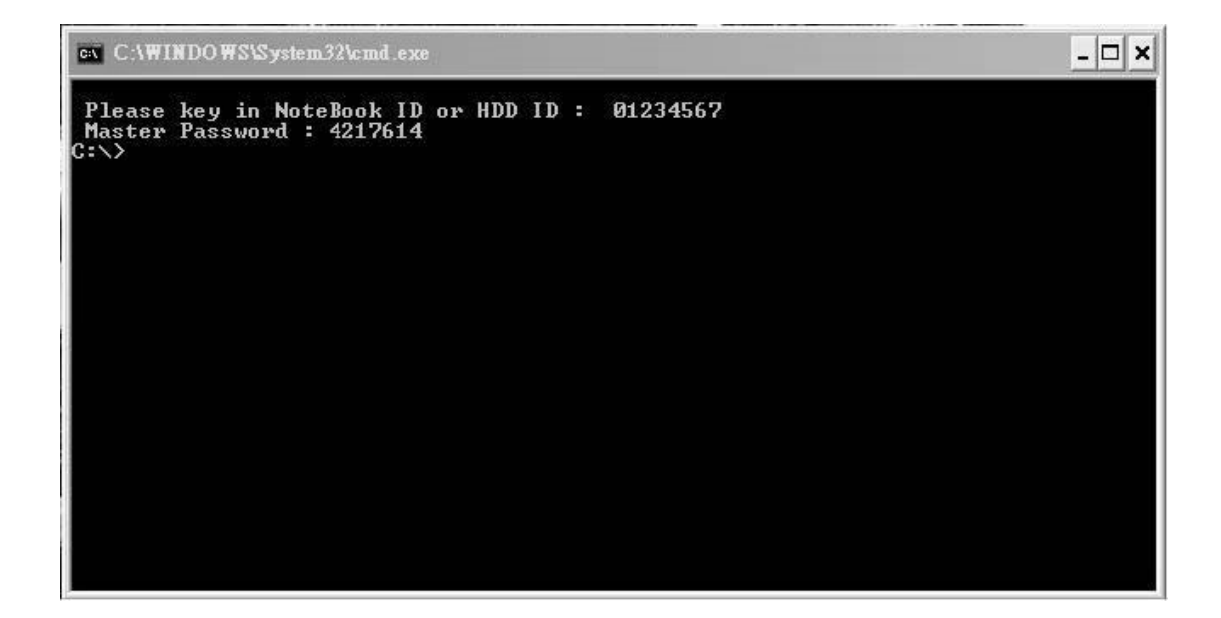

### *Remove HDD Password*

- **1.** To get HDD mater ID:
	- **a.** Power on system
	- **b.** Press "**F2**" to enter CMOS
	- **c.** Use right arrow button to move to "**Security**" (refer to illustration 1)
	- **d.** Check HDD Master ID number
- **2.** To get master password:
	- **a.** Copy MastID program to C
	- **b.** Click Start -> Program -> Accessories -> Command Prompt
	- **c.** Go to C: directory
	- **d.** Run mastid.exe
	- **e.** Key in HDD Master ID as following picture ( refer to illustration 2)
	- **f.** Get master password

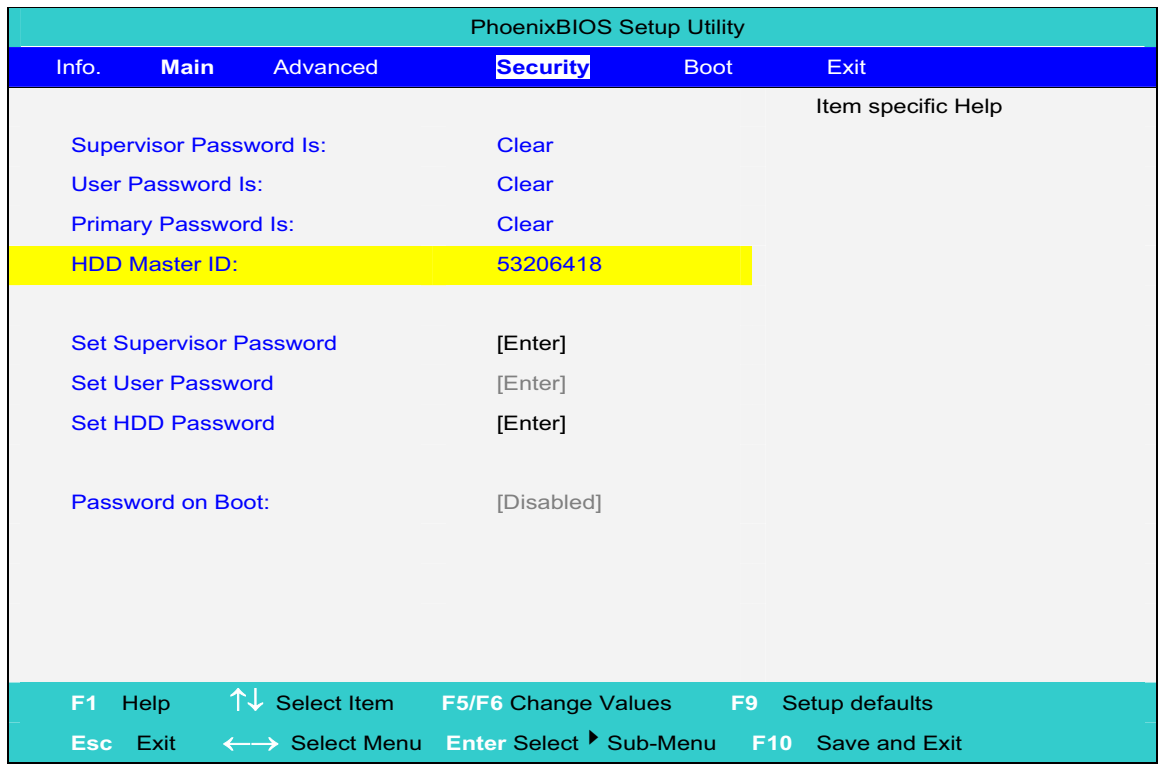

illustration 1

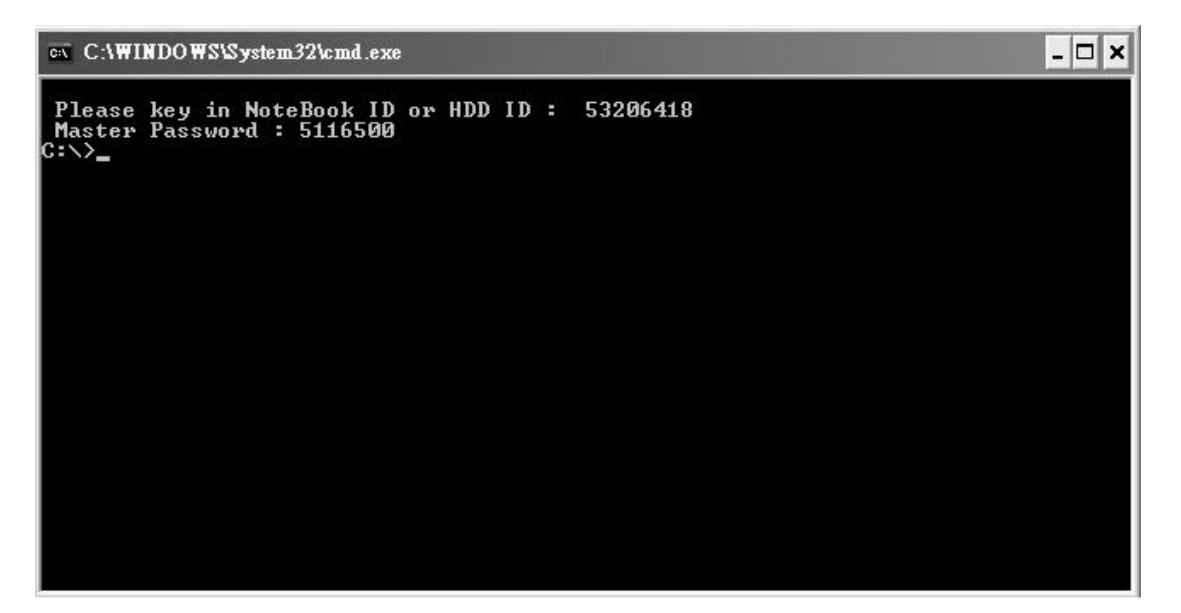

illustration 2

# *FRU (Field Replaceable Unit) List*

This chapter gives you the FRU (Field Replaceable Unit) listing in global configurations of Ferrari 4000 series products. Refer to this chapter whenever ordering for parts to repair or for RMA (Return Merchandise Authorization).

Please note that WHEN ORDERING FRU PARTS, you should check the most up-to-date information available on your regional web or channel. For whatever reasons a part number change is made, it will not be noted on the printed Service Guide. For ACER AUTHORIZED SERVICE PROVIDERS, your Acer office may have a DIFFERENT part number code from those given in the FRU list of this printed Service Guide. You MUST use the local FRU list provided by your regional Acer office to order FRU parts for repair and service of customer machines.

**NOTE:** To scrap or to return the defective parts, you should follow the local government ordinance or regulations on how to dispose it properly, or follow the rules set by your regional Acer office on how to return it.
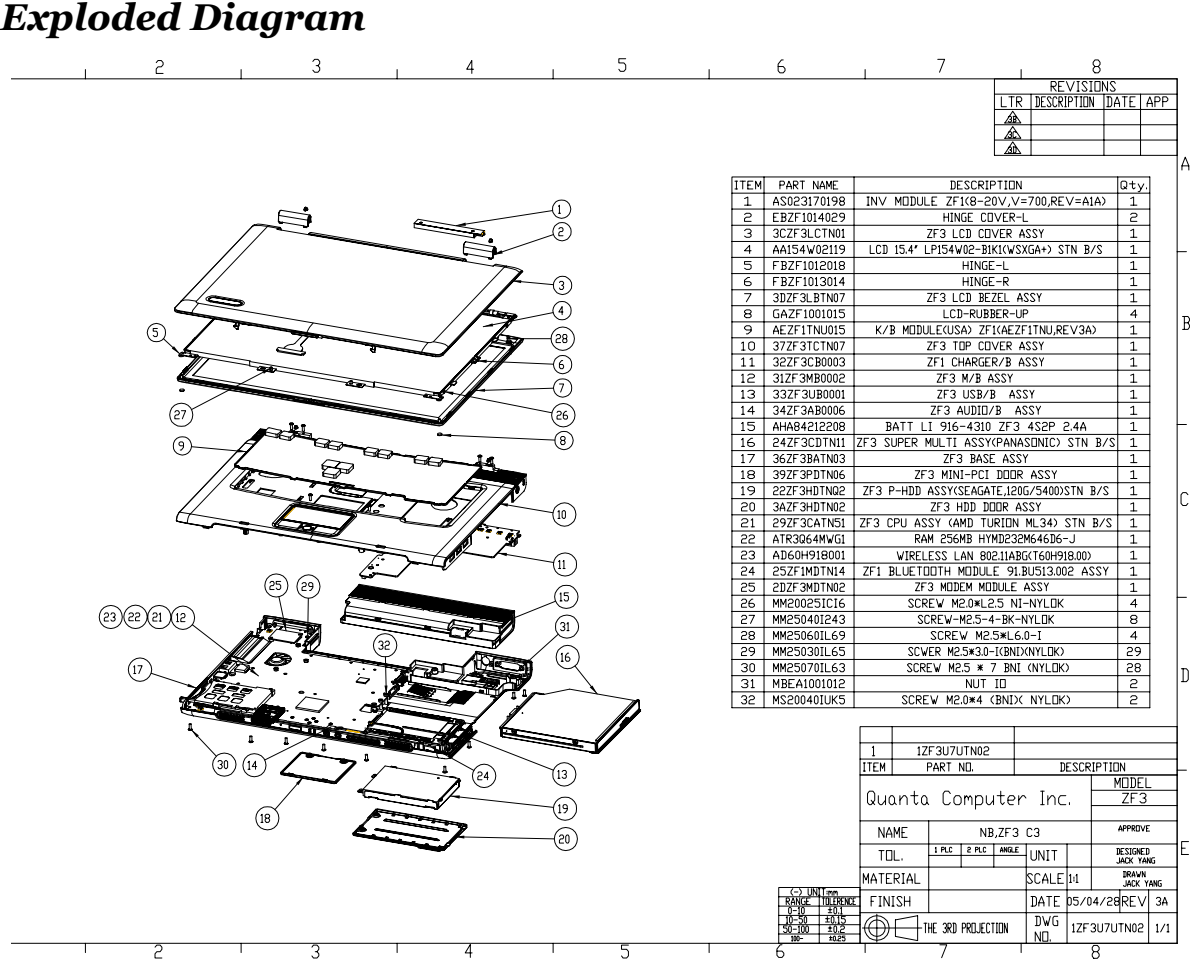

## *Screw Location*

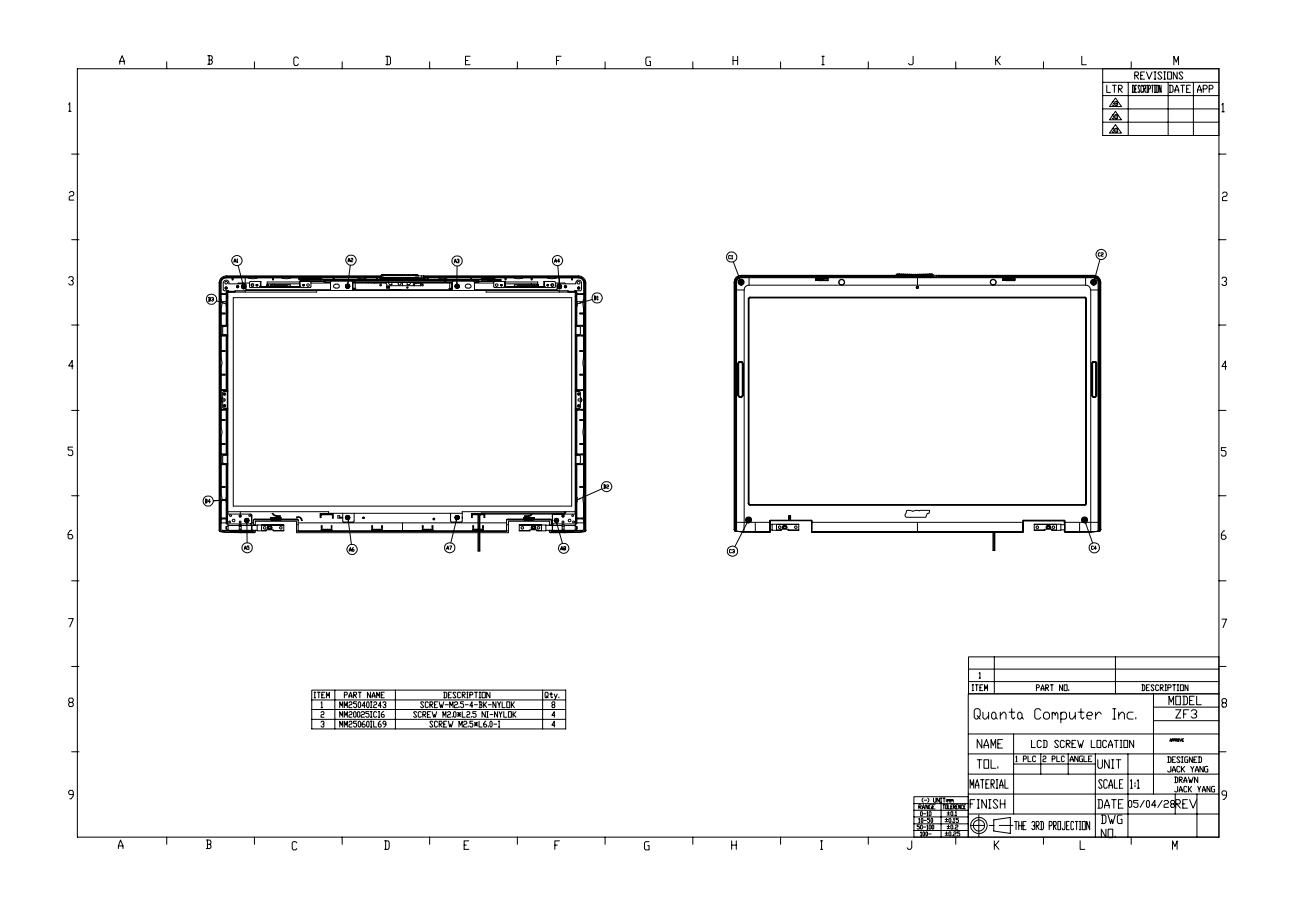

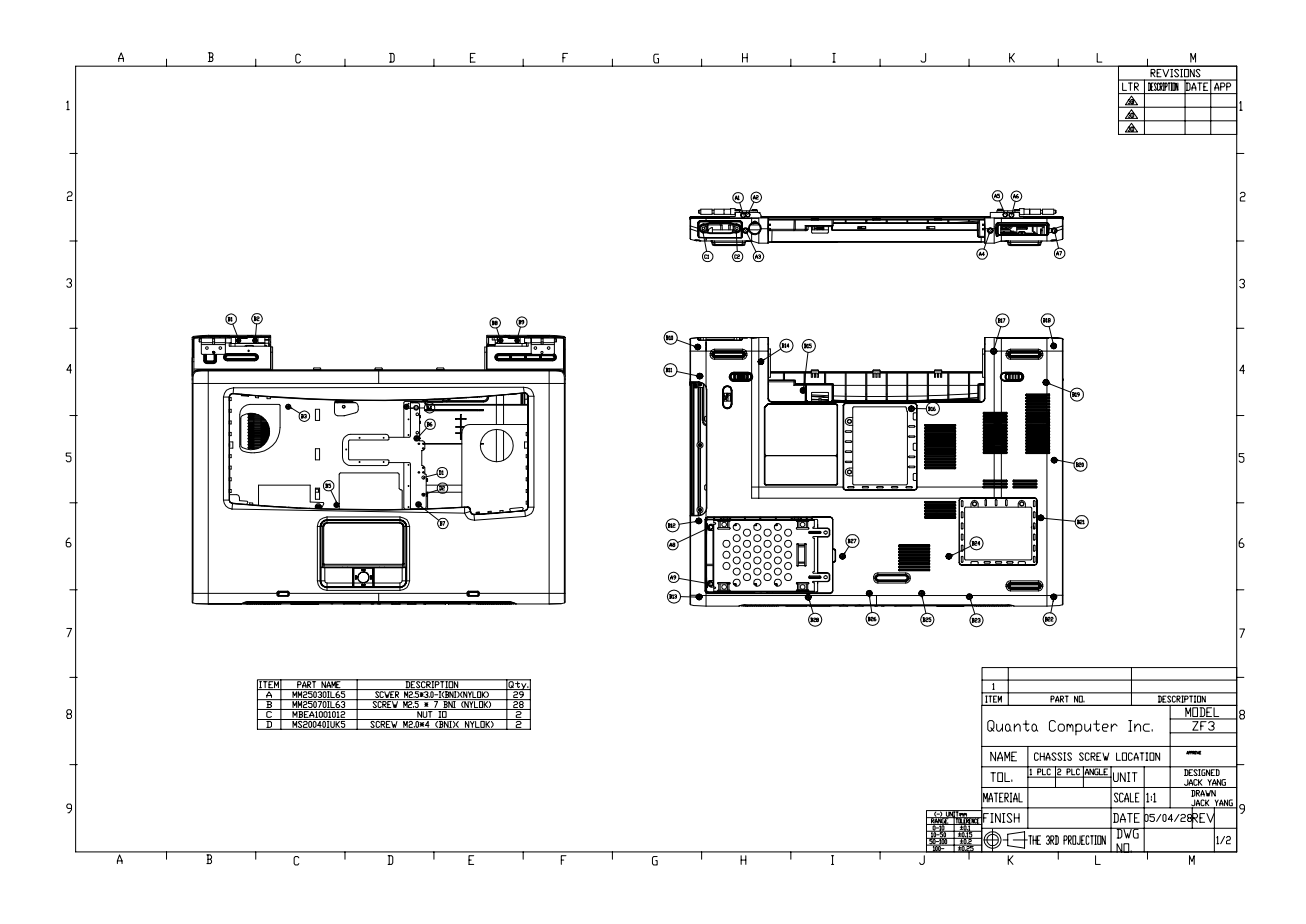

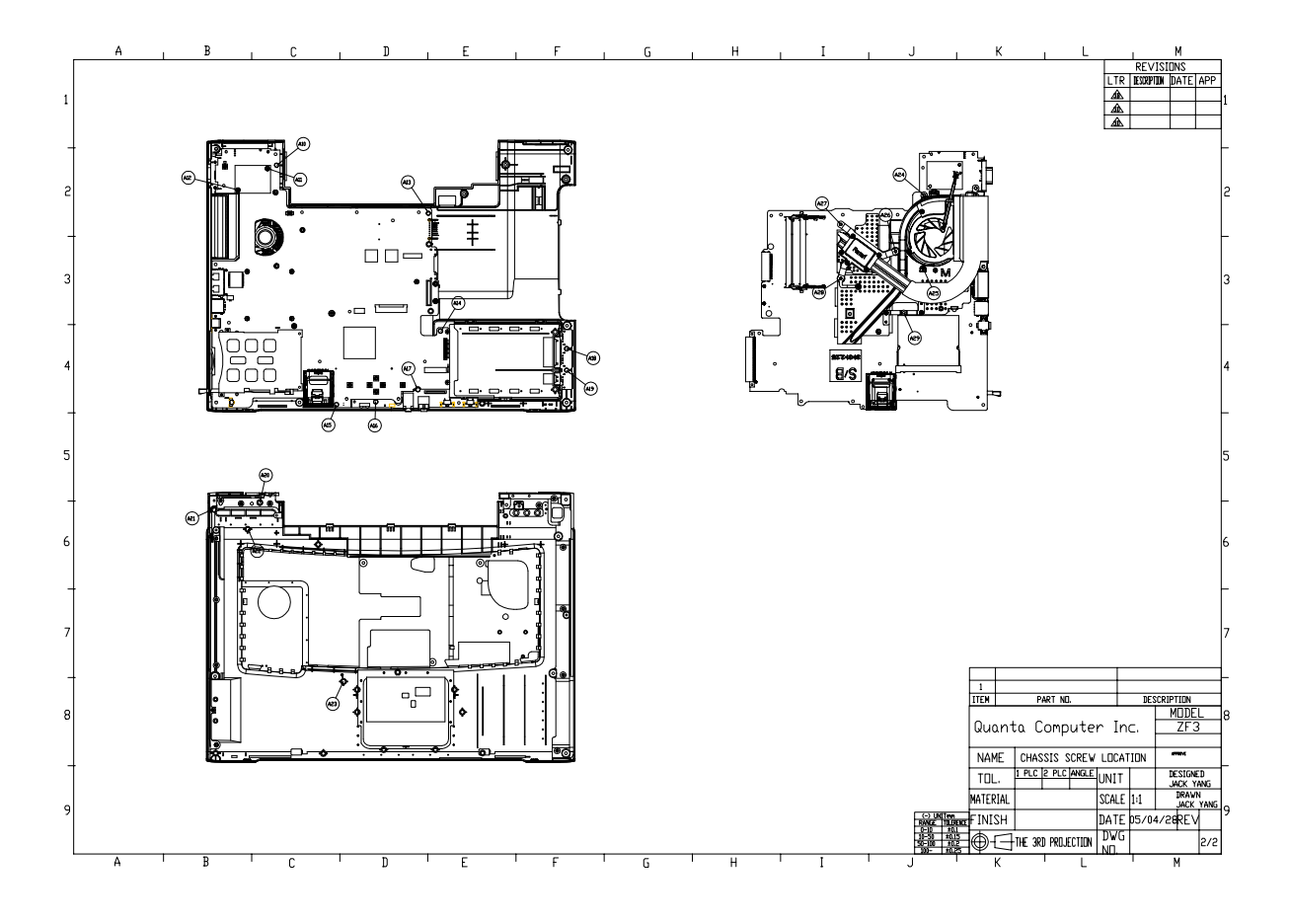

## *Parts*

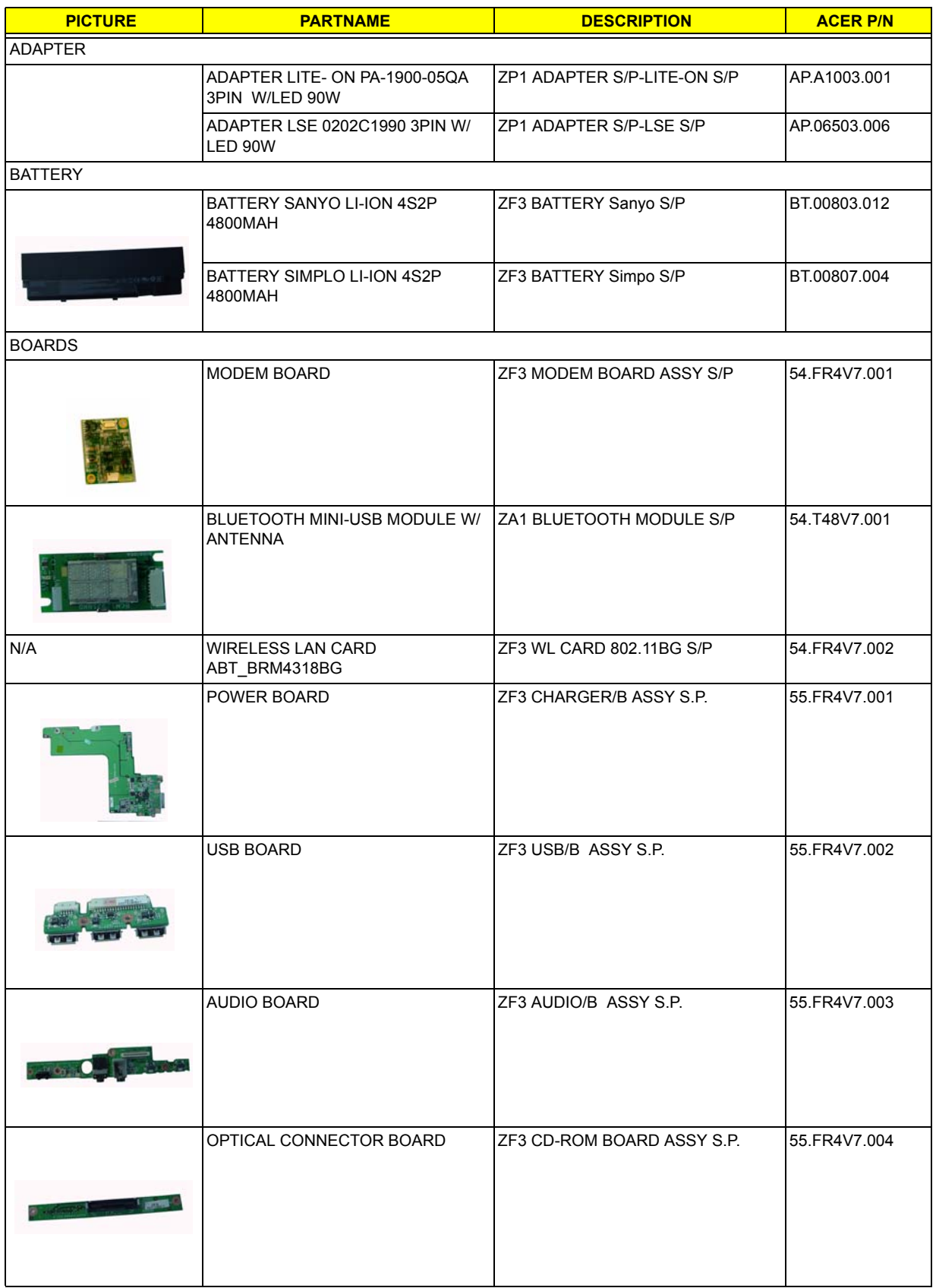

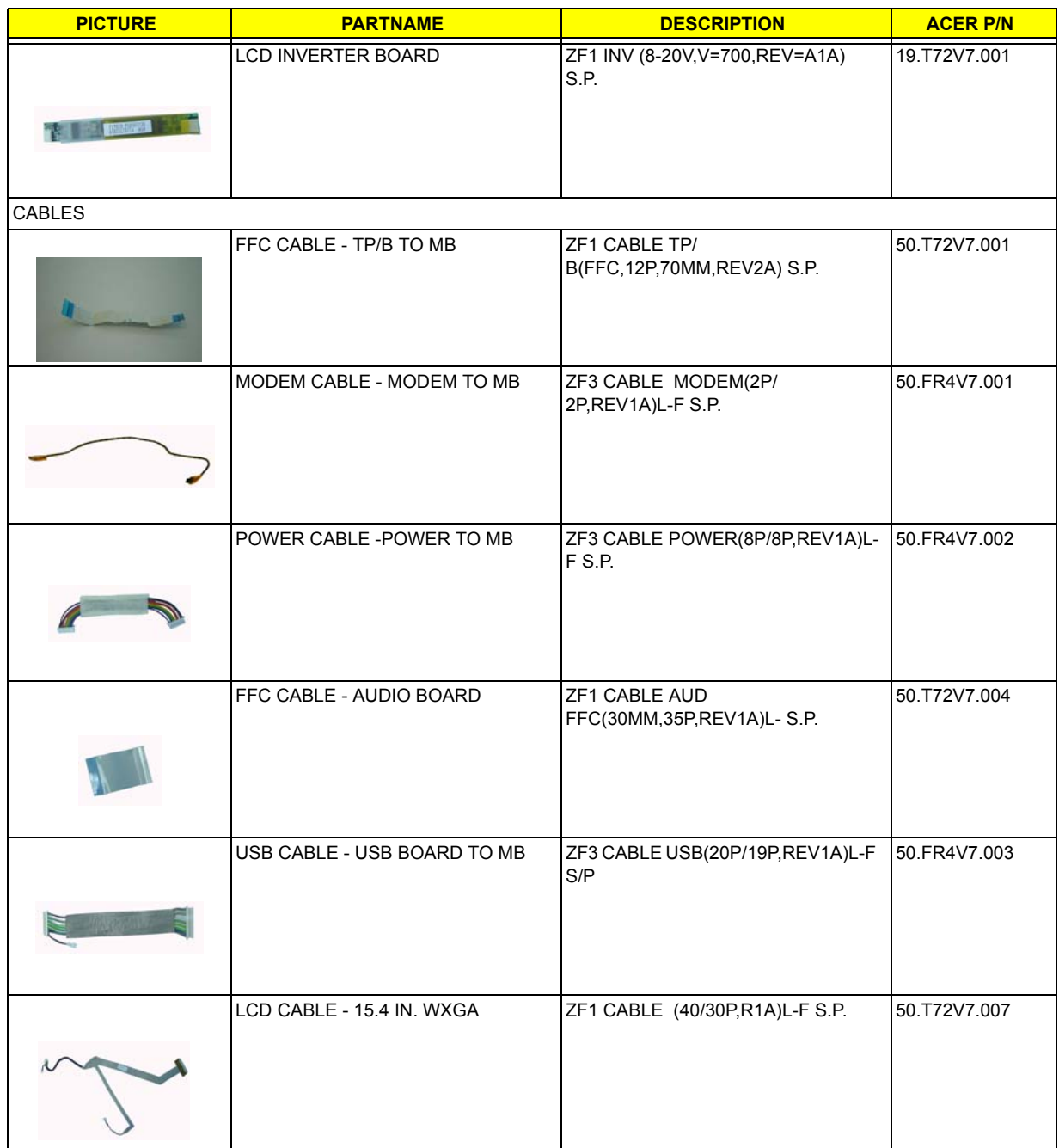

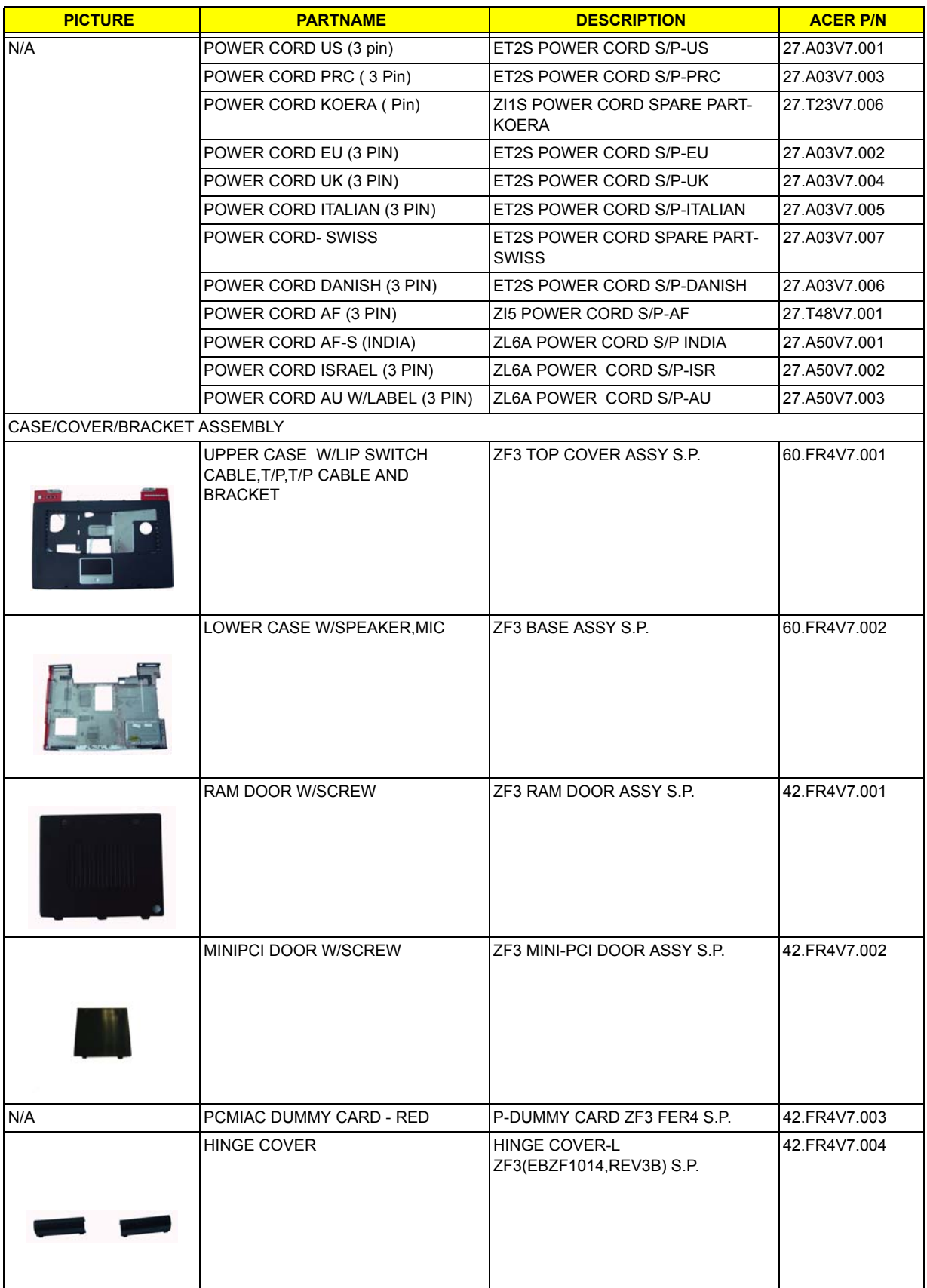

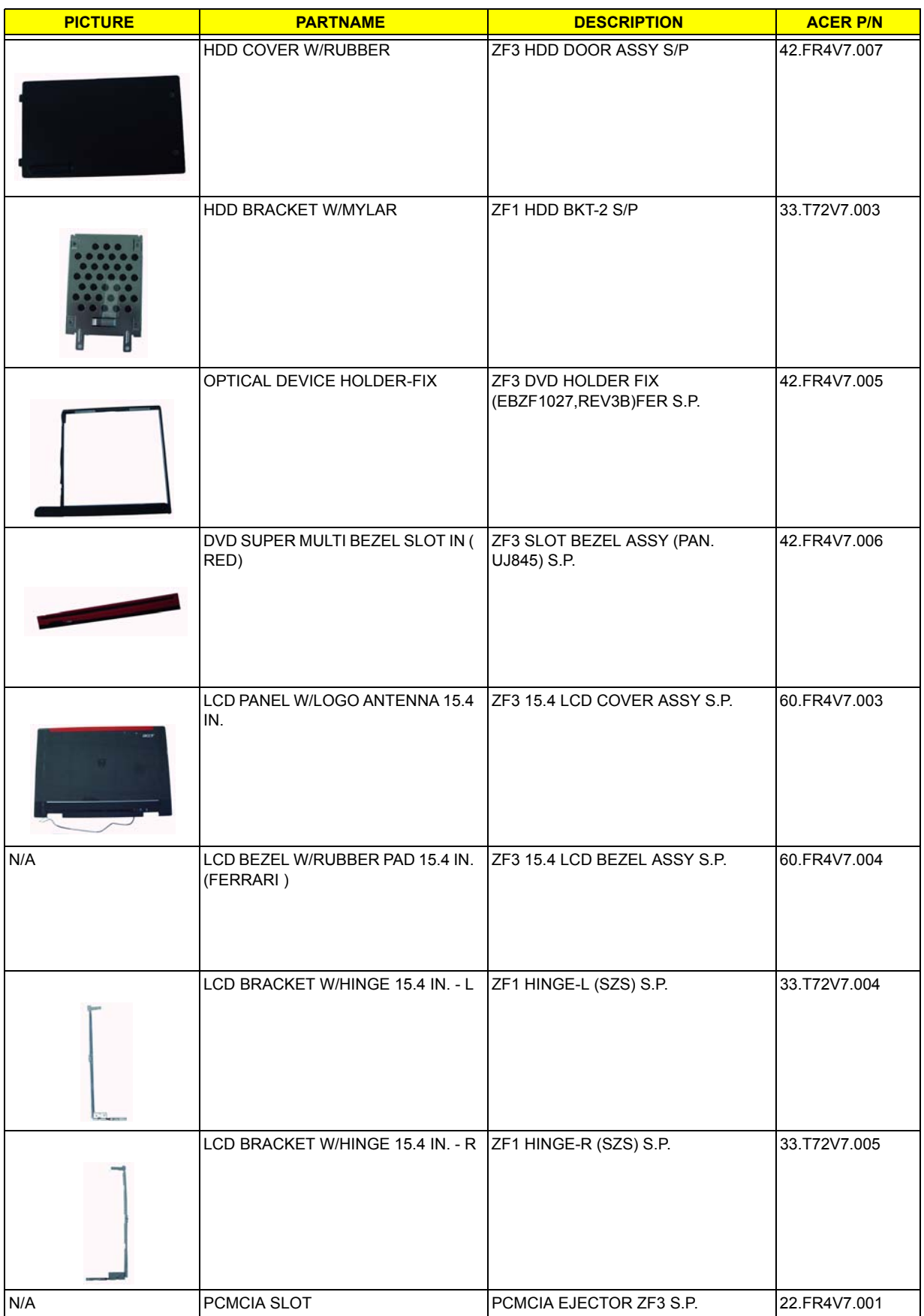

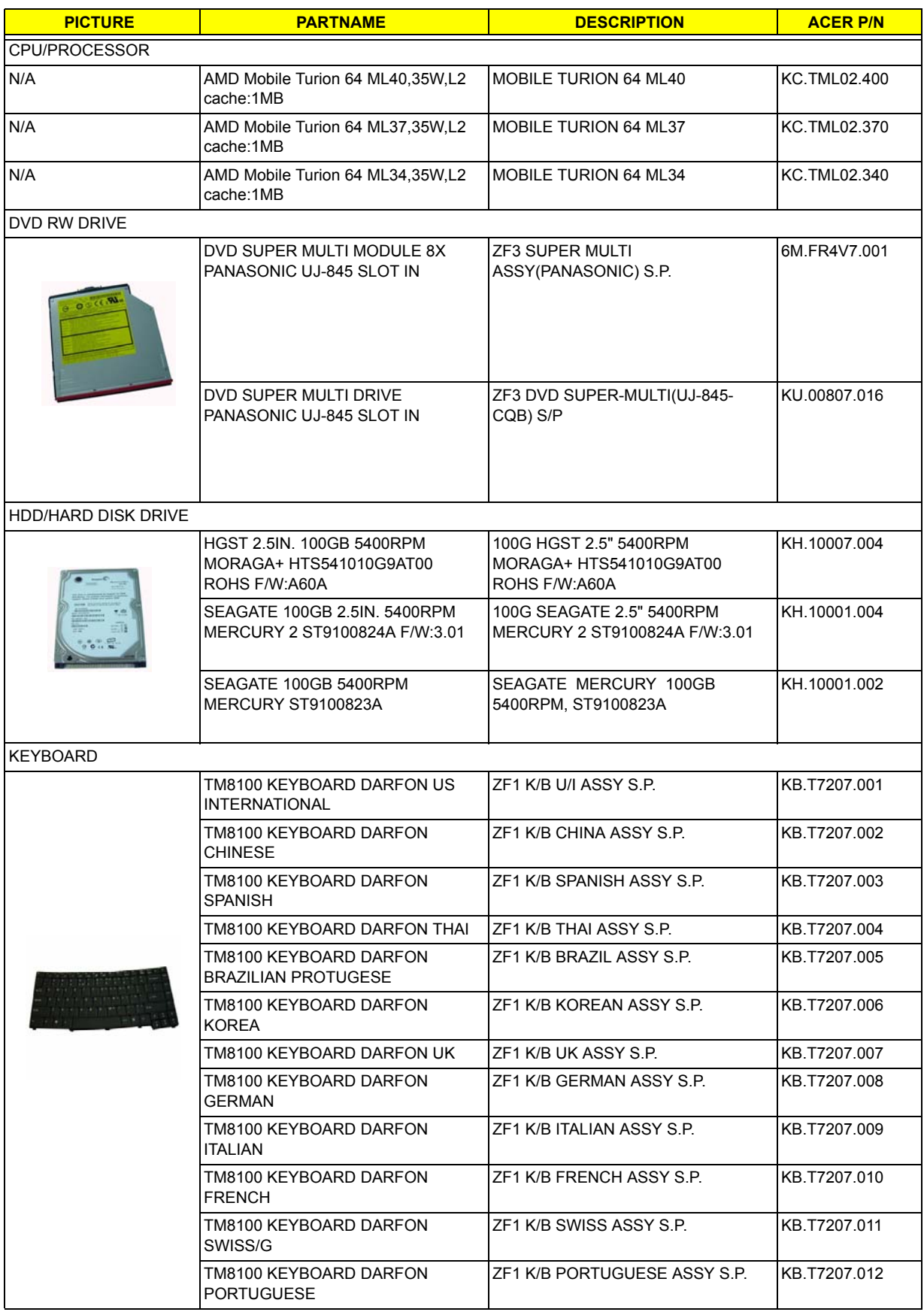

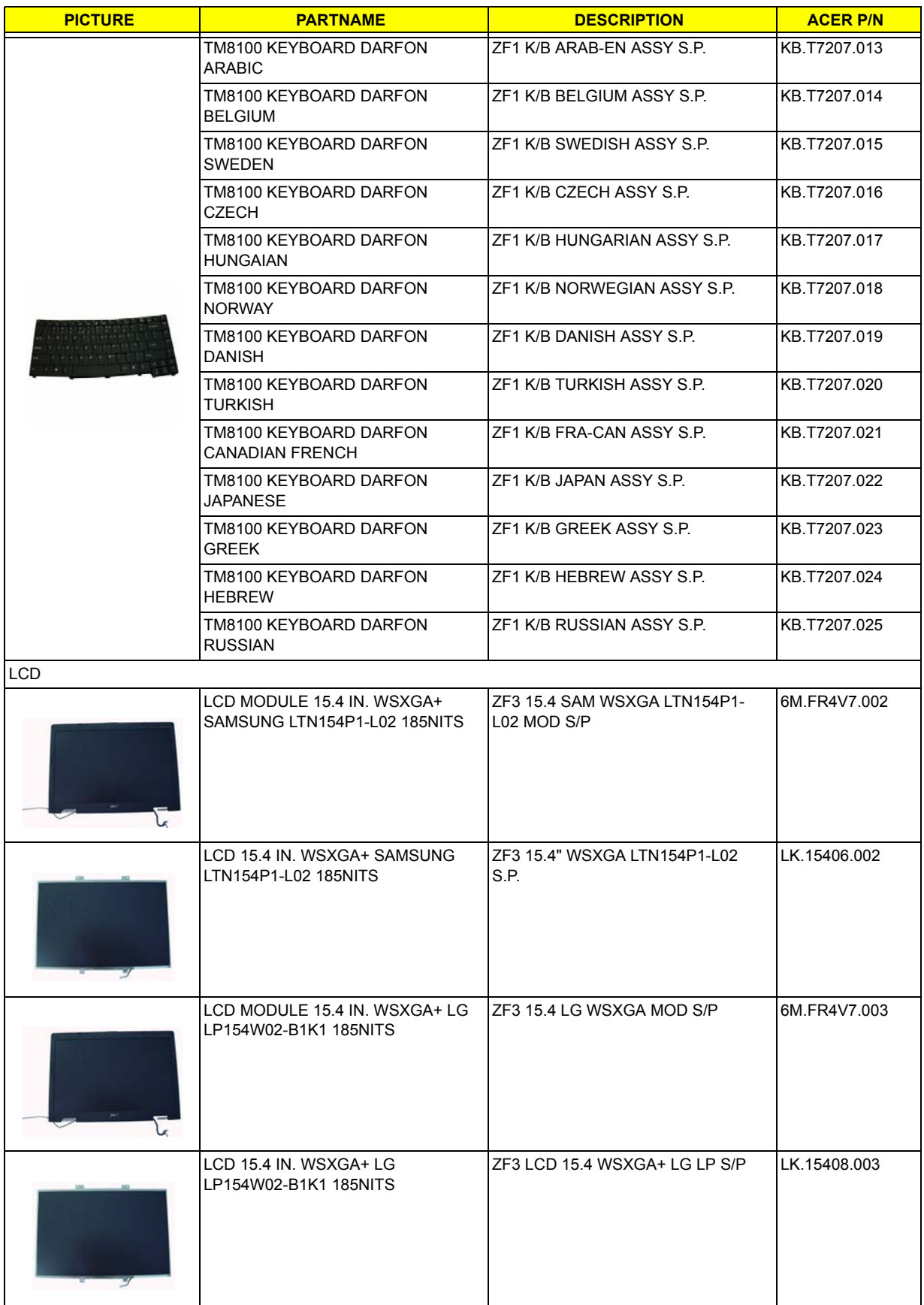

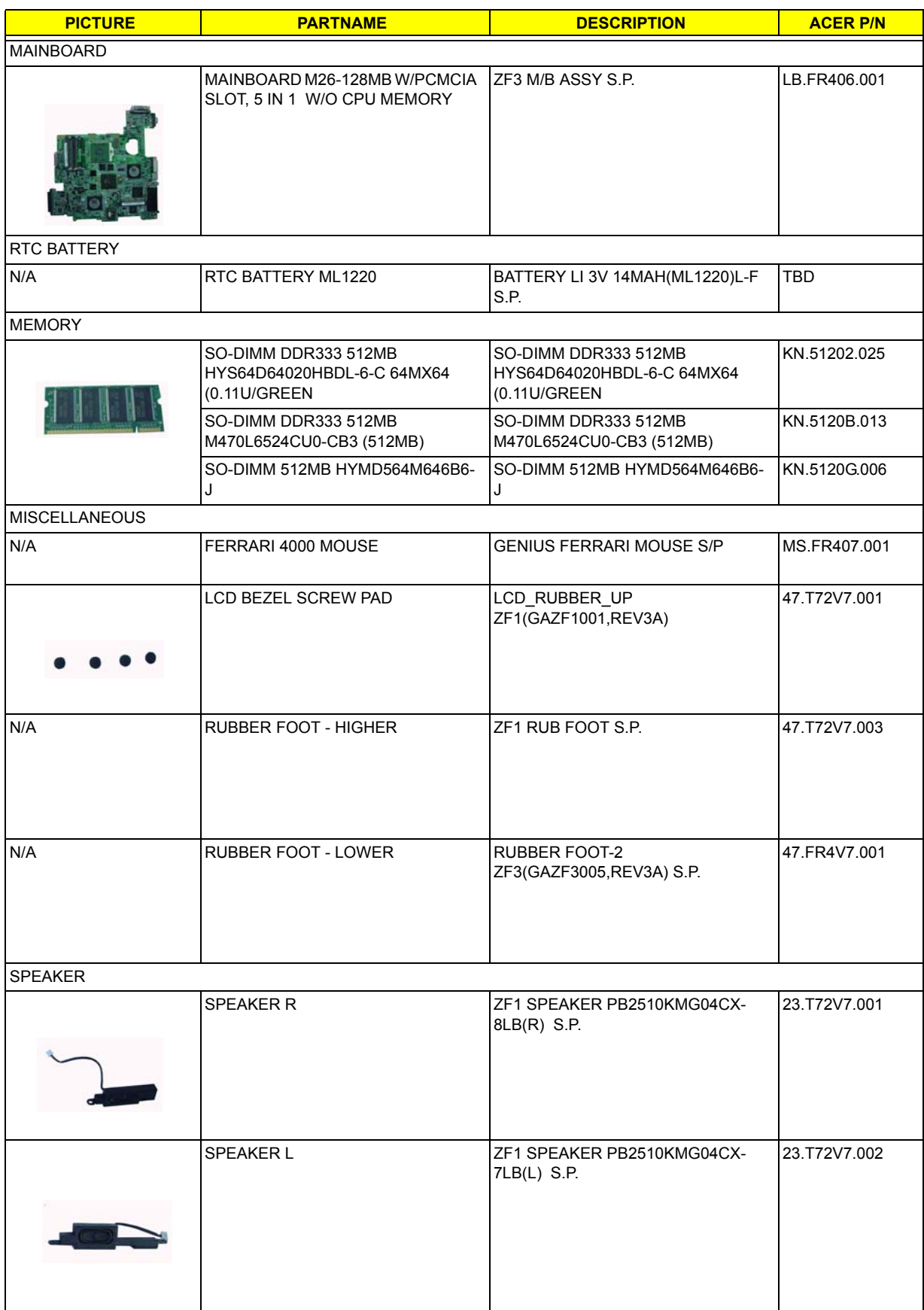

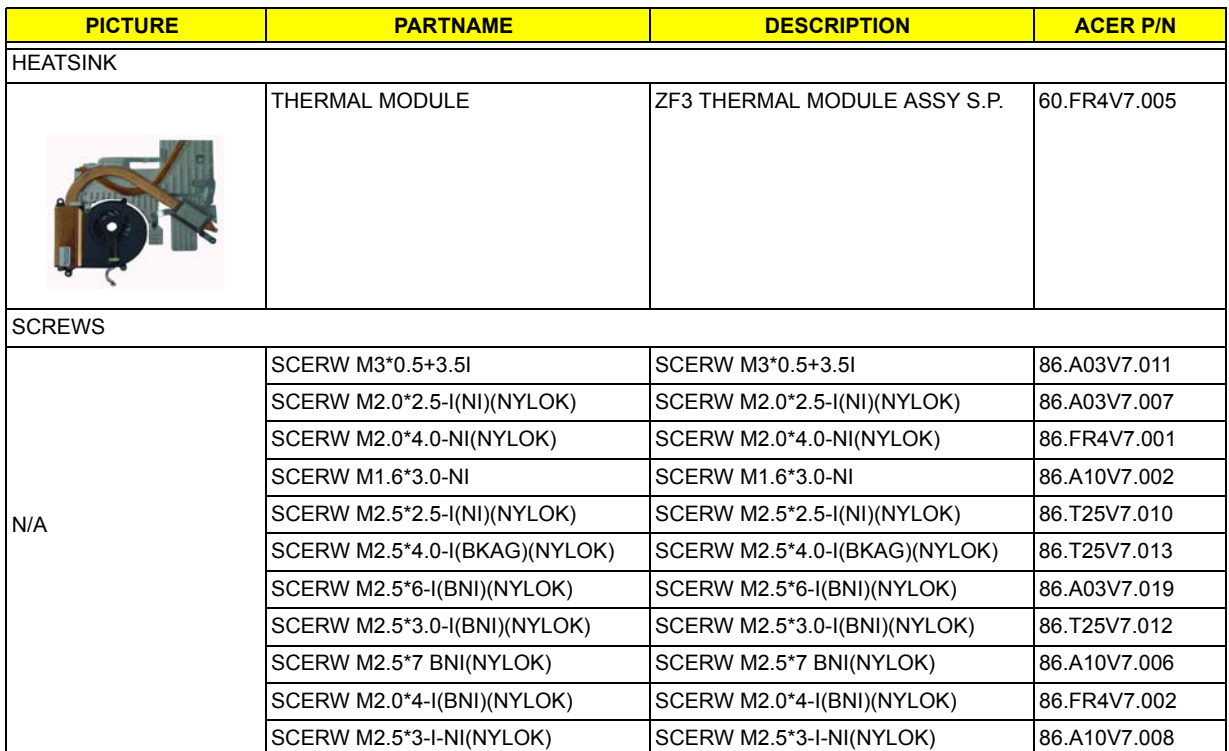

# *Model Definition and Configuration*

# *Ferrari 4000 series*

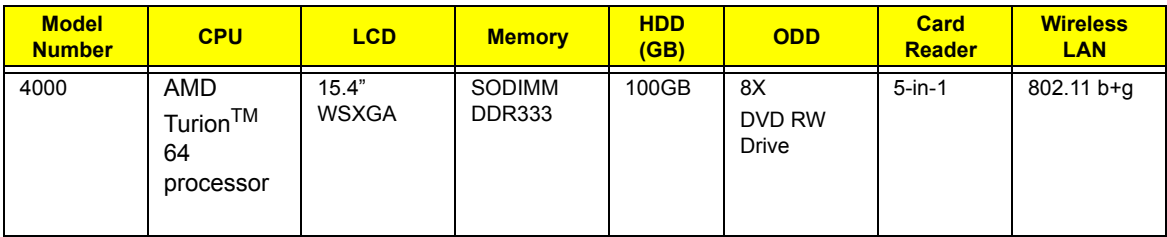

#### *Test Compatible Components*

This computer's compatibility is tested and verified by Acer's internal testing department. All of its system functions are tested under Windows® XP Home environment.

Refer to the following lists for components, adapter cards, and peripherals which have passed these tests.

Regarding configuration, combination and test procedures, please refer to the Ferrari 4000

Compatibility Test Report released by the Acer Mobile System Testing Department.

# Microsoft® Windows® XP Pro Environment Test

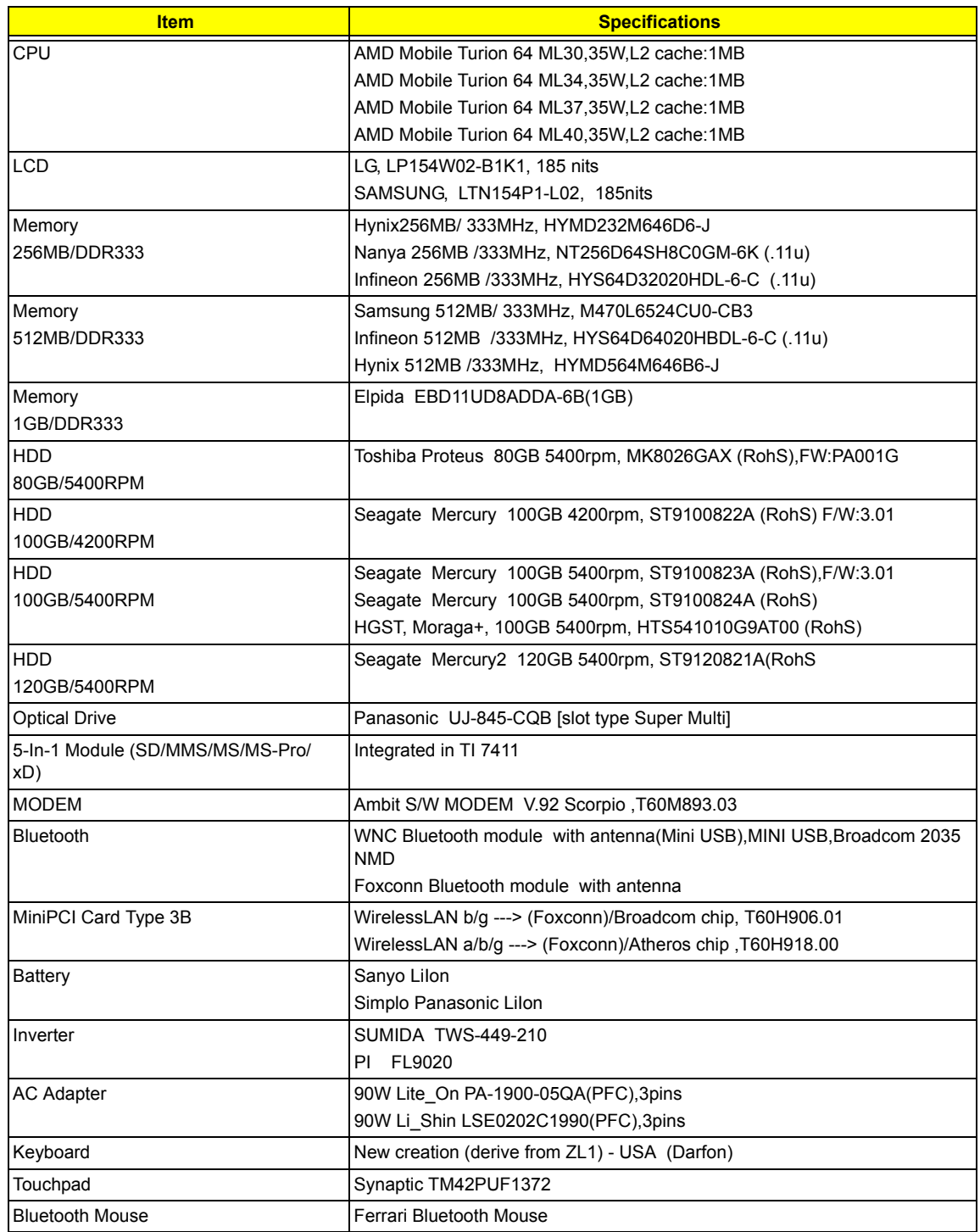

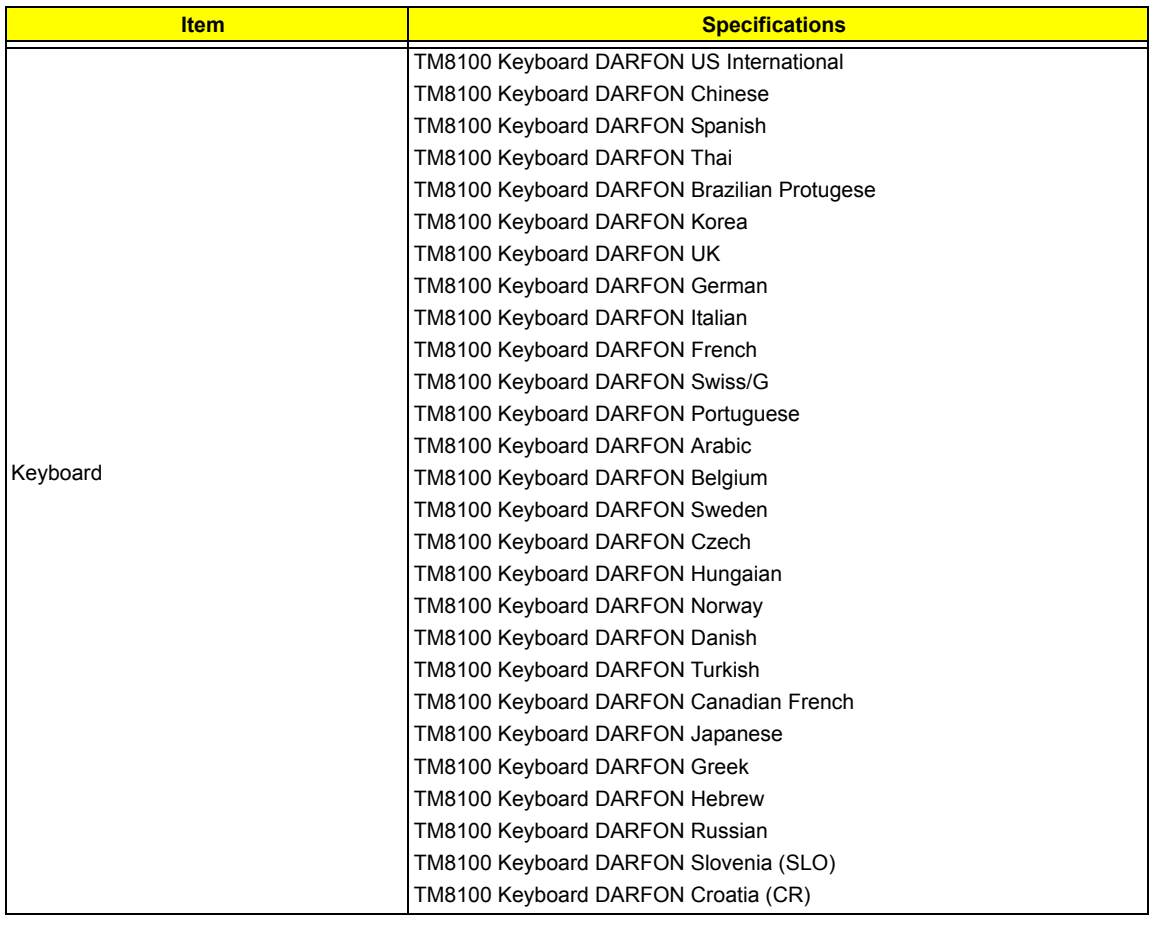

#### *Online Support Information*

This section describes online technical support services available to help you repair your Acer Systems.

If you are a distributor, dealer, ASP or TPM, please refer your technical queries to your local Acer branch office. Acer Branch Offices and Regional Business Units may access our website. However some information sources will require a user i.d. and password. These can be obtained directly from Acer CSD Taiwan.

Acer's Website offers you convenient and valuable support resources whenever you need them.

In the Technical Information section you can download information on all of Acer's Notebook, Desktop and Server models including:

- $\Box$  Service quides for all models
- $\Box$  User's manuals
- $\Box$  Training materials
- $\Box$  Bios updates
- $\Box$  Software utilities
- $\Box$  Spare parts lists
- TABs (Technical Announcement Bulletin)

For these purposes, we have included an Acrobat File to facilitate the problem-free downloading of our technical material.

Also contained on this website are:

- Detailed information on Acer's International Traveler's Warranty (ITW)
- □ Returned material authorization procedures
- $\Box$  An overview of all the support services we offer, accompanied by a list of telephone, fax and email contacts for all your technical queries.

We are always looking for ways to optimize and improve our services, so if you have any suggestions or comments, please do not hesitate to communicate these to us.